# 農業部

# 計畫經費網路作業系統

# 使 用 者 操 作 手 冊

# 明昊資訊股份有限公司

# 中華民國 **112** 年 **8** 月修訂

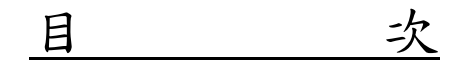

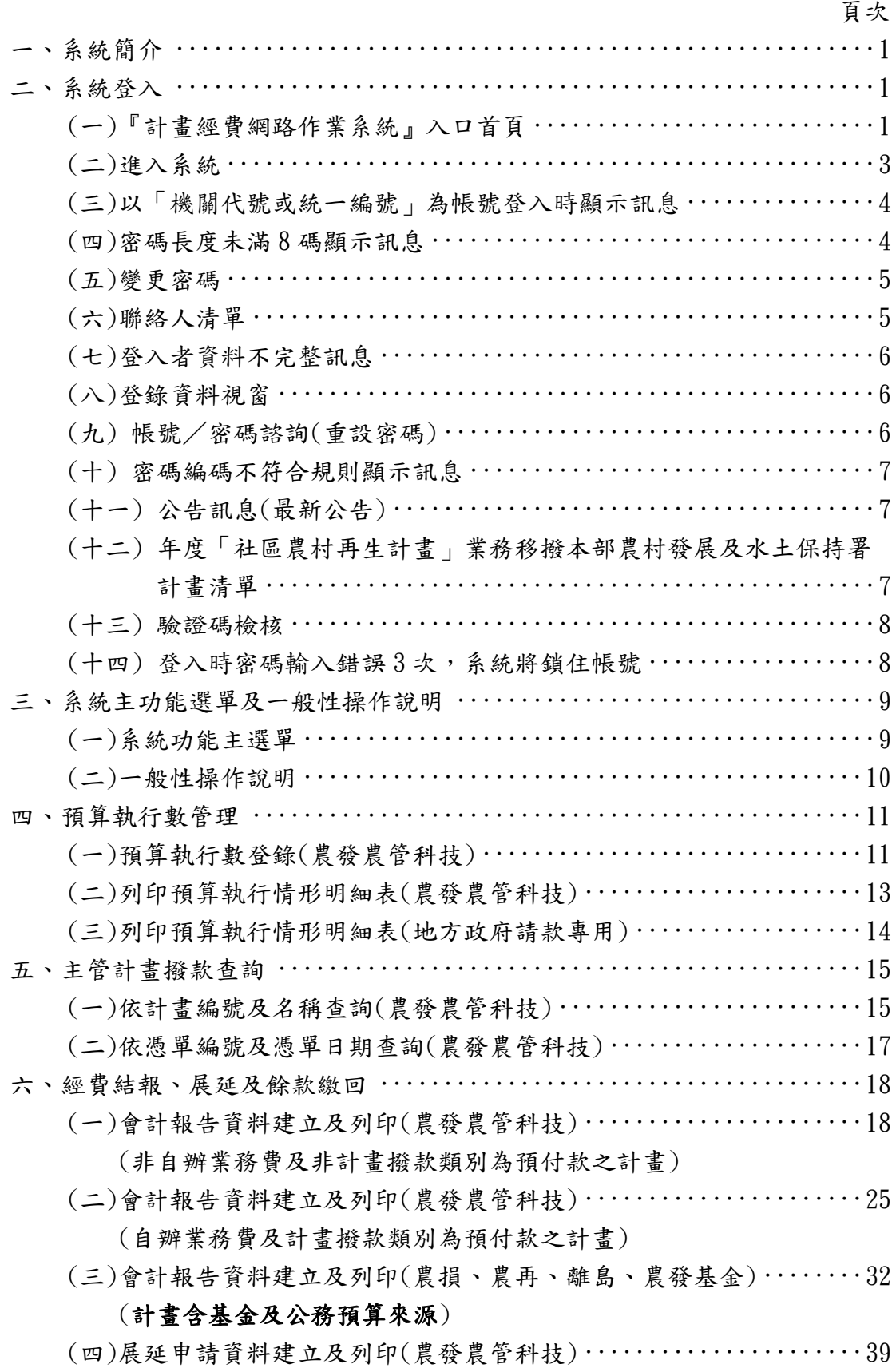

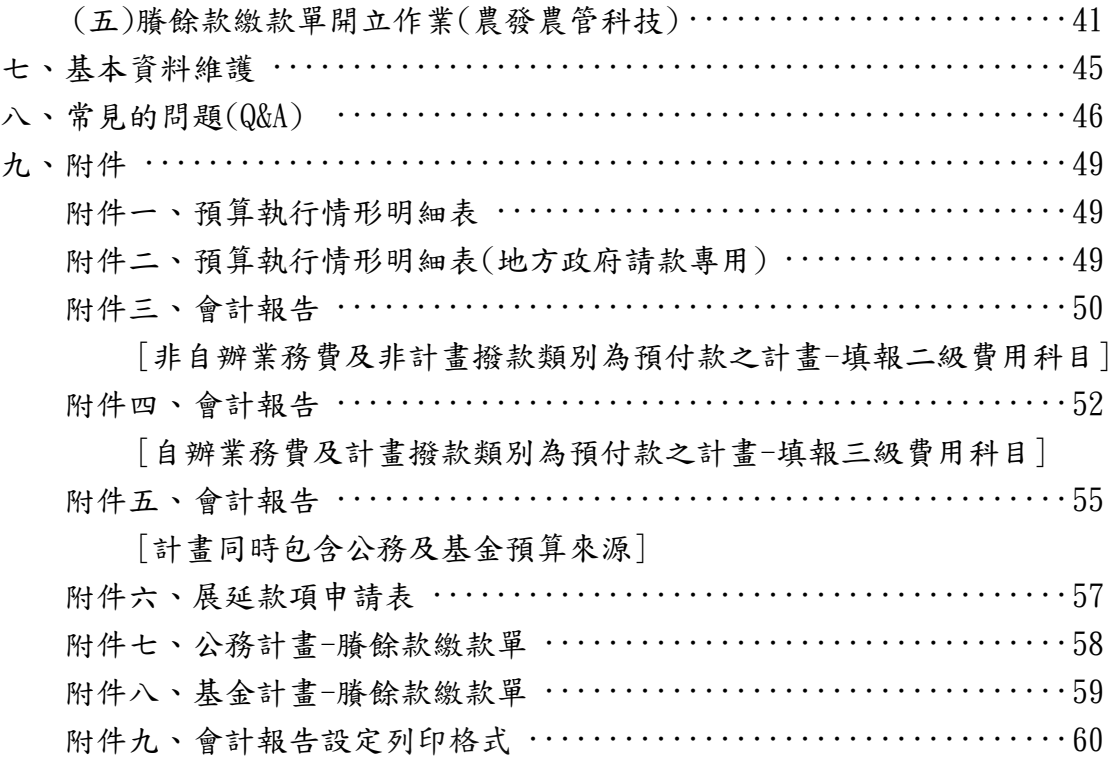

# 一、系統簡介

農業部為減輕年底計書經費結報作業及收繳膳餘款工作負擔,俾能迅速完成 經費決算作業,玆委外開發計畫經費網路作業系統及結合金融機構代收結餘款作 業機制,運用網路之遠傳與便捷性,整合電腦網路快速處理資訊的功能,自 94年 度起由各執行單位在規定期限內,自行上本部網站填報預算執行資料,列印會計 報告及繳款單,並持繳款單經指定通路直接繳入本部專戶,經審核後由代庫銀行 每天彙繳國庫。

# 二、系統登入

### (一)『計畫經費網路作業系統』入口首頁:

1﹒請直接於網址(D)列中輸入「『計畫經費網路作業系統』入口首頁」網址: **https://webgate.moa.gov.tw>** 

再按【Enter】鍵,進入至「『計畫經費網路作業系統』入口首頁」網頁(第 3 頁)。

2﹒或由『農業部』入口網站首頁(如下圖 1-1)連結進入。農業部網站首頁網 址:https://www.moa.gov.tw

在「入口網站首頁」網頁後移到頁尾並點選[主題網站]連結,進入「主 題網站」網頁。

在「主題網站」網頁-點選[計畫經費網路作業系統]連結(如下圖 2-1), 進入「『計畫經費網路作業系統』入口首頁」網頁(第 3 頁)。

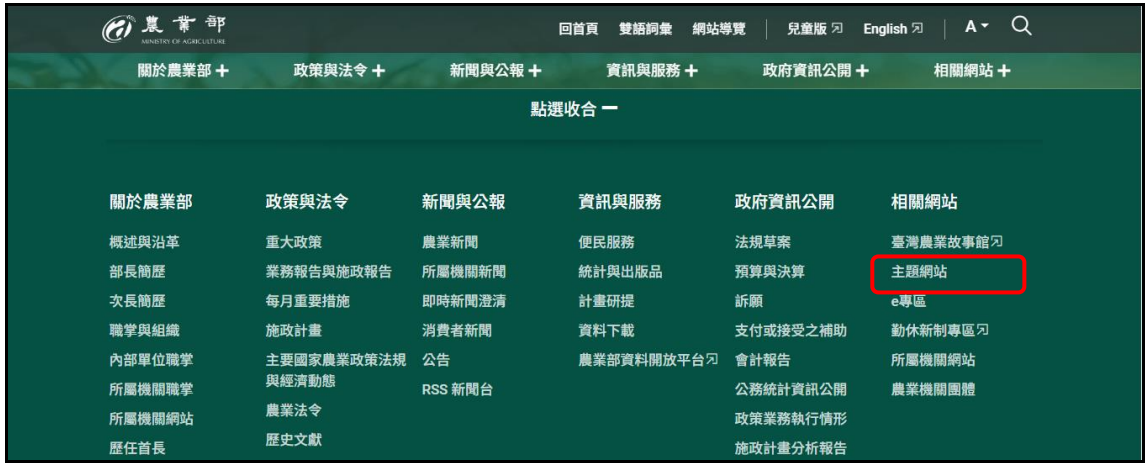

[圖 1-1] 『農業部』入口網站首頁-主題網站超連結

 $[\boxplus 2-1]$  「主題網站」網頁

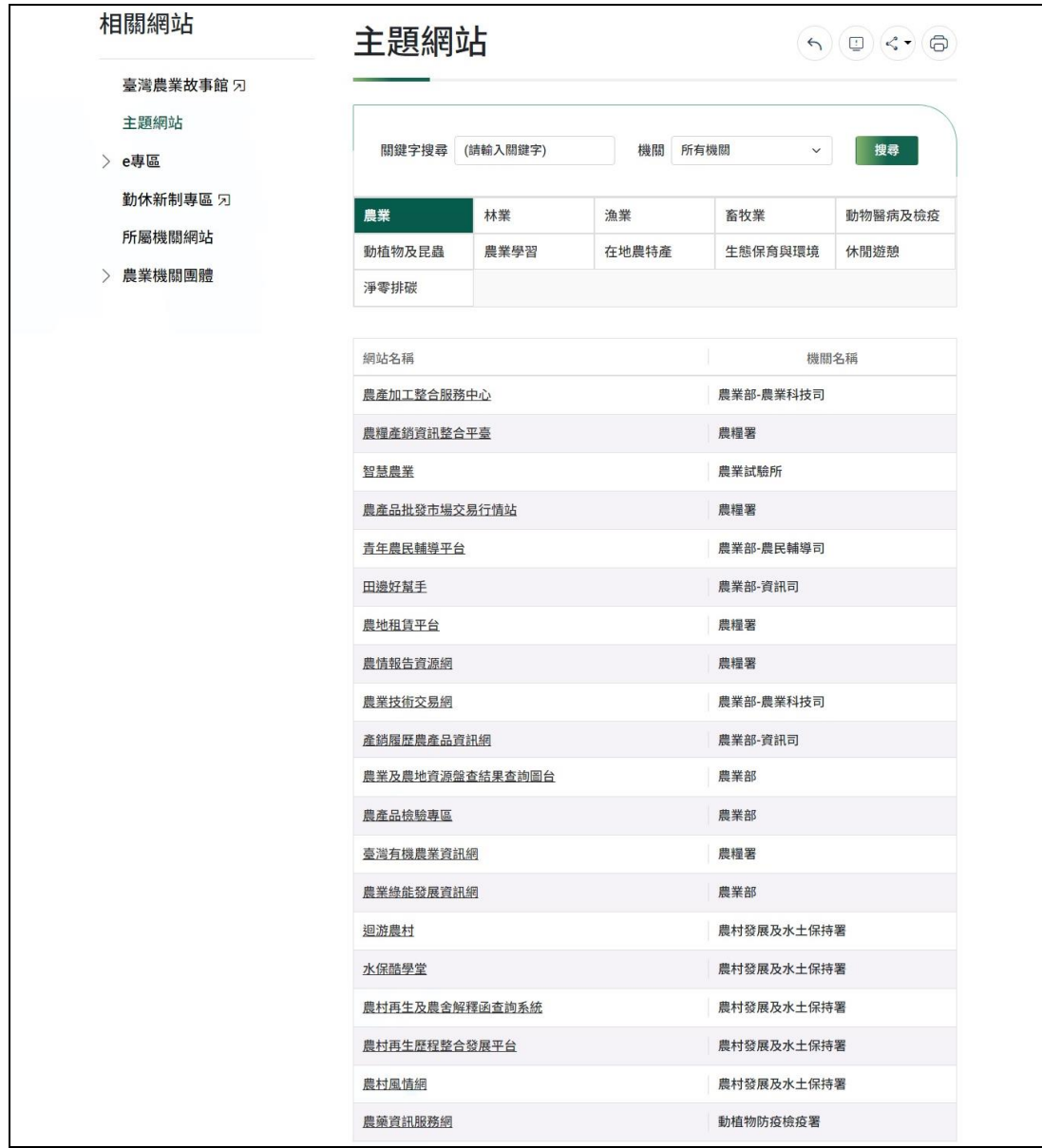

………… 點選第 3 分頁後移至頁尾後點選[計畫經費網路作業系統]超連結

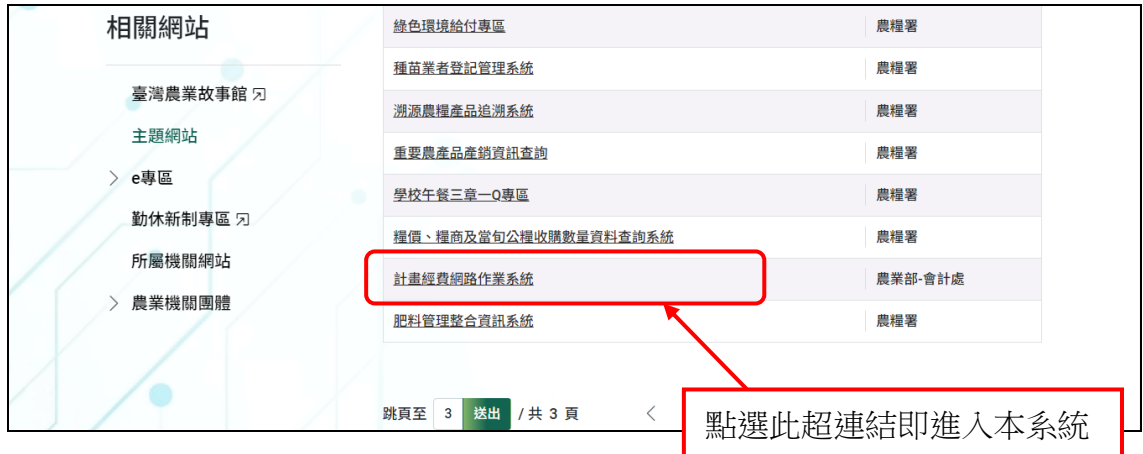

(二)進入系統,請輸入帳號、密碼及驗證碼並按【登入】鈕(如下圖),即可執 行各項功能。若您以「機關代號或統一編號」為帳號登入時,系統將顯示 如(三)的訊息(請您先申請「個人專屬帳號」後再重新登入系統。若密碼長 度未滿8碼時顯示如(四)的訊息,按下[確定]鈕後將會進入 (五)變更密碼 畫面,要求先更改密碼後再重新登入。若密碼編碼不符編碼規則者顯示如 (十)的訊息,按下[確定]鈕後將會進入 (五)變更密碼畫面。按下[聯絡人 清單]將進入(六) 聯絡人清單畫面。若所屬單位基本的資料不完整時將會 顯示如(七)的訊息,按下[確定]鈕後將會進入(八)登錄資料視窗畫面。按 下[忘了密碼]將進入(九) 帳號/密碼諮詢畫面。若有公告則會顯示如(十一) 的訊息。若登入時密碼輸入錯誤3次,系統將鎖住帳號15分鐘(系統預設), 如(十四)的訊息。

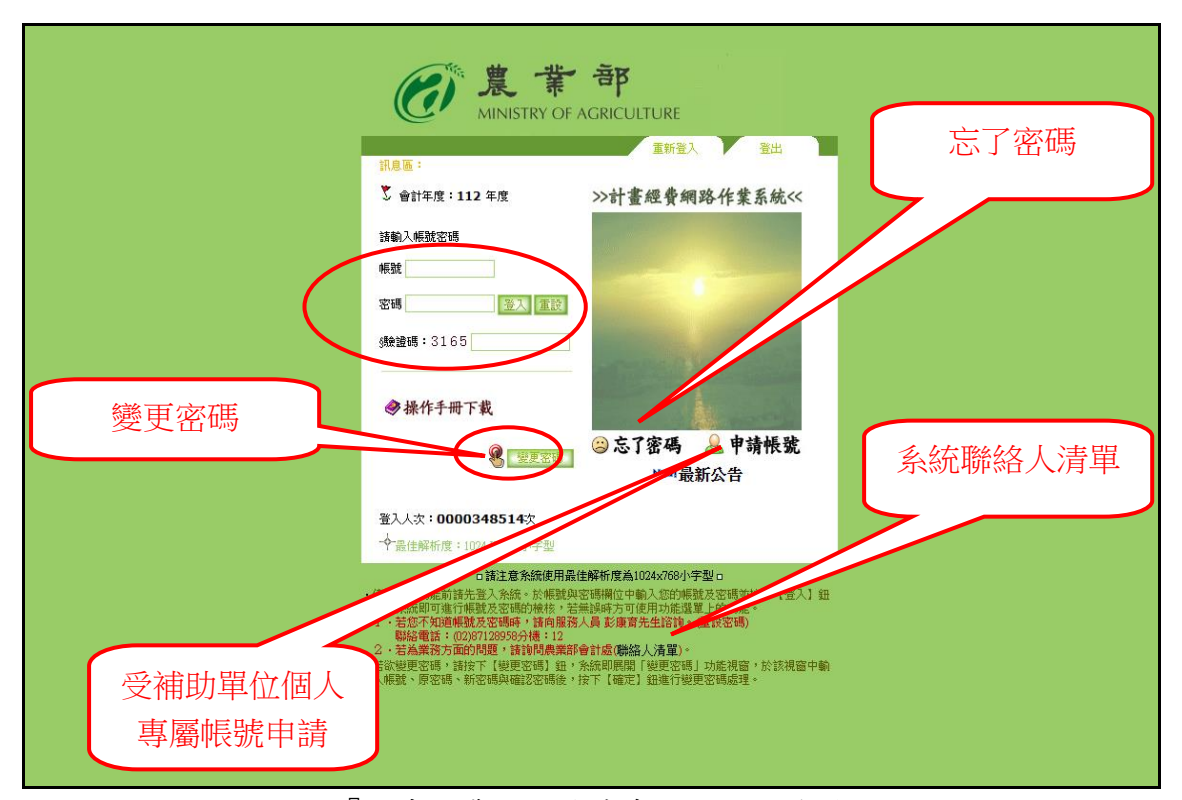

<sup>『</sup>計畫經費網路作業系統』入口首頁

### PS:若輸入帳號後仍無法登入系統時請洽會計處諮詢。

(三) 以「機關代號或統一編號」為帳號登入時顯示訊息

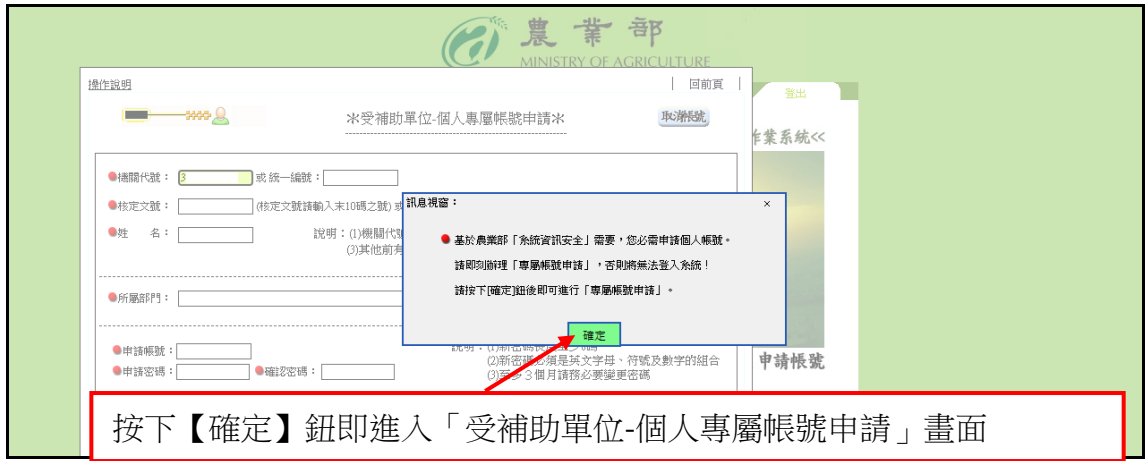

PS:「受補助單位-個人專屬帳號申請」畫面如下圖:

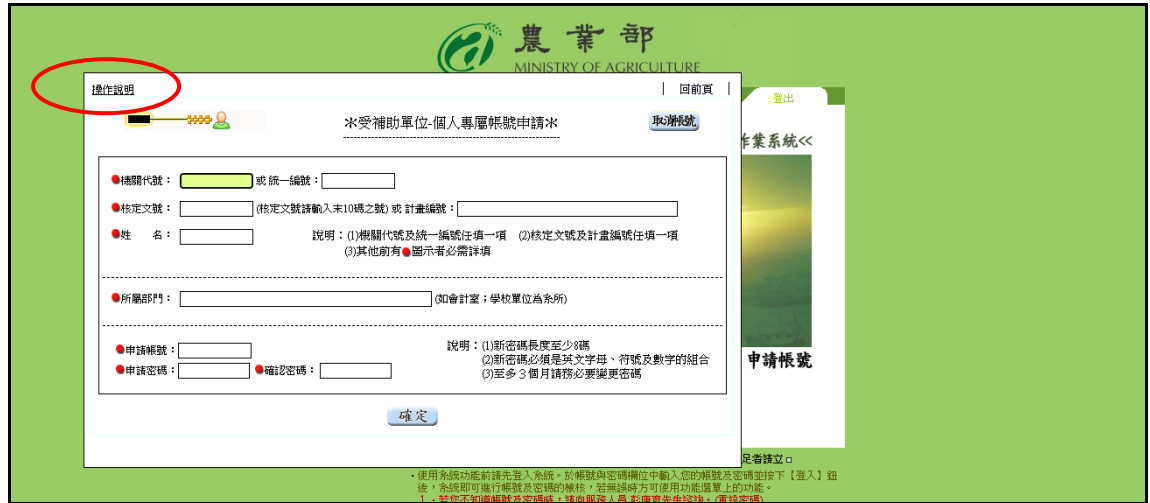

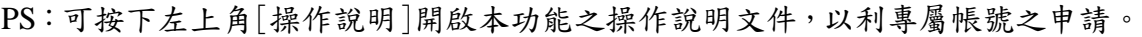

## (四) 密碼長度未滿 8 碼顯示訊息

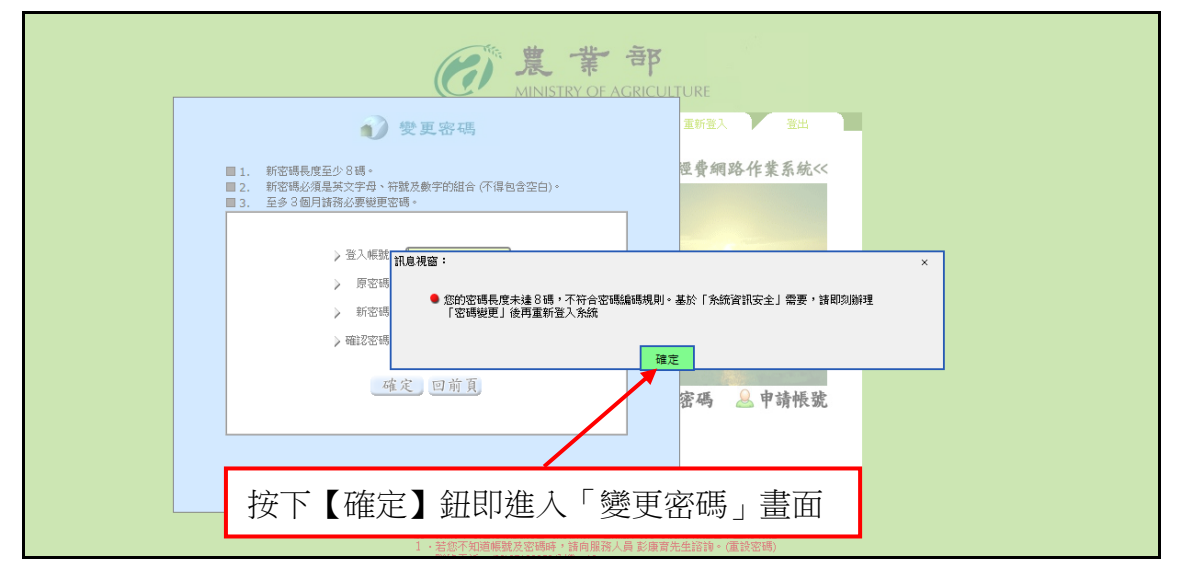

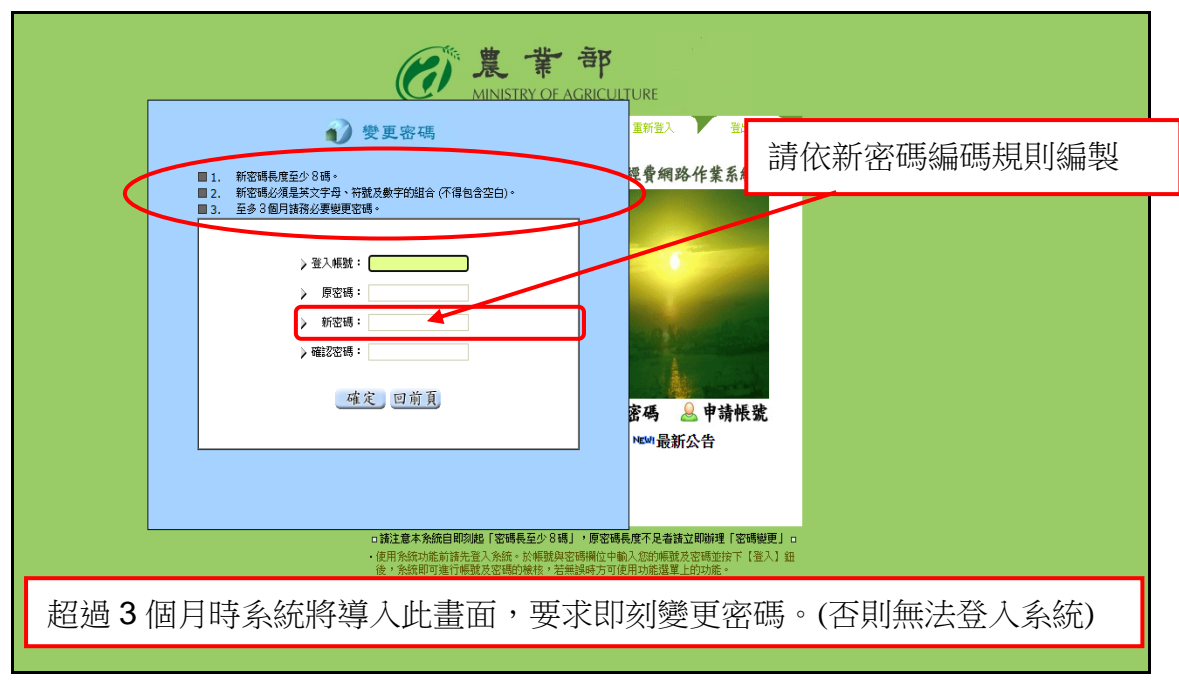

(五)變更密碼 (密碼長度至少 8 碼且須英文字母、符號及數字組合)

PS:輸入登入帳號、原密碼、新密碼及確認密碼(與新密碼須相同)後按下【確定】 鈕後將進入『計畫經費網路作業系統』入口首頁(第 3 頁)並重新登入。

新密碼編碼規則: (1) 新密碼至少8碼。

- (2) 新密碼必須是英文字母(大寫或小寫)、符號及數字組合。
- (3) 新密碼不得包含中文字、空白字元、登入帳號。
- (4) 禁用身分證字號。
- (3) 新密碼回溯 3 代不得相同。

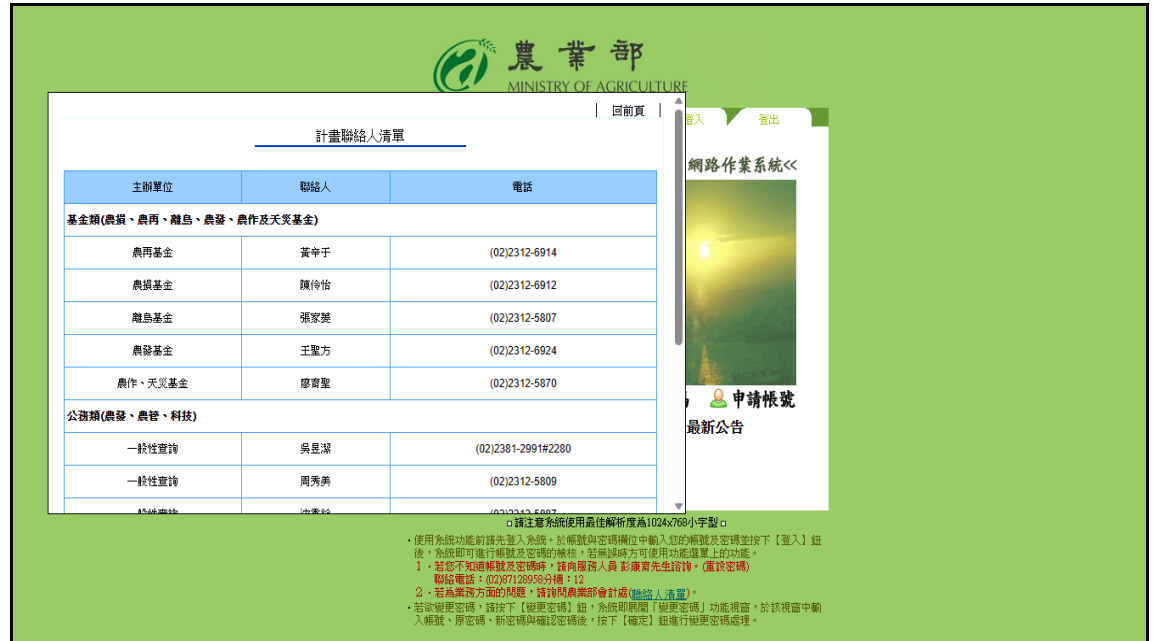

(六)聯絡人清單 (開啟農業部會計處聯絡人清單)

## (七)登入者基本資料不完整訊息

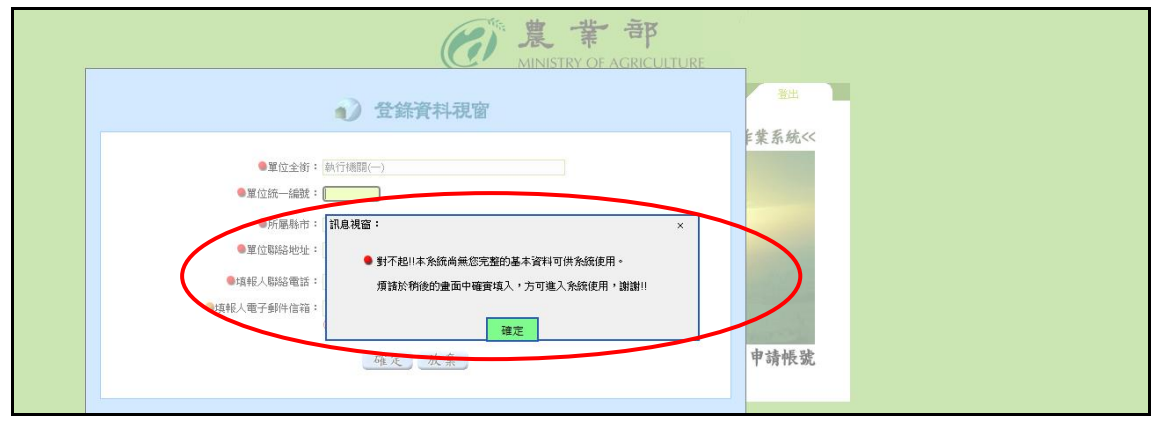

PS:按下【確定】鈕後將進入『登錄資料視窗』畫面(如下圖)

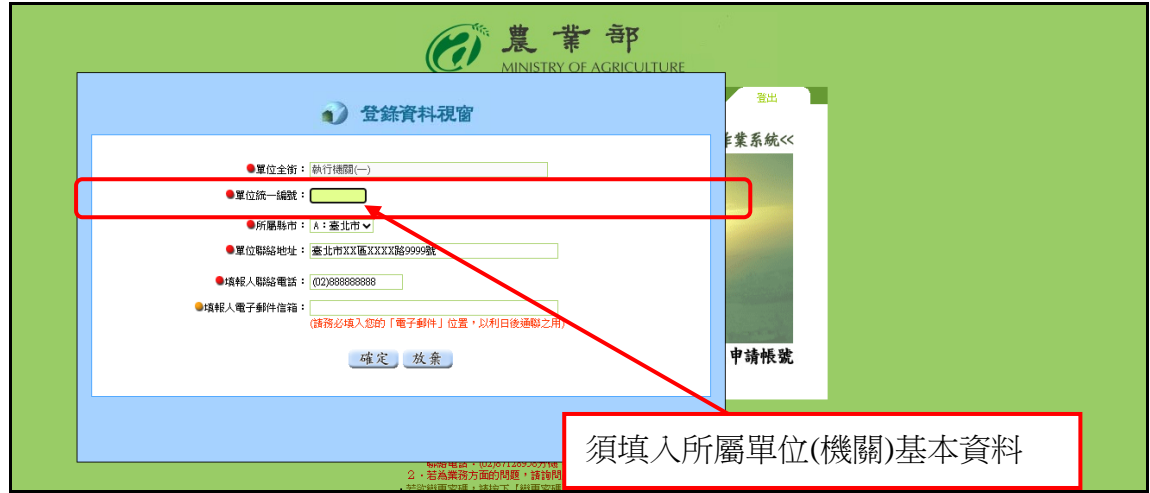

(八)登錄資料視窗(請補填本畫面資料,以供系統使用)

### PS:單位全銜若有誤,請通知農業部會計處修正

(九) 帳號/密碼諮詢(重設密碼)畫面(僅提供重設密碼)

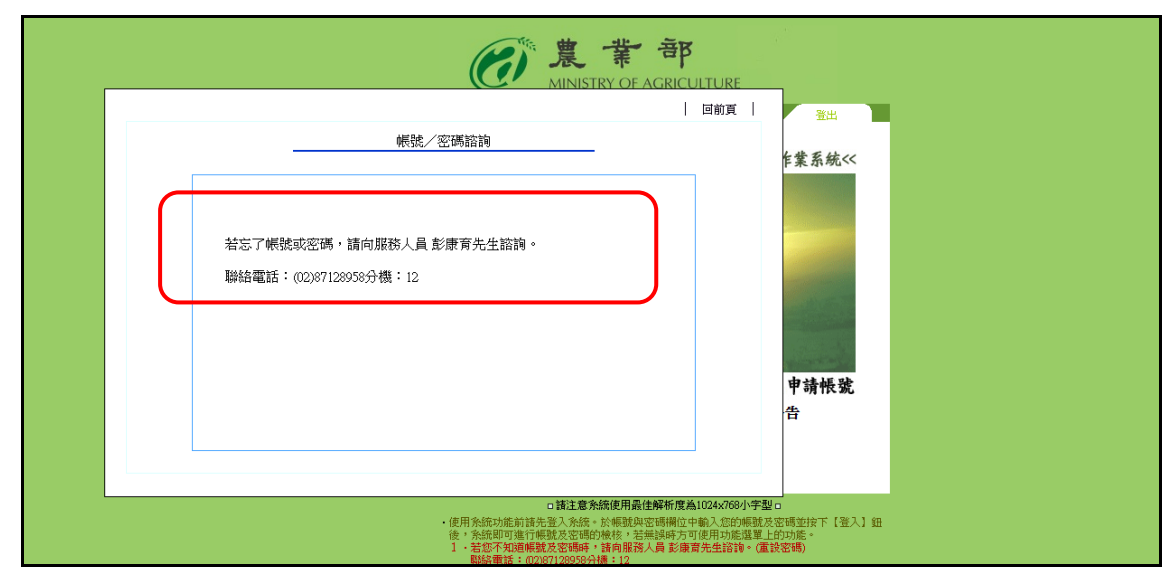

(十) 密碼編碼不符合規則顯示訊息。按下[確定]後導入變更密碼畫面(五)。 (十一)公告訊息 (按下 [確定] 鈕即可)

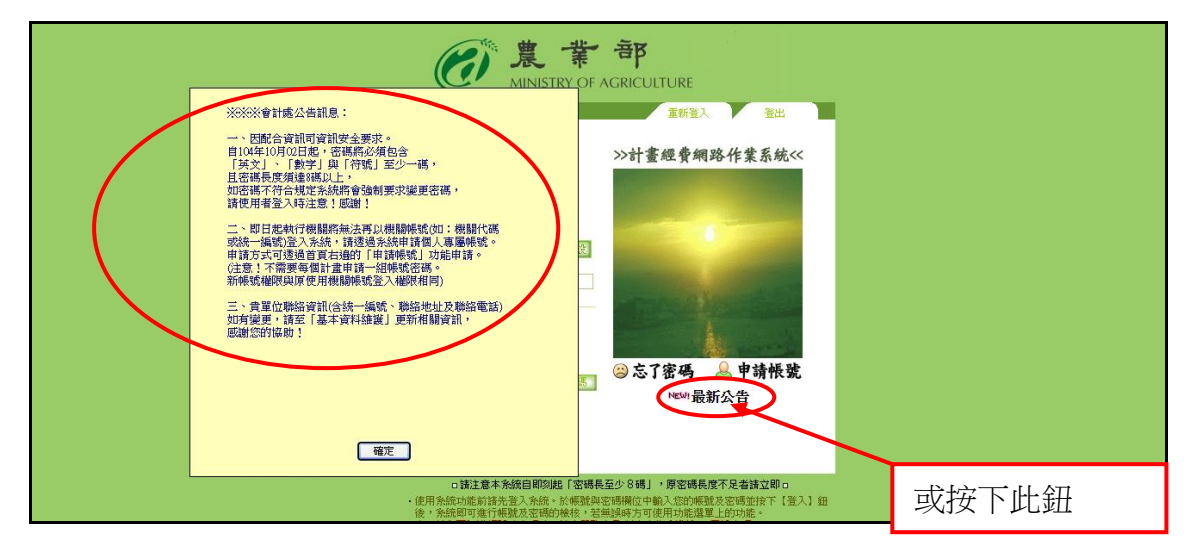

(十二) 年度「社區農村再生計畫」業務移撥本部農村發展及水土保持署計畫清單

說明:若登入成功後系統會檢查登入者,本年度若有主辦或執行之「社區農村再 生計畫」業務移撥本部農村發展及水土保持署時將顯示此計畫清單。(僅限 身份為業務單位或執行機關)

[業務單位] – 屬於本單位主辦之計畫

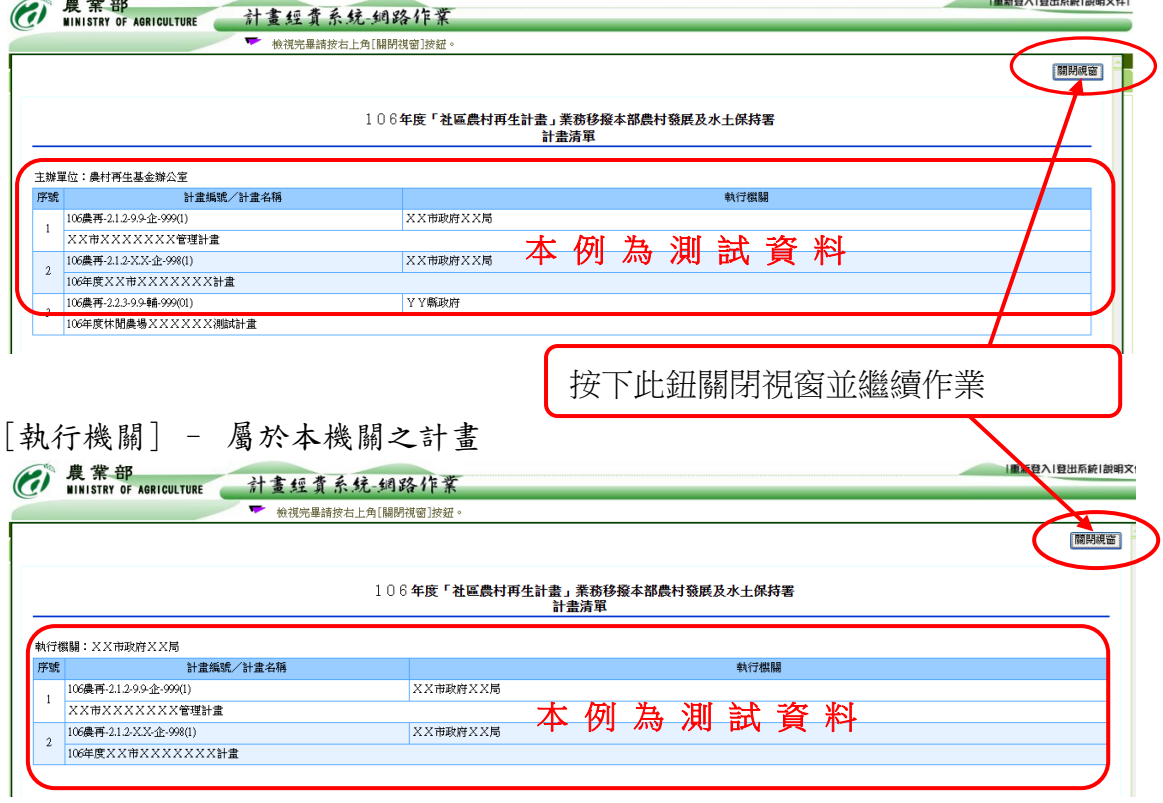

(十三)驗證碼檢核

說明:輸入左方圖示之驗證碼,當按【登入】鈕時進行驗證。

驗證失敗時顯示下圖訊息:

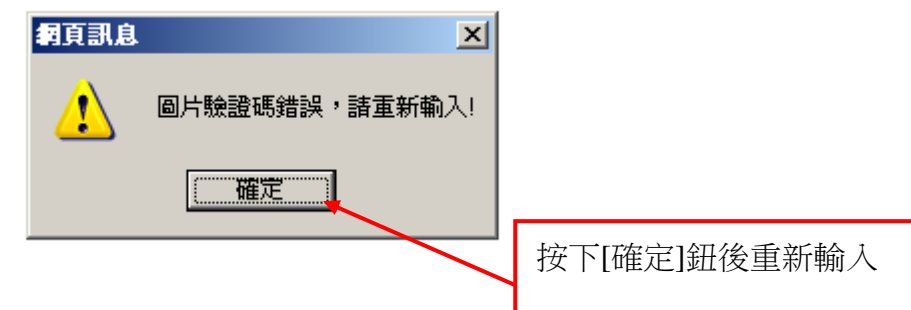

(十四)登入時密碼輸入錯誤 3 次,系統鎖住帳號 15 分鐘(系統預設)的訊息

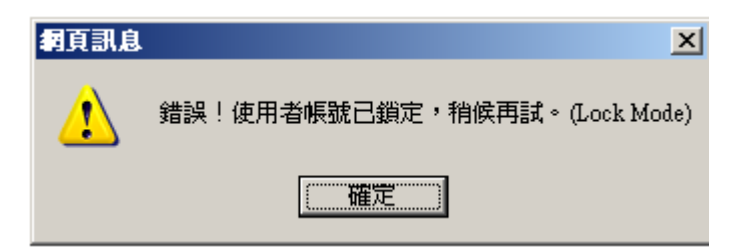

PS:當帳號鎖住時請勿嘗試再登入,請靜待系統自動解鎖。

# 三、系統主功能選單及一般性操作說明

#### (一)系統主功能選單

橢圓圈選處為系統功能之主選單(如下圖),區分為1﹒[預算執行數管 理]、2.[主管計書撥款查詢]、3.[經費結報、展延及餘款繳回]與4. [基本資料維護],共四大項主選單(作業功能)。各功能選項選單如下:

#### 1﹒預算執行數管理

- (1)預算執行數登錄(農發農管科技)
- (2)預算執行數登錄(農損、農再、離島及農發基金)
- (3)列印預算執行情形明細表(地方政府請款專用)
- (4)列印預算執行情形明細表(農發農管科技)
- (5)列印預算執行情形明細表(農損、農再、離島及農發基金)

#### 2﹒主管計畫撥款查詢

- (1)依計畫編號及名稱查詢(農發農管科技)
- (2)依計畫編號及名稱查詢(農損、農再、離島及農發基金)
- (3)依憑單編號及憑單日期查詢(農發農管科技)
- (4)依憑單編號及憑單日期查詢(農損、農再、離島及農發基金)

#### 3﹒經費結報、展延及餘款繳回

- (1)會計結束報告資料建立及列印(農發農管科技)
- (2)展延申請資料建立及列印(農發農管科技)
- (3)會計結束報告資料建立及列印(農損、農再、離島及農發基金)
- (4)展延申請資料建立及列印(農損、農再、離島及農發基金)
- (5)賸餘款繳款單開立作業(農發農管科技)
- (6)賸餘款繳款單開立作業(農損、農再、離島及農發基金)

#### 4﹒基本資料維護(註:直接點選即進入本功能作業)

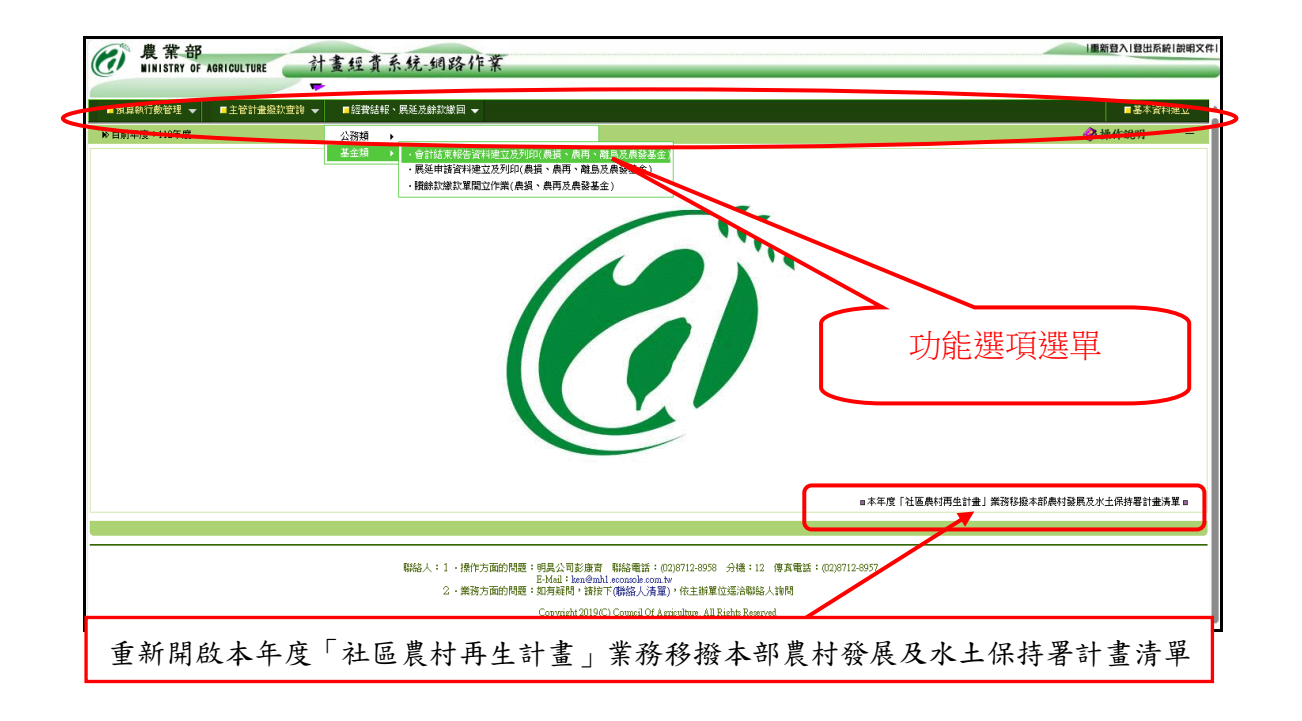

(二)一般性操作說明

本系統各網頁畫面在操作時之一般性規則:

- 1﹒系統回應使用者操作之任何訊息,皆顯示在螢幕上方(如圖 1)之訊息區。
- 2﹒輸入欄位中之游標切換至下一欄位,按下【Tab】鍵或【Enter】鍵即可。
- 3﹒輸入下拉式選單欄位是以滑鼠點選欄位右方的下拉箭頭(如圖 2),即可展 開選單內容選取預設選項,無須以鍵盤輸入。
- 4﹒本系統各金額欄位之單位皆為「元」。
- 5﹒操作方面如有任何問題,請與系統人員聯絡,聯絡方式詳列顯示在各網 頁下方(如圖 3)。

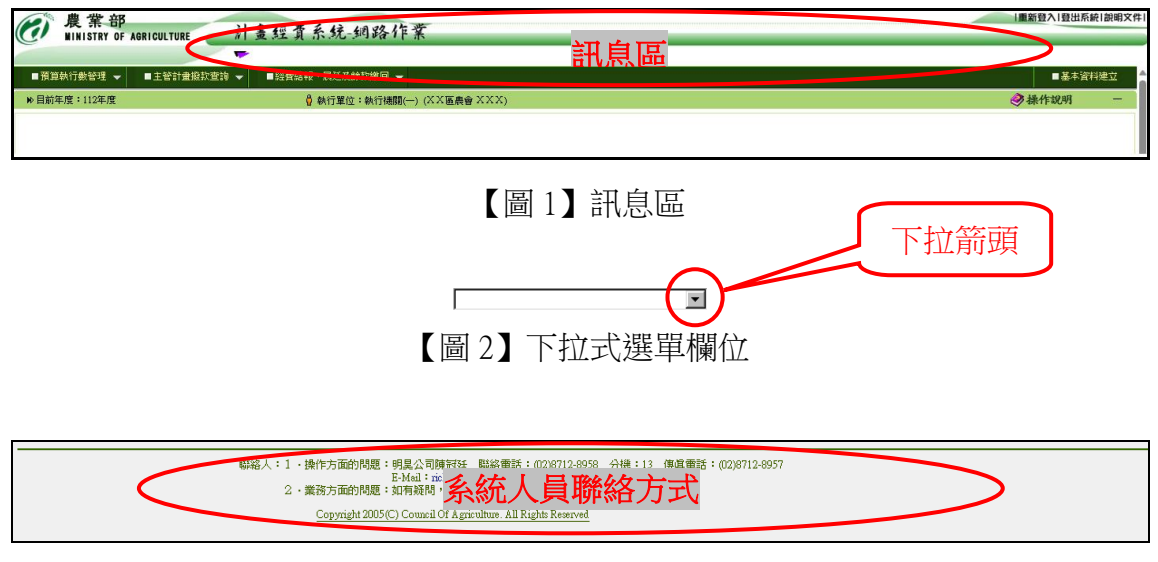

【圖 3】系統人員聯絡方式

# 四、預算執行數管理

#### (一)預算執行數登錄(農發農管科技)

- 1﹒將滑鼠移至主功能選單[預算執行數管理]上方,點選[預算執行數登錄(農 發農管科技)]即進入登錄畫面。
- 2﹒截至年度為顯示目前登錄執行數之年度,無須輸入,截至月份可輸入上 月或本月(預設為上月),同時系統自動顯示截至目前之最新計畫資料。
- 3﹒填入各計畫的累計支出數(經常門、資本門、暫付款)金額(系統自動 加總經資門暫付款合計金額)。輸入完後,再按【存檔並上傳農業部】 鈕,資料即存檔並自動上傳至農業部。(上傳成功時訊息區會顯示資料 更正完成,請繼續的訊息)

註:執行單位請自收到補助款次月起,將計畫累計執行數按月上網登錄。 ※填入之執行數為累計金額,而非當月之支出金額。

例:一計畫在三月份當月支出數四百元,在六月份當月支出數二百元,在九 月份當月支出數三百元,則在支出月份(三月、六月、九月)各填入的累 計執行數為四百元、六百元、九百元。

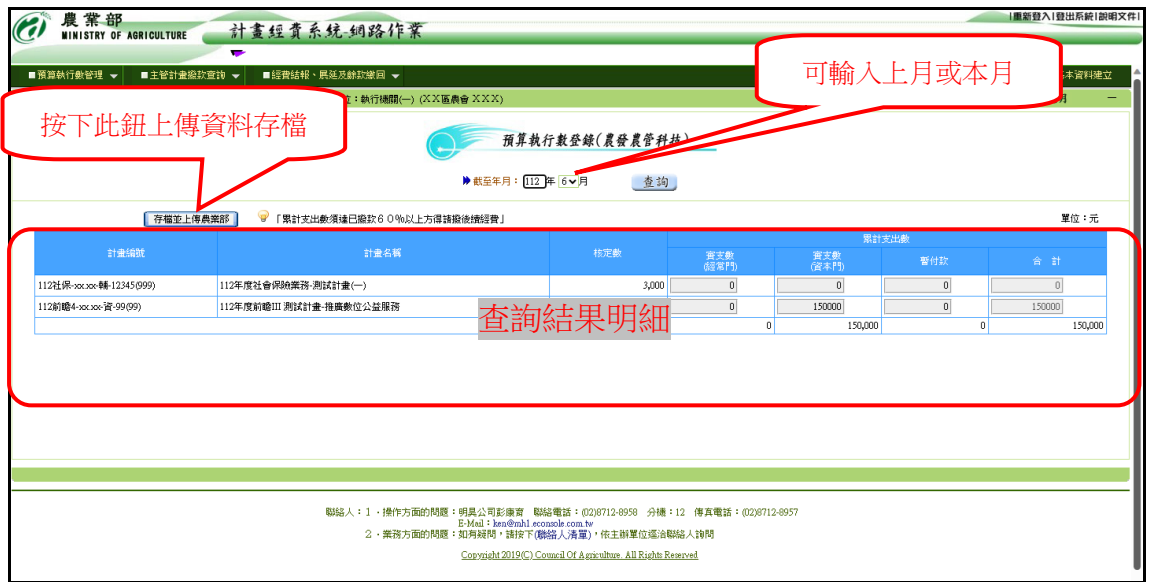

- 4﹒檢核條件說明:當按下【存檔並上傳農業部】鈕後,系統將會進行逐筆 資料的檢核。檢核條件如后說明:
- (1)該計畫之執行數 經常門+資本門+暫付款必須等於合計。
- (2)該計畫之執行數(經常門) 不可大於核定數(經常門)。

 若為農科計畫則系統將先彈出[執行數超過原核定金額,請依「農業部主 管計書經費處理作業規定」辦理流用 的確認訊息,確認是否繼續存檔。 (3)該計畫之執行數(資本門) - 不可大於核定數(資本門)。

若為農科計畫則系統將先彈出[執行數超過原核定金額,請依「農業部主 管計畫經費處理作業規定 | 辦理流用]的確認訊息,確認是否繼續存檔。 (4)該計畫之累計支出數(合計) -不可大於核定數。

- 5.如欲修改已填報之執行數,可先選擇上月或本月後再按下【查詢】鈕並待 查出資料後可直接修改該計畫所填報之執行數並再按下【存檔並上傳農業 部】鈕即可修正資料。
- 6.預算執行數登錄(農損、農再、離島及農發基金)功能之操作同此說明。

(二)列印預算執行情形明細表(農發農管科技)(格式詳附件一)

- 1.將滑鼠移至主功能選單[預算執行數管理]上方,點選[列印預算執行情形 明細表(農發農管科技)]即進入查詢畫面。
- 2﹒計畫年度為顯示目前之計畫年度,無須輸入。截至月份可選擇自1月至 當月之月份。(預設為上月)
- 3﹒「不含特別預算」選項,若選取則本表不含特別預算計畫。(預設為不 含)
- 4.欲列印或預覽報表請按【預覽列印】鈕(如下圖 2-1),若欲將執行數資料 匯出,按【匯出 ODS/XLS】鈕即可 $($ 如下圖  $2-2)$ 。

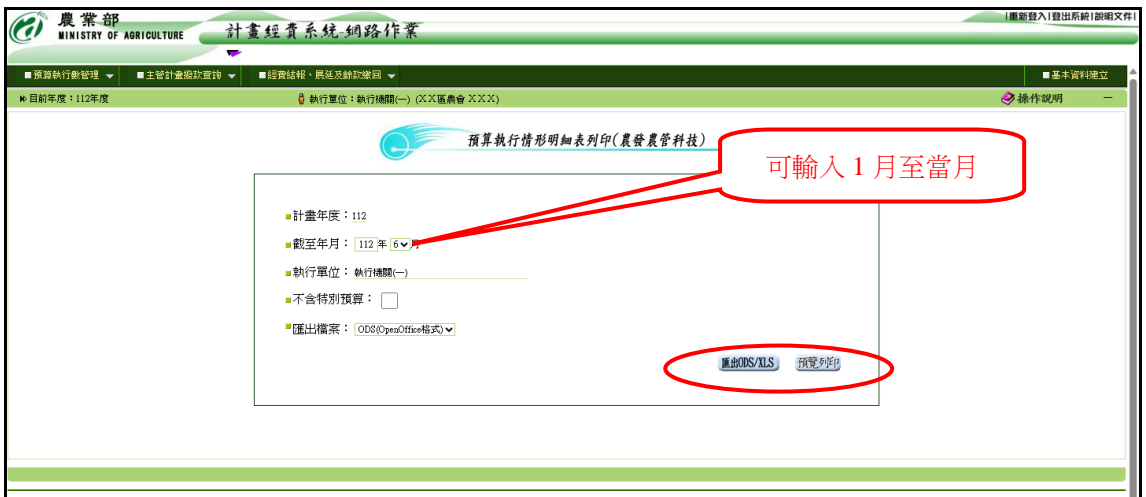

- 5.列印預算執行情形明細表(農損、農再、離島及農發基金)功能之操作同 此說明。
- [圖 2-1] 預覽列印

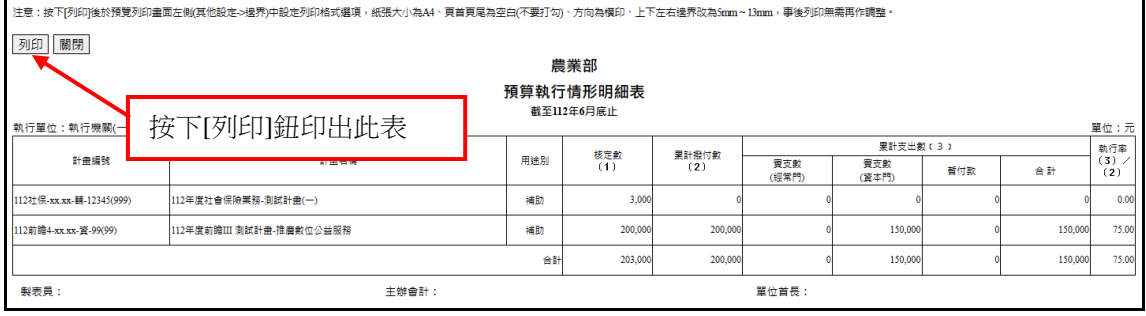

[圖 2-2] – 本例為「匯出 EXCEL」 請記得另存新檔。 檔案(F)➔另存新檔(A)

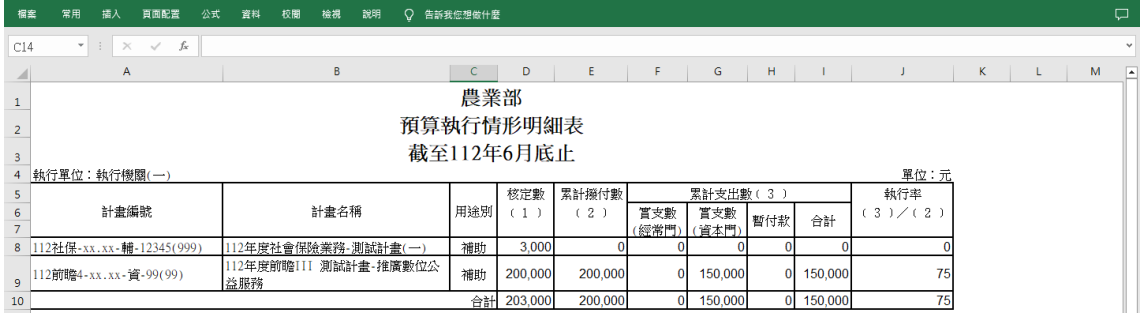

註:若選擇匯出 ODS 則上表將匯出至 OpenOffice Calc(請先安裝 OpenOffice)

#### (三)列印預算執行情形明細表(地方政府請款專用)(格式詳附件二)

- 1﹒將滑鼠移至主功能選單[預算執行數管理]上方,點選[列印預算執行情形 明細表(地方政府請款專用)]即進入查詢畫面。
- 2﹒計畫年度為顯示目前年度,無須輸入。
- 3﹒「地方政府申請補助計畫第 2 期以後經費用(不含公共建設及特別預算)」 選項,若選取則本表排除公共建設及特別預算計書。(預設為包含) 「全部補助計畫執行情形」選項,若選取則本表包含所有計畫。(預設為 不含)
- 4.欲列印或預覽報表請按【預覽列印】鈕即可。(如圖 3-1)

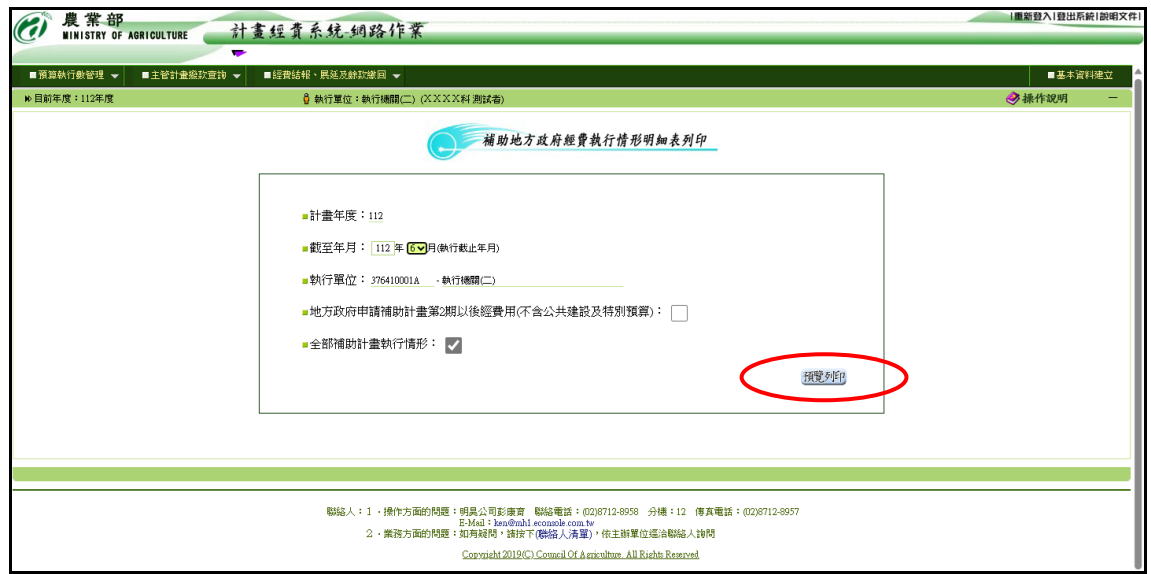

### [圖 3-1] 預覽列印

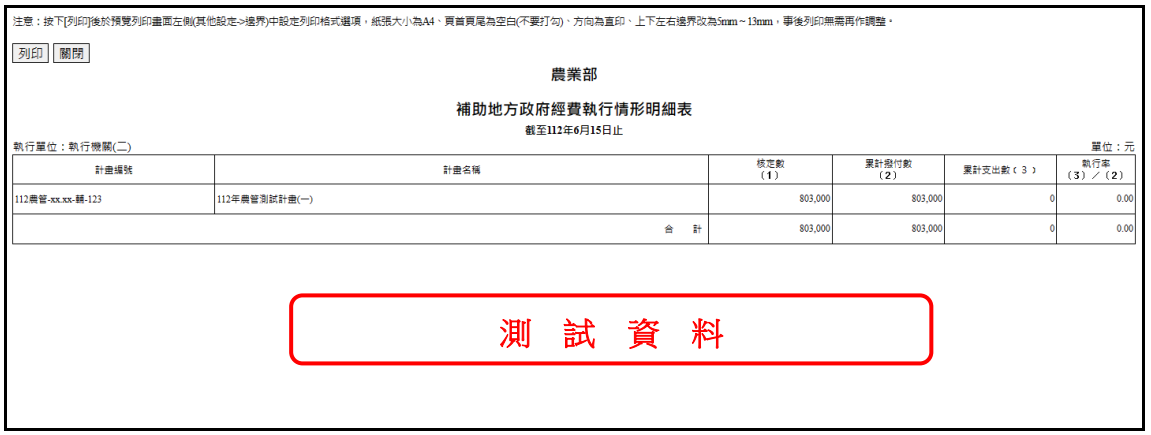

# 五、主管計畫撥款查詢

### (一)依計畫編號及名稱查詢(農發農管科技)

- 1.將滑鼠移至主功能選單[主管計畫撥款查詢]上方,點選[依計畫編號及名 稱查詢(農發農管科技)]即進入查詢畫面。
- 2﹒依查詢需求選擇輸入查詢條件(計畫年度、預算科目、處室別、主計畫 編號、計畫名稱),或直接按【查詢】鈕,查詢目前計畫撥款情形(如下 圖)。
- 3﹒計畫年度預設為當年度,可修改。預算科目、處室別、主計畫編號為下 拉式選單,可點選。計畫名稱欄位輸入部分關鍵字可查詢含有關鍵字之 計畫。
- 4﹒將滑鼠移至查詢結果明細欄位(計畫代碼、計畫編號/名稱、執行單位) 上方即顯示提示訊息「撥付狀況一覽表顯示」,若點選後可進入撥付狀況 一覽表顯示撥款明細資料(第 16 頁)。
- 5﹒查詢結果明細每頁最多可顯示 20 筆資料,若超過 20 筆將顯示於其他頁 次之中,欲查閱請點選其他頁次。

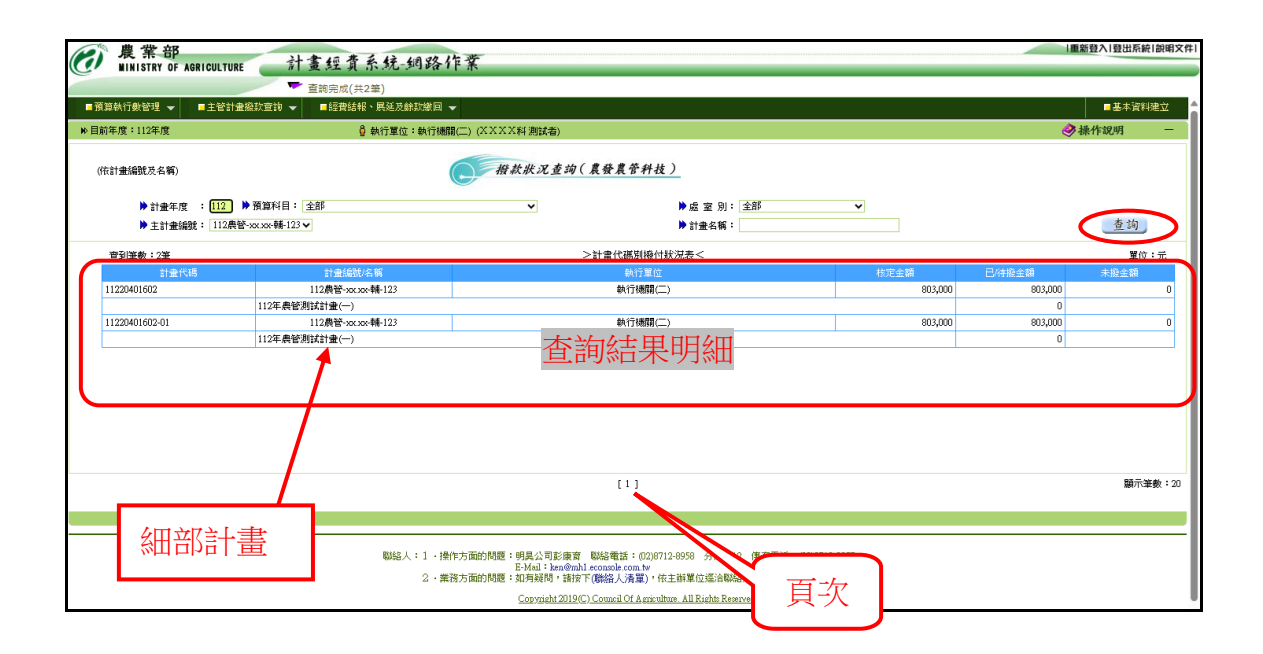

6﹒本畫面為撥付狀況一覽表顯示,顯示計畫之歷次撥款情形(如下圖),按 【回前頁】鈕,即回前頁依計畫編號及名稱查詢功能(第 15 頁)。

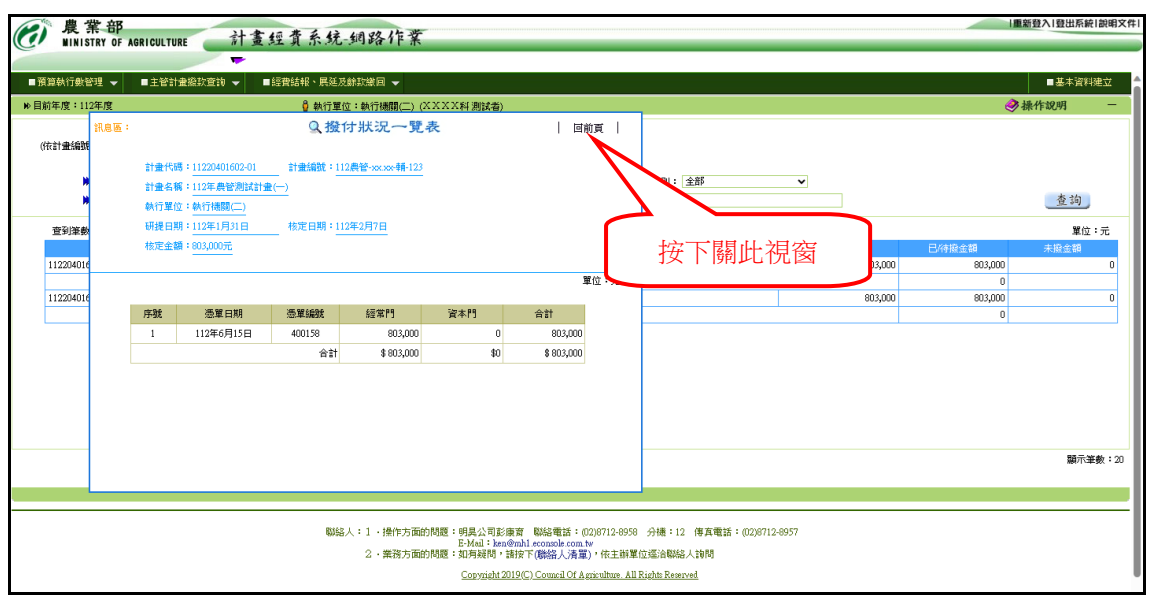

7.依計畫編號及名稱查詢(農損、農再、離島及農發基金)功能之操作同此 說明。

#### (二)依憑單編號及憑單日期查詢(農發農管科技)

- 1.將滑鼠移至主功能選單[主管計畫撥款查詢]上方,點選[依憑單編號及憑 單日期查詢(農發農管科技)]即進入查詢畫面。
- 2﹒依查詢需求選擇輸入查詢條件(會計年度、憑單編號、歲計編號、憑單 日期),或直接按【查詢】鈕,查詢目前計畫撥款情形(如下圖)。
- 3﹒會計年度預設為當年度,可修改。
- 4﹒查詢結果明細每頁最多可顯示 20 筆資料,若超過 20 筆將顯示於其他頁 次之中,欲查閱請點選其他頁次。

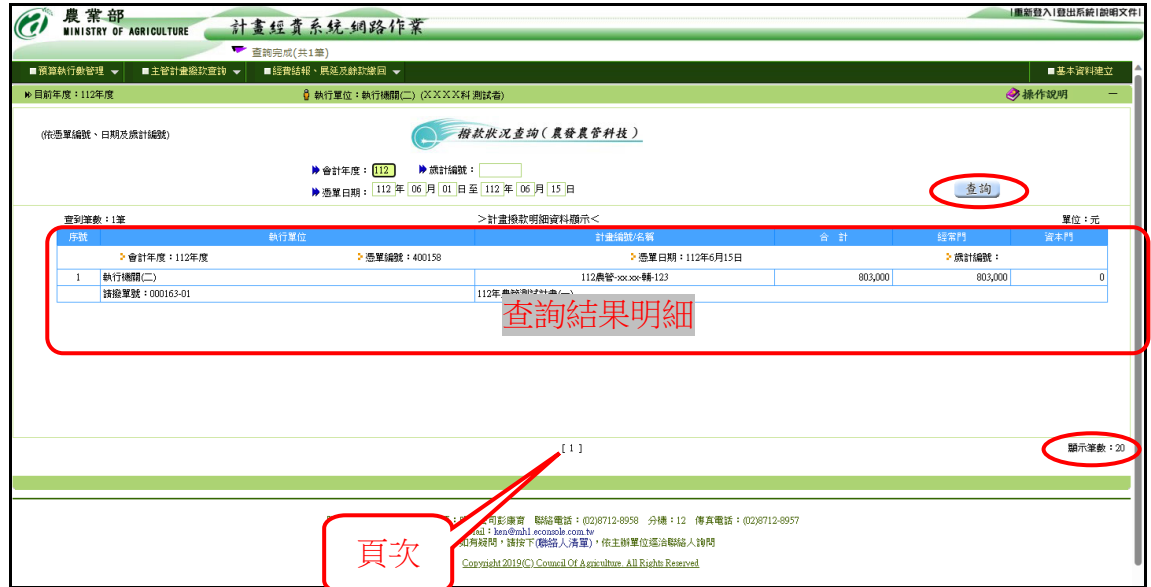

## 5.依憑單編號及憑單日期查詢(農損、農再、離島及農發基金)功能之操作 同此說明。

# 六、經費結報、展延及餘款繳回

### (一)會計報告資料建立及列印(農發農管科技)

[非自辦業務費及非計畫撥款類別為預付款之計畫-輸入二級費用科目]

1﹒將滑鼠移至主功能選單[經費結報、展延及餘款繳回]上方,點選[會計結 束報告資料建立及列印(農發農管科技)]即進入維護畫面。(如下圖)

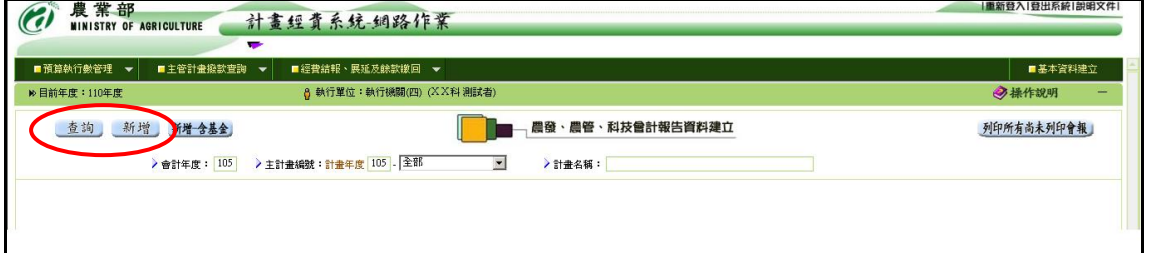

2﹒新增會計報告資料請按【新增】鈕即進入登錄畫面(第 20 頁),輸入計畫 年度,並選擇會報類別(期中會報、期末或結束報告),再利用下拉式選 單(国)分別點選主計畫編號及細部計畫編號(依主計畫編號系統自動產 生)後,系統會自動帶出該計書相關資料,如:計書名稱、核定金額、 實收金額、費用別科目預算金額…等,由上而下依序輸入農業部撥款、 其他收入款項、預算支用/展延明細及其他配合款等各欄位資料後,再按 【存檔】鈕,系統即自動產生報告編號及將資料存檔;此時可選擇點選 【列印會報】鈕,產生會計結束報告(一式三聯,格式詳附件三),或俟 其他計畫會計報告資料輸完後,點選【列印所有尚未列印會報】鈕整批 列印。印出會計報告前請於瀏覽器先行調整列印格式如下表:

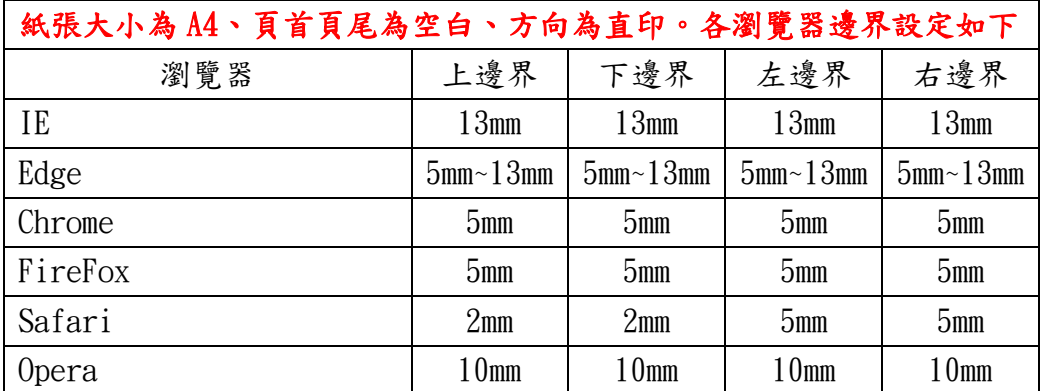

## 註:目前系統支援之瀏覽器要如何設定列印格式,請參照九、附件 之附件九。

3﹒欲更正、刪除、顯示或列印會計報告,請先按【查詢】鈕,查詢已建立 會計報告資料明細(第19頁),再於相關計書後方選取【更正】、【刪除】、 【顯示】、【列印會報】鈕,執行各項作業。

- (1)進入更正資料畫面(第 20 頁),除計畫編號及計畫名稱無法修改外, 輸入方式同新增模式,待資料輸入完後,再按【存檔】鈕,系統即 自動更新資料。
- (2)進入刪除資料畫面(第 20 頁),待確認資料無誤,按【確定刪除】鈕 刪除資料。
- (3)進入顯示資料畫面(第 20 頁),僅供瀏覽先前所輸入會計報告資料。
- 4﹒若【更正】、【刪除】鈕呈現灰階狀態無法點選,表示該筆會計報告已產 生繳款單不得更正與刪除,如欲處理,須先刪除該會計報告對應之繳款 單後方可進行。
- 5﹒查詢結果明細每頁最多可顯示 20 筆資料,若超過 20 筆將顯示於其他頁 次之中,欲查閱請點選其他頁次。

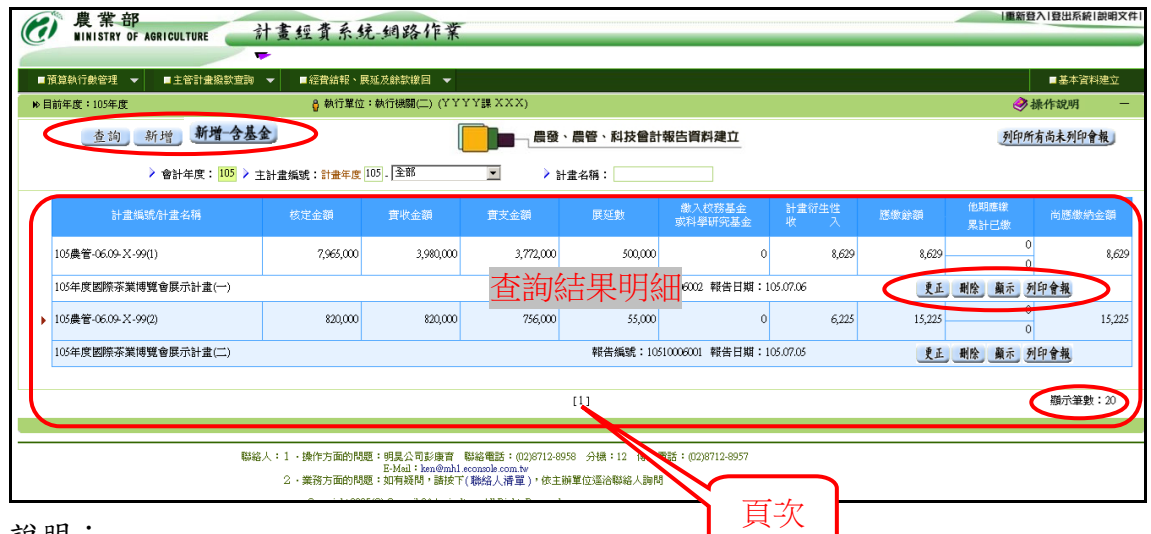

說明:

- 1. 欲新增資料時, 請按下新增按鈕 新增 後將進入新增資料畫面(第20頁) 此時畫面先顯示如下圖訊息(圖 A)。
- 2. 欲更正資料時,請按下查詢結果明細中的更正按鈕 更正 後將進入更正資 料畫面(第 20 頁)
- 3. 欲刪除資料時,請按下查詢結果明細中的刪除按鈕 <sup>删除</sup>後將進入刪除資 料畫面(第 20 頁)
- 4. 欲列印會報時, 請按下查詢結果明細中的列印會報按鈕 列印會報 後將產生 會計報告報表(如附件三)
- [圖 A] 專戶利息收入未達新臺幣三千元者,得繼續於專戶內滾存,並免填入會 計報告

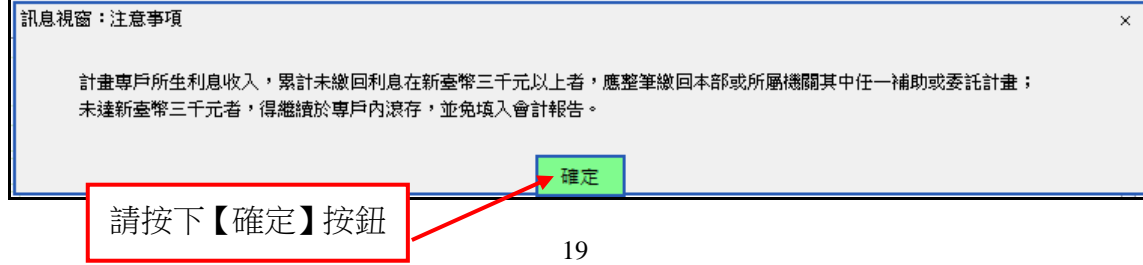

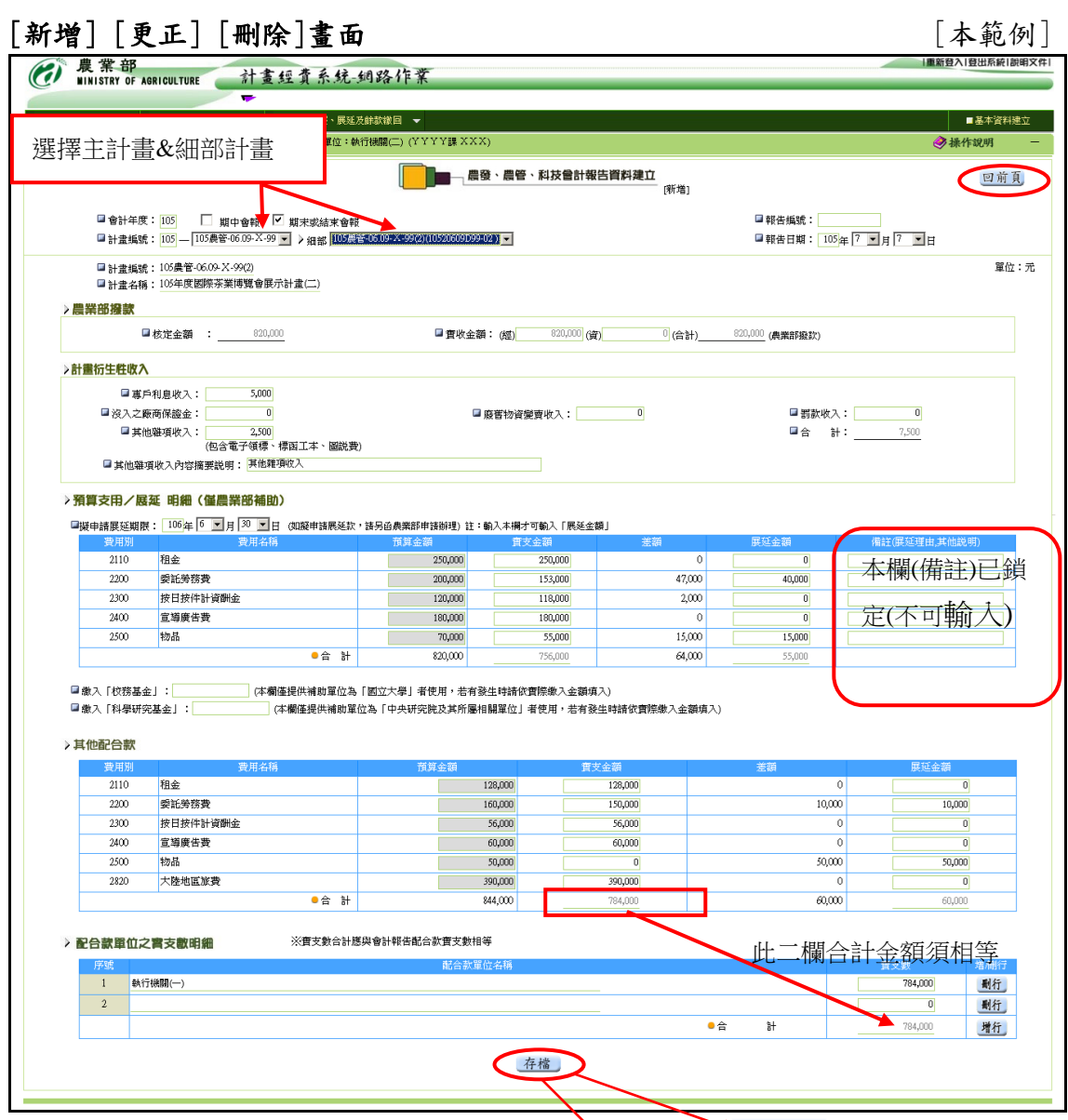

說明:1.若為[新增]或[更正]資料時,執行按鍵顯示為存檔

- 2.若為[刪除]資料時,執行按鈕顯示為確定刪除
- 3.若為[新增]資料時若該計畫之補助性質為「依原核定預算補助比例計算 之補助案」者,系統將會顯示該計畫之補助比例畫面。如下圖 18-1 (若該計畫不適合引用此補助性質時請洽詢會計處重新設定)
- 
- 4. 其他配合款若有缺少或錯誤之費用別者,請向農業部會計處諮詢。
- 5.存檔時系統將依據補助比例檢核補助款的支出比例。若超過者將顯示如 下圖 18-2 之錯誤訊息,並要求修正之。
- 6.存檔時系統若出現下圖訊息時表示有配合款實支金額時「配合款單位實 支數」應與「會計報告其他配合款實支數」相等

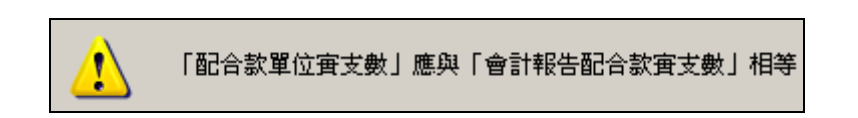

7. 會計結束報告依據補助性質作為執行單位辦理經費結報時計算餘款之

## 依據說明詳見第 24 頁之第7小節。

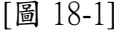

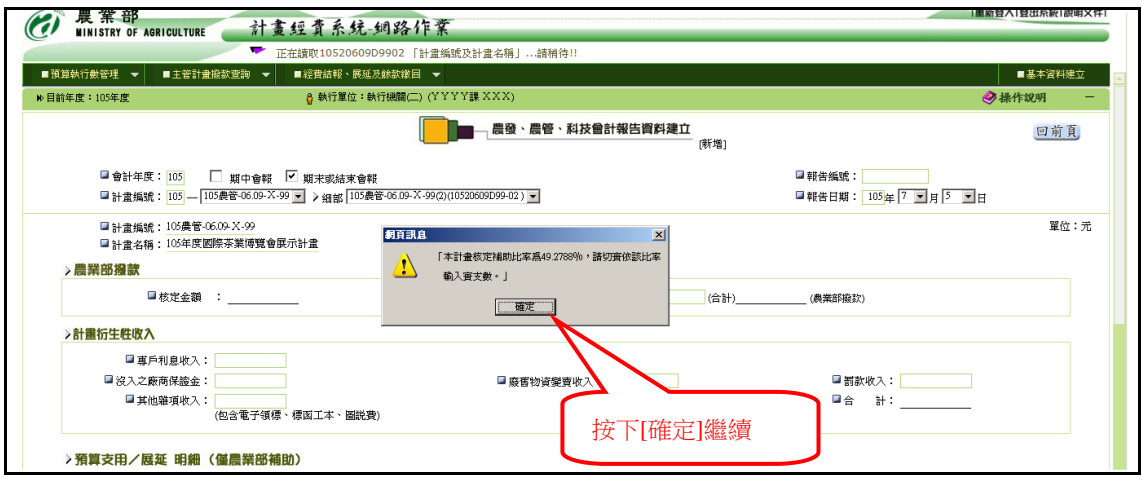

### [圖 18-2]

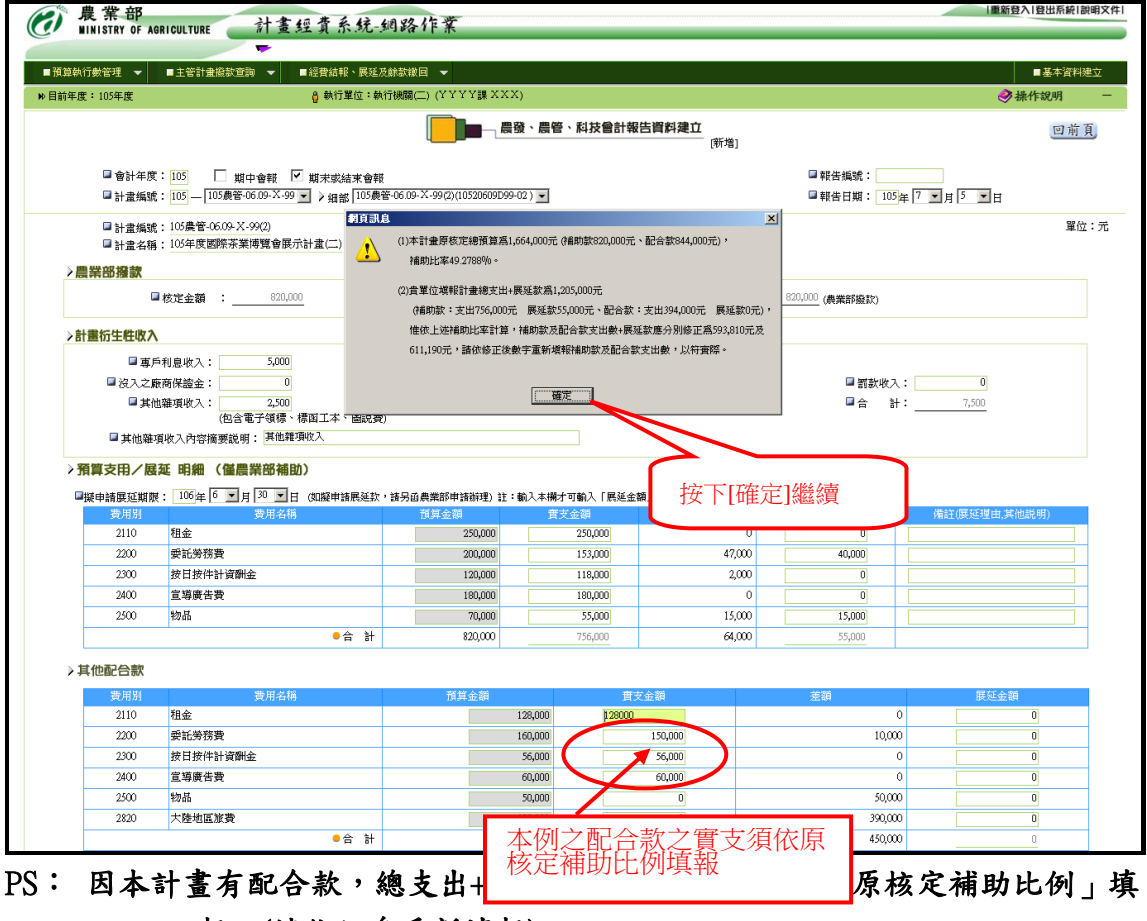

報。(請依訊息重新填報)

[新增完成-顯示系統自動產生的報告編號]–若更正資料系統會重新產生新

編號

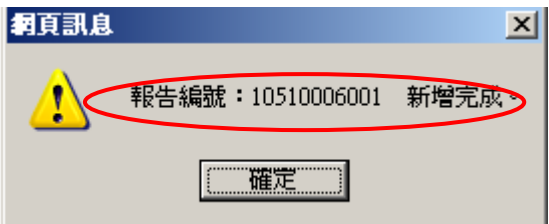

若已填入「展延款」,系統會先顯示以下訊息:

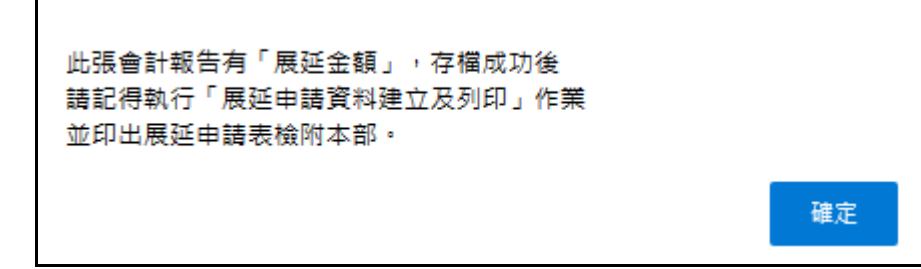

- 6﹒建立會報時會計系統之檢核要項如下:
	- (1)報告日期不得大於會計年度的最後一日
	- (2)報告日期不得大於系統日期 或報告日期不得大於本計畫的執行迄日 或報告日期不得大於本計畫的展延期限
	- (3)擬申請展延期限不得小於報告日期
	- (4)實支數(合計)不可大於實收數
	- (5)實支數+展延數不可大於核定數
	- (6)實收數必須大於或等於撥付數
	- (7)資本門不得流為經常門,於計畫經費處理作業規定第十點
	- (8)人事費不得自其他用途別科目流入,於計畫經費處理作業規定第十點
	- (9)人事費賸餘款不得流出至其他用途別科目,於計畫經費處理作業規定第十 點 (人事費:費用別第一碼為「1」者)

[農科相關計畫]

- (10)一級費用別:流入數額不得超過原預算額百分之五十,於計畫經費處理作 業規定第十二點(五)
- (11)一級費用別:流出數額不得超過原預算額百分之五十,於計畫經費處理作 業規定第十二點(五)
- (12)「管理費」不得自其他補助項目流入
- (13)「博士後研究人員費用」欄填入檢核:
- •計畫必須核有「業務費」,否則其「預算金額」及「實支金額」 不得輸入
- ‧博士後研究人員費用之「預算金額」不得大於「業務費之預算 金額」
- ‧博士後研究人員費用之差額「預算金額-實支金額」不得大於「業務費」 之差額(預算金額-實支金額)
- (14)農科計畫之「B000-研究設備費」允許增列項目,但不得超過5萬元。流 入數超過原預算額百分之五十,流入後總額不得超過5萬元。

[其他計畫]

- (15)一級費用別:流入數額不得超過原預算額百分之二十,於計畫經費處理 作業規定第十三點
- (16)一級費用別:流出數額不得超過原預算額百分之二十,於計畫經費處理 作業規定第十三點

[檢查雜支] - 預算支用明細

(17)如果預算支用明細含有「雜支」者,須依以下公式檢核:

A =(核定數(計畫預算金額)-(一級科目為「3」及「4」之預算金額))\*0.1

- B = 雜支預算金額
- C = 實支金額
- D = 雜支報支限額

 如果 A > B 則 D = A 否則 D = B

如果 C > D AND A > B 則 顯示「實支金額不得大於計畫預算金額10%」 如果 C > D AND A <= B 則 顯示「實支金額不得大於雜支預算金額」

[檢查配合款] – 配合款明細與配合單位實支明細

 (18)若有配合款實支金額時「配合款單位實支數」應與「會計報告配合款實 支數」相等

[校務基金及科學研究基金欄檢核]

- (19)繳入「校務基金」欄僅提供補助單位為「國立大學」者使用,若有發生 時請依實際繳入金額填入
- (20)繳入「科學研究基金」欄僅提供補助單位為「中央研究院及其所屬相關 單位 | 者使用,若有發生時請依實際繳入金額填入

7﹒會計結束報告依據補助性質作為執行單位辦理經費結報時計算餘款之依據說 明如下: (本例會計結束報告請參照附件三)

計畫補助性質分為下列:

a.依原核定預算補助比率結算之補助案

b.非依原核定預算補助比率結算之補助案 (依現行結報規定辦理)

[本範例說明]

c.若為依原核定預算補助比率結算之補助案之餘款計算方式如下:

本計畫原核定總預算為 1,664,000 元 (補助款 820,000 元、配合款 844,000 元),補助比率為 49.2788%

(820,000/1,664,000) \* 100 (計算到小數 4 位)

|     | 核定預算                                             | 補助比率     | 實收金額    | 總支出<br>(實支+展延) | 依補助比率<br>核算補助款<br>之最大總支<br>出 |
|-----|--------------------------------------------------|----------|---------|----------------|------------------------------|
| 補助款 | 820, 000                                         | 49.2788% | 820,000 | 811,000        | 815, 564                     |
| 配合款 | 844,000                                          | 50.7212% |         | 844,000        |                              |
| 合計  | 1,664,000                                        | 100.00%  |         | 1,655,000      |                              |
|     | 820,000 (實收) - 811,000 (實支+展延) = 9,000<br>補助款結存: |          |         |                |                              |

本例實支填報(補助款+配合款總支出為 1,655,000)

 d.衍生性收入之補助比例是依據補助款實支金額占總支出之比例,若有展延款 累入實支金額。 本例即為

本計畫總實支金額為 1,655,000 元 (補助款實支+展延金額 811,000 元、配合 款實支+展延金額 844,000元),補助比率為 49.003%

 $(756,000+55,000)/( (756,000+55,000)+( 784,000+60,000)) * 100 = 49.003$ (計算到小數 4 位)

\*衍生性收入應繳回本部(合計): 5000+(2500\*49.003%) = 6,225

e.故本會報應繳餘額為 (有轉入校務基金或科學研究基金者會先於結存扣除) 補助款結存(9,000) + 衍生性收入合計(6,225) = 15,225 元。

#### (二)會計報告資料建立及列印(農發農管科技)

(自辦業務費及計畫撥款類別為預付款之計畫-輸入三級費用科目)

1﹒將滑鼠移至主功能選單[經費結報、展延及餘款繳回]上方,點選[會計結 束報告資料建立及列印(農發農管科技)]即進入維護畫面。(如下圖)

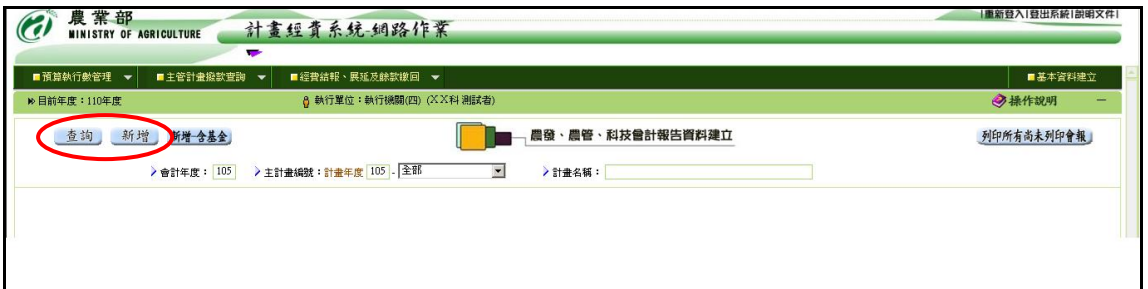

2﹒新增會計報告資料請按【新增】鈕即進入登錄畫面(第 27 頁),輸入計畫 年度,並選擇會報類別(期中會報、期末或結束報告),再利用下拉式選 單(二)分別點選主計書編號及細部計書編號(依主計書編號系統自動產 生)後,系統會自動帶出該計畫相關資料,如:計畫名稱、核定金額、 實收金額、費用別科目(二級及三級)預算金額…等,由上而下依序輸入 農業部撥款、其他收入款項、預算支用/展延明細及其他配合款等各欄位 資料後,再按【存檔】鈕,系統即自動產生報告編號及將資料存檔;此 時可選擇點選【列印會報】鈕,產生會計結束報告(一式三聯,格式詳 附件四),或俟其他計畫會計報告資料輸完後,點選【列印所有尚未列印 會報】鈕整批列印。印出會計報告前請於瀏覽器先行調整列印格式如下 表:

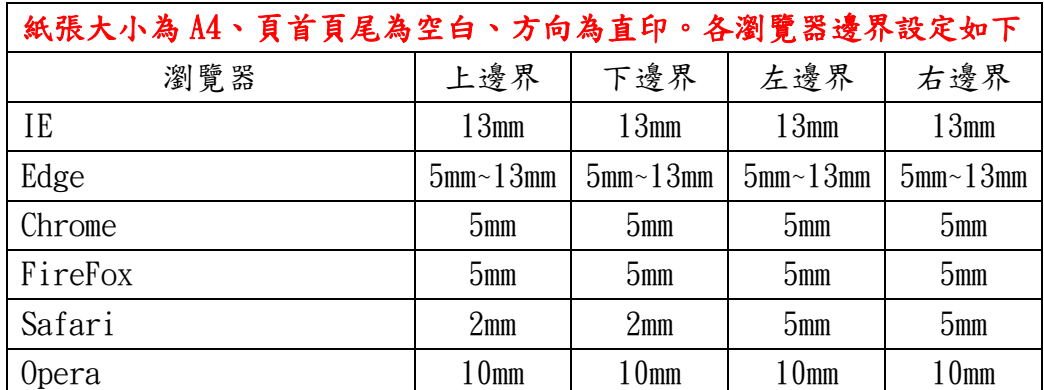

### 註:目前系統支援之瀏覽器要如何設定列印格式,請參照九、附件 之附件九。

- 3﹒欲更正、刪除、顯示或列印會計報告,請先按【查詢】鈕,查詢已建立 會計報告資料明細(第26頁),再於相關計書後方選取【更正】、【刪除】、 【顯示】、【列印會報】鈕,執行各項作業。
	- (1)進入更正資料畫面(第 27 頁),除計畫編號及計畫名稱無法修改外, 輸入方式同新增模式,待資料輸入完後,再按【存檔】鈕,系統即

自動更新資料。

- (2)進入刪除資料畫面(第 27 頁),待確認資料無誤,按【確定刪除】鈕 刪除資料。
- (3)進入顯示資料畫面(第 27 頁),僅供瀏覽先前所輸入會計報告資料。
- 4﹒若【更正】、【刪除】鈕呈現灰階狀態無法點選,表示該筆會計報告已產 生繳款單不得更正與刪除,如欲處理,須先刪除該會計報告對應之繳款 單後方可進行。
- 5﹒查詢結果明細每頁最多可顯示 20 筆資料,若超過 20 筆將顯示於其他頁 次之中,欲查閱請點選其他頁次。

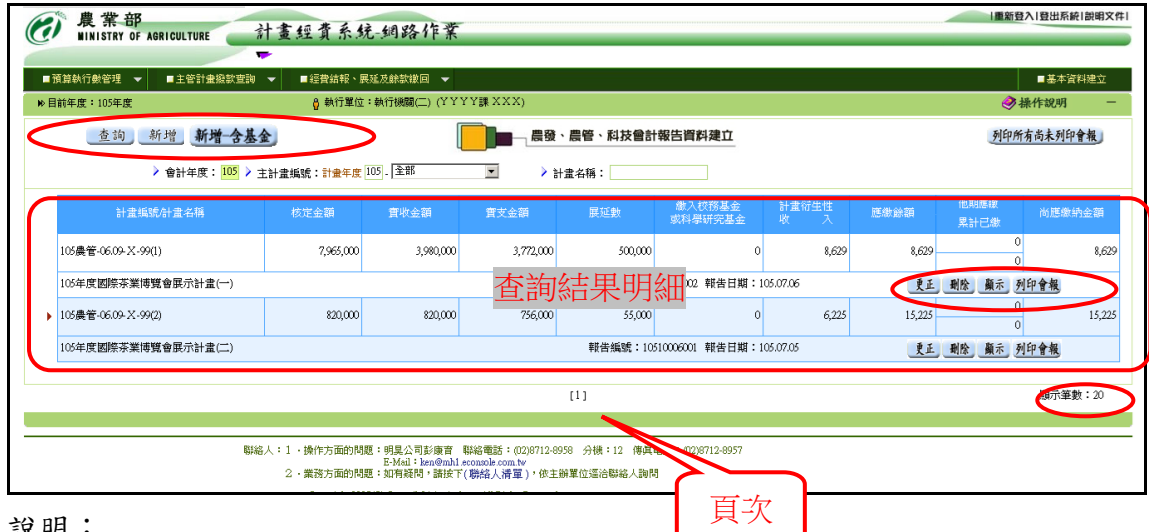

說明:

- 1. 欲新增資料時, 請按下新增按鈕 新增 後將進入新增資料畫面(第27頁) 此時畫面先顯示如下圖訊息(圖 A)。
- 2. 欲更正資料時,請按下查詢結果明細中的更正按鈕 更正 後將進入更正資 料畫面(第 27 頁)
- 3. 欲刪除資料時,請按下查詢結果明細中的刪除按鈕 刑除 後將進入刪除資 料畫面(第 27 頁)
- 4. 欲列印會報時, 請按下查詢結果明細中的列印會報按鈕 列印會報後將產生 會計報告報表(如附件三)
- [圖 A] 專戶利息收入未達新臺幣三千元者,得繼續於專戶內滾存,並免填入會 計報告

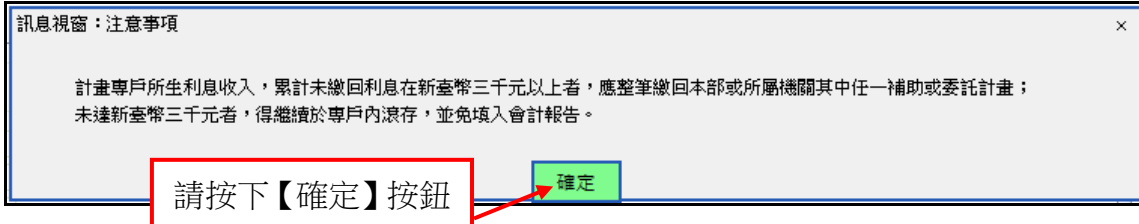

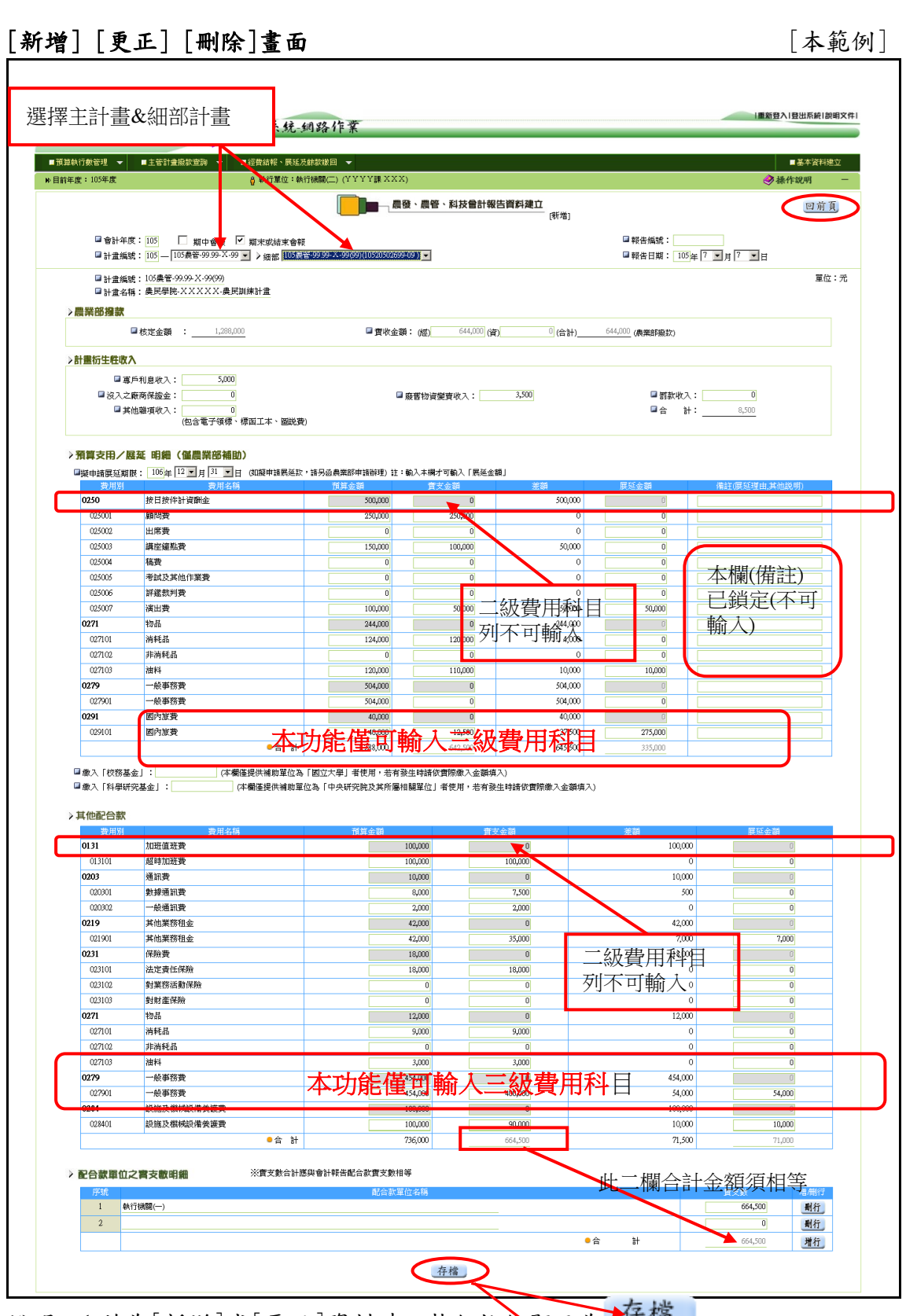

說明:1.若為[新增]或[更正]資料時,執行按鈕顯示為产權

2.若為[刪除]資料時,執行按鈕顯示為確定制除

 3.若為[新增]資料時若該計畫之補助性質為「依原核定預算補助比例計算之 補助案」者,系統將會顯示該計畫之補助比例畫面。如下圖 18-1

(若該計畫不適合引用此補助性質時請洽詢會計處重新設定)

- 4.故新增時系統會判別類計畫並導出「二級費用及三級費用」(補助款支用 明細及配合款明細)(展延計畫除外),因原計畫核定金額僅為「二級費用」 但結報時須填入「三級費用」,故須同時填入三級費用科目之預算金額且 其合計必須與二級費用科目之預算金額相同。
- 5.當年度(非展延計畫)此類計畫二級費用科目列(預算金額、實支金額、展 延金額等)鎖住不得輸入,僅可輸入三級費用科目列相關欄位。所輸入之 三級預算金額合計必須與二級費用科目之預算金額相等(系統會檢誤驗證 ),實支金額與展延金額無流用之檢核,存檔時系統僅以合計欄位作特定 檢查(如下第 30 頁之第6小節)。 (補助款及配合款皆是)
- 6.當年度計畫之會計報告會費用別依「二級費用及三級費用」來呈現,但展 延計畫之會計報告僅呈現「三級費用」(原設定展延之費用別)。
- 7.其他配合款若有缺少或錯誤之費用別者,請向農業部會計處諮詢。
- 8.存檔時系統將依據補助比例檢核補助款的支出比例。若超過者將顯示如 下圖 18-2 之錯誤訊息,並要求修正之。
- 9.存檔時系統若出現下圖訊息時表示有配合款實支金額時「配合款單位實支 數」應與「會計報告其他配合款實支數」相等

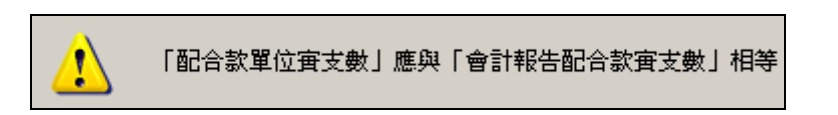

10. 會計結束報告依據補助性質作為執行單位辦理經費結報時計算餘款之 依據說明詳見第 31 頁之第7小節。

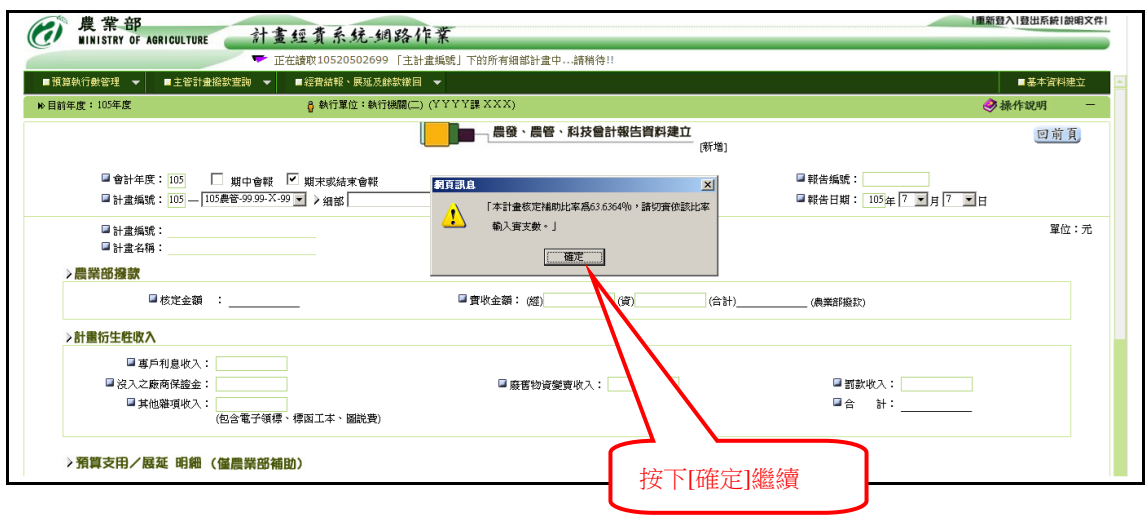

<sup>[</sup>圖 18-1]

[圖 18-2]

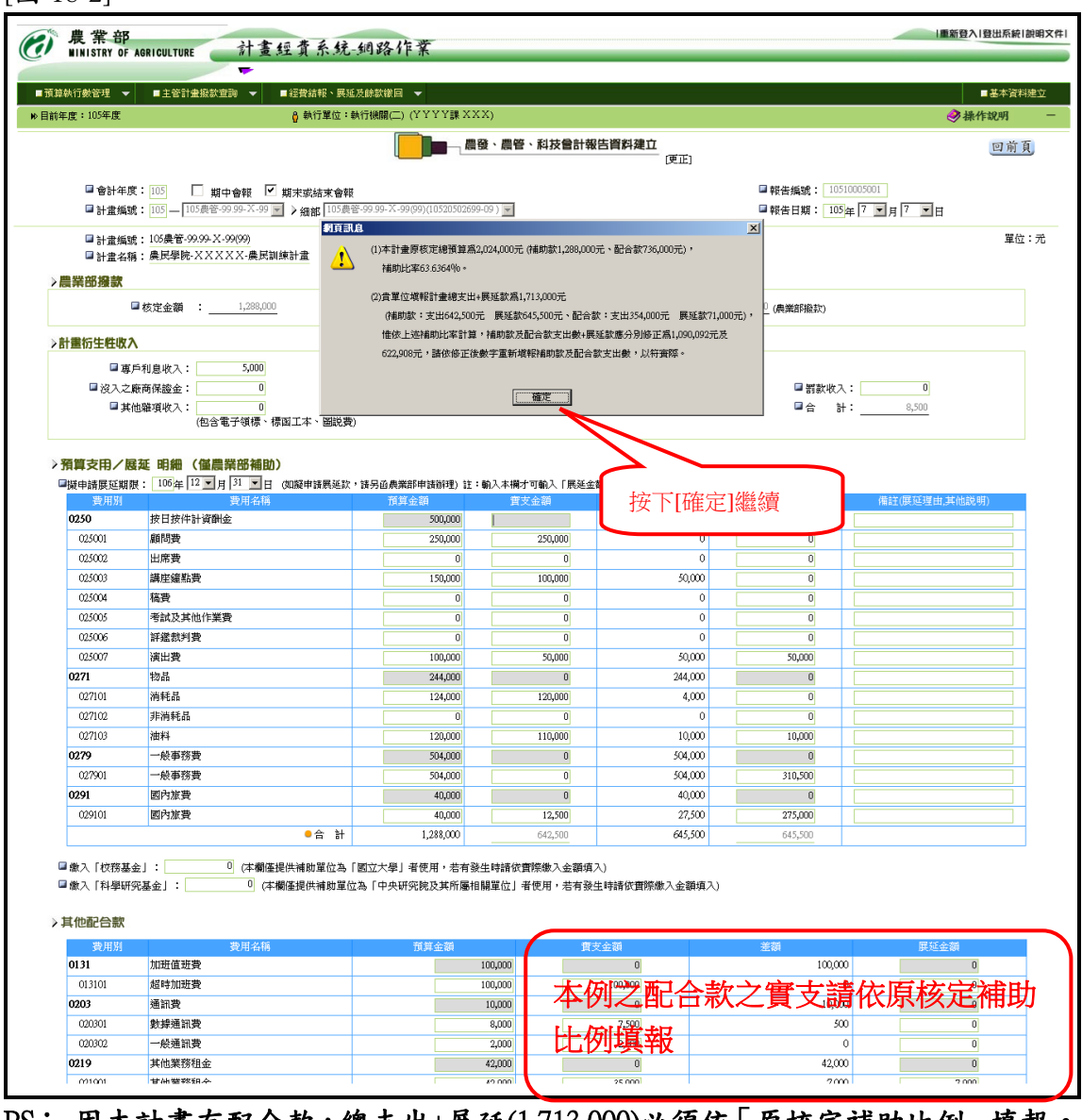

### PS: 因本計畫有配合款,總支出+展延(1,713,000)必須依「原核定補助比例」填報。 (請依訊息重新填報)

[新增完成-顯示系統自動產生的報告編號]–若更正資料系統會重新產生新

編號

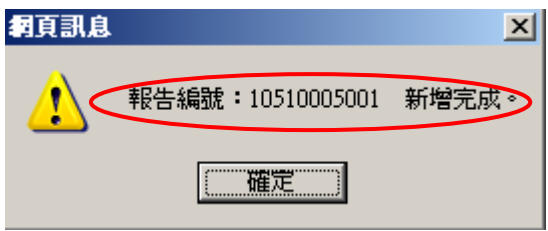

若已填入「展延款」,系統會先顯示以下訊息:

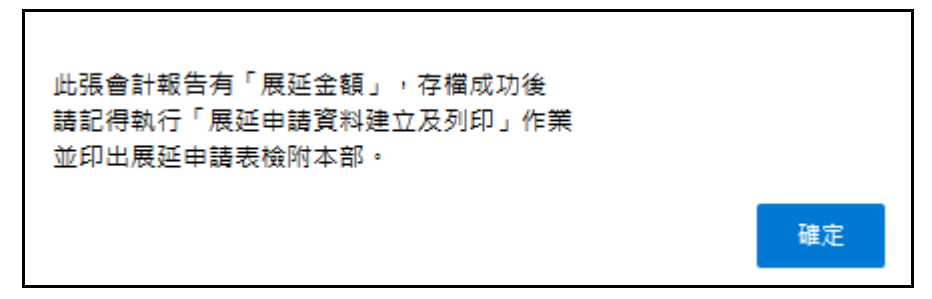

6﹒建立會報時會計系統之檢核要項如下: (自辦業務費及撥款類別為預付款者)

- (1)報告日期不得大於會計年度的最後一日
- (2)報告日期不得大於系統日期 或報告日期不得大於本計書的執行迄日 或報告日期不得大於本計畫的展延期限
- (3)擬申請展延期限不得小於報告日期
- (4)實支數(合計)不可大於實收數
- (5)實支數+展延數不可大於核定數
- (6)實收數必須大於或等於撥付數
- (7)填報時僅可輸入三級費用科目列(預算金額、實支金額、展延 金額),二級費用科目列為鎖住不可輸入。
- (8)當年度(非展延計畫)之計畫,三級費用科目之預算金額必須等於二級費用 科目之預算金額。否則系統會彈出下圖訊息。

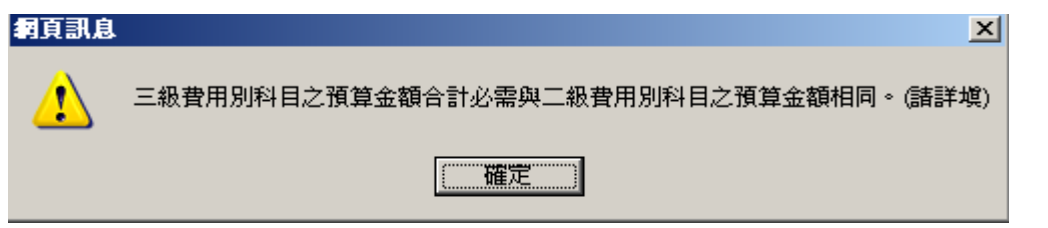

- (9)實支金額不須導入流用之檢誤(可流用),但仍須於(4)~(6)檢核控 管中。
- (10)預算金額、實支金額、展延金額之合計金額為此類計畫主要查核重點,請 確實於三級費用科目列填報。
- [檢查配合款] 配合款明細與配合單位實支明細
	- (11)若有配合款實支金額時「配合款單位實支數」應與「會計報告配合款實支 數」相等
- [校務基金及科學研究基金欄檢核]
	- (12)繳入「校務基金」欄僅提供補助單位為「國立大學」者使用,若有發生時 請依實際繳入金額填入
	- (13)繳入「科學研究基金」欄僅提供補助單位為「中央研究院及其所屬相關單 位 | 者使用,若有發生時請依實際繳入金額填入

7﹒會計結束報告依據補助性質作為執行單位辦理經費結報時計算餘款之依據說 明如下: (本例會計結束報告請參照附件四)

計畫補助性質分為下列:

a.依原核定預算補助比率結算之補助案

b.非依原核定預算補助比率結算之補助案 (依現行結報規定辦理)

[本範例說明]

c.若為依原核定預算補助比率結算之補助案之餘款計算方式如下: 本計畫原核定總預算為 2,024,000 元 (補助款 1,288,000 元、配合款 736,000 元),補助比率為 63.6364%

(1,288,000/2,024,000) \* 100 (計算到小數 4 位)

|     | 核定預算                                      | 補助比率     | 實收金額    | 總支出<br>(實支+展延) | 依補助比率<br>核算補助款<br>之最大總支<br>出 |  |  |
|-----|-------------------------------------------|----------|---------|----------------|------------------------------|--|--|
| 補助款 | 1, 288, 000                               | 63.6364% | 644,000 | 977, 500       | 1,090,092                    |  |  |
| 配合款 | 736, 000                                  | 36.3636% |         | 735, 500       |                              |  |  |
| 合計  | 2,024,000                                 | 100.00%  |         | 1, 713, 000    |                              |  |  |
|     | 644,000(實收) - 977,500(實支+展延)= 0<br>補助款結存: |          |         |                |                              |  |  |
|     | 本例因展延金額包含未撥展延且,應繳餘額為負值,故結存為0。             |          |         |                |                              |  |  |
|     | 留待下年度結案時併入報結。(本例計畫未撥清)                    |          |         |                |                              |  |  |

本例實支填報(補助款+配合款總支出為 1,713,000)

 d.衍生性收入之補助比例是依據補助款實支金額占總支出之比例,若有展延款 累入實支金額。 本例即為

本計畫總實支金額為 1,713,000 元 (補助款實支+展延金額 977,500 元、配合 款實支+展延金額 735,500元),補助比率為 57.0636%

 $(642,500+33,500)/((642,500+33,500)+(664,500+71,000)) * 100 = 57.0636$ (計算到小數 4 位)

\*衍生性收入應繳回本部(合計): 5000+(3500\*57.0636%) = 6,997

e.故本會報應繳餘額為 (有轉入校務基金或科學研究基金者會先於結存扣除) 補助款結存(0) + 衍生性收入合計(6,997) = 6,997 元。

#### (三)計畫含基金及公務預算來源-會計報告資料建立及列印 (農損、農再、離島及農發基金) – 以基金為說明範例

1﹒將滑鼠移至主功能選單[經費結報、展延及餘款繳回]上方,點選[會計結 束報告資料建立及列印(農損、農再、離島及農發基金)]即進入維護畫面。

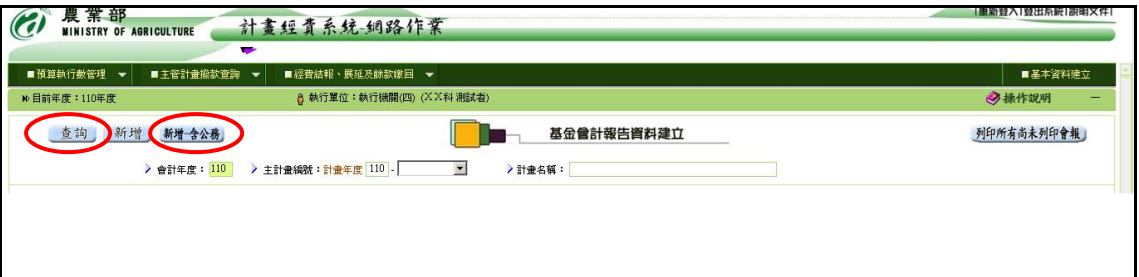

2. 新增會計報告資料請按【新增-含公務】鈕即進入登錄書面(第35頁), 輸入計畫年度,並選擇會報類別(期中會報、期末或結束報告),再利用 下拉式選單(回)分別點選主計書編號及細部計書編號(依主計書編號系 統自動產生)後,系統會自動帶出該計畫相關資料,如:基金計畫之計 畫名稱、核定金額、實收金額、費用別科目預算金額…等及公務計畫之 計畫名稱、核定金額、實收金額、費用別科目預算金額…等, 由上而下 依序輸入基金及公務計畫之農業部撥款、其他收入款項、預算支用/展延 明細及其他配合款等各欄位資料(若發生衍生性收入時請於衍生性收入 區填入)後,再按【存檔】鈕,系統即自動產生報告編號及將資料存檔; 此時可選擇點選【列印會報】鈕,產生會計結束報告(一式四聯,格式 詳附件五),或俟其他計畫會計報告資料輸完後,點選【列印所有尚未列 印會報】鈕整批列印。印出會計報告前請於瀏覽器先行調整列印格式如 下表:

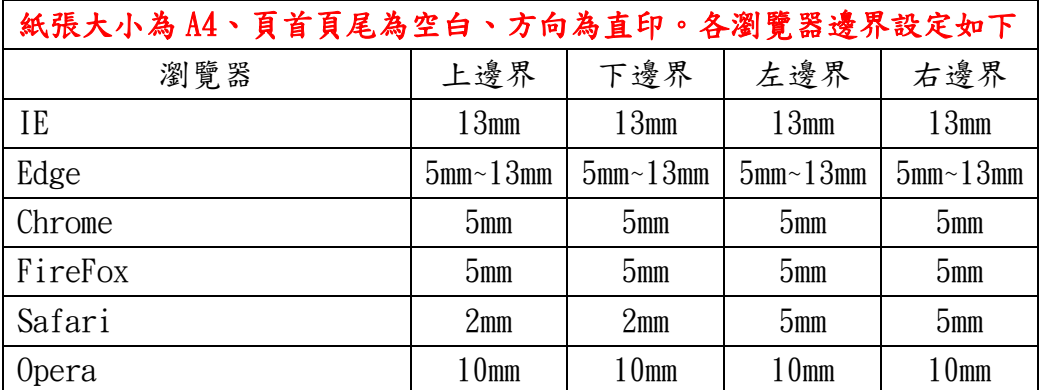

### 註:目前系統支援之瀏覽器要如何設定列印格式,請參照九、附件 之附件九。

- 3﹒欲更正、刪除、顯示或列印會計報告,請先按【查詢】鈕,查詢已建立 會計報告資料明細(第33頁),再於相關計畫後方選取【更正】、【刪除】、 【顯示】、【列印會報】鈕,執行各項作業。
	- (1)進入更正資料畫面(第 35 頁),除計畫編號及計畫名稱無法修改外, 輸入方式同新增模式,待資料輸入完後,再按【存檔】鈕,系統即 自動更新資料。
- (2)進入刪除資料畫面(第 35 頁),待確認資料無誤,按【確定刪除】鈕 刪除資料。
- (3)進入顯示資料畫面(第 35 頁),僅供瀏覽先前所輸入會計報告資料。
- 4﹒若【更正】、【刪除】鈕呈現灰階狀態無法點選,表示該筆會計報告已產 生繳款單不得更正與刪除,如欲處理,須先刪除該會計報告對應之繳款 單後方可進行。
- 5. 查詢結果明細每頁最多可顯示 20 筆資料,若超過 20 筆將顯示於其他頁 次之中,欲查閱請點選其他頁次。

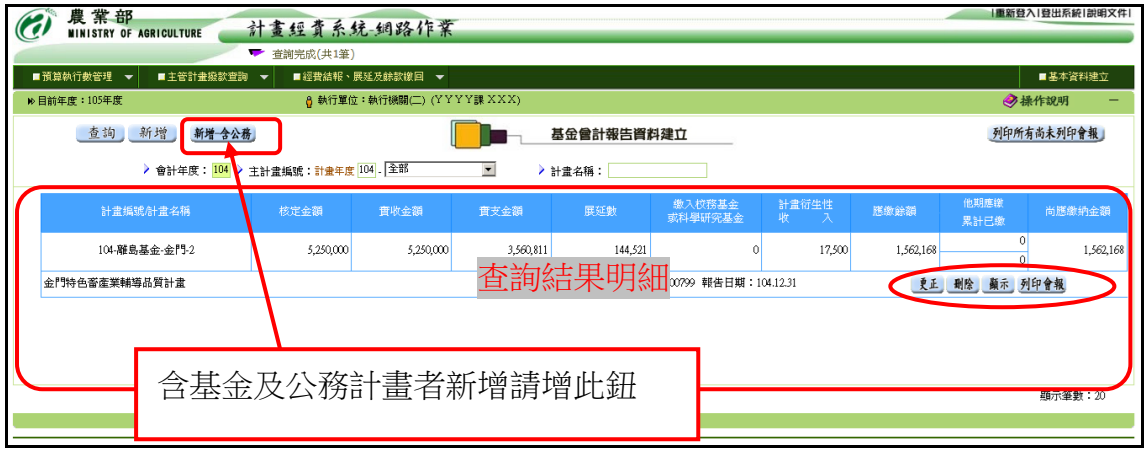

說明:

- (1)欲新增資料時,請按下新增按鈕 **新增含公務** 後將進入新增資料畫面(第 35 頁)此時畫面先顯示如下圖訊息(圖 5-1)。
- (2)欲更正資料時,請按下查詢結果明細中的更正按鈕 <sup>更正</sup>後將進入更正 資料畫面(第 35 頁)
- (3)欲刪除資料時,請按下查詢結果明細中的刪除按鈕 <sup>删除</sup>後將進入刪除 資料畫面(第 35 頁)
- (4)欲列印會報時,請按下查詢結果明細中的列印會報按鈕 <sup>列印會報</sup>後將產 生會計報告報表(如附件五)

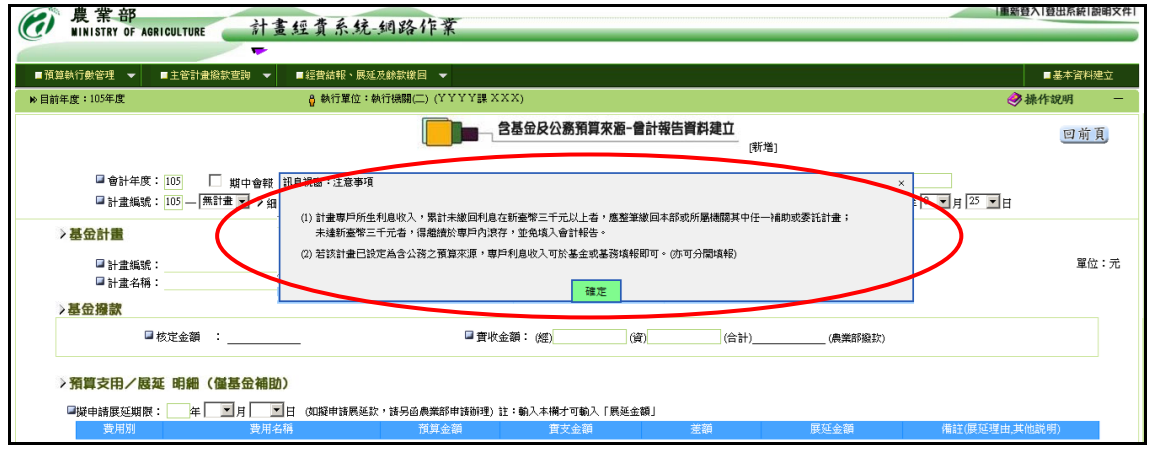

 $PS: \nexists x \in \lceil \frac{m}{4} \rceil$ 後即可進入圖  $5-2$ 書面 [ 1 ]

[圖 5-2]

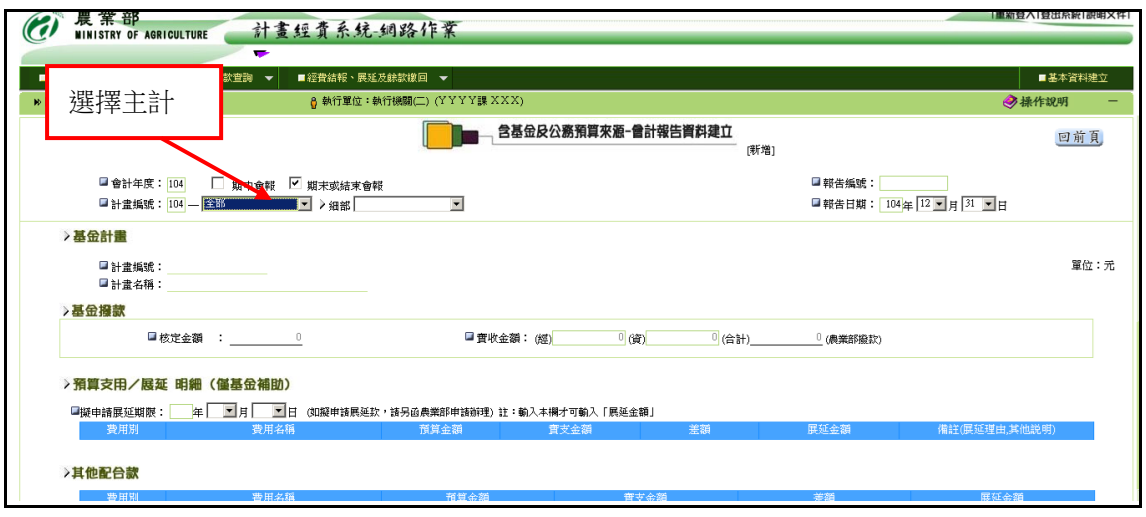

6.於圖 5-2 畫面選擇會計畫年度或計畫年度後再拉下主計畫編號選單挑選主計 畫後系統會顯示下圖畫面(原核定補助比例)

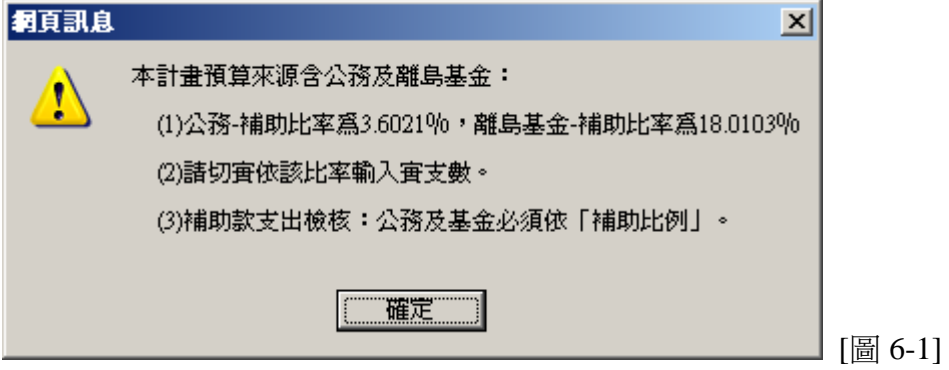

- (1) 按下[確定]按鈕後即可進入第 7 節圖 7-1 畫面。
- (2) 若為展延計畫時
	- a. 如同時公務計畫有展延則畫面呈現如當年度結報
	- b. 若公務計畫於當年度已結案,此時畫面將不會呈現公務計畫填報區。
	- c. 無論 a 或 b 情況,展延計畫之補助比例計算將以現況重新計算。

## 7.[新增] [更正] [刪除]畫面

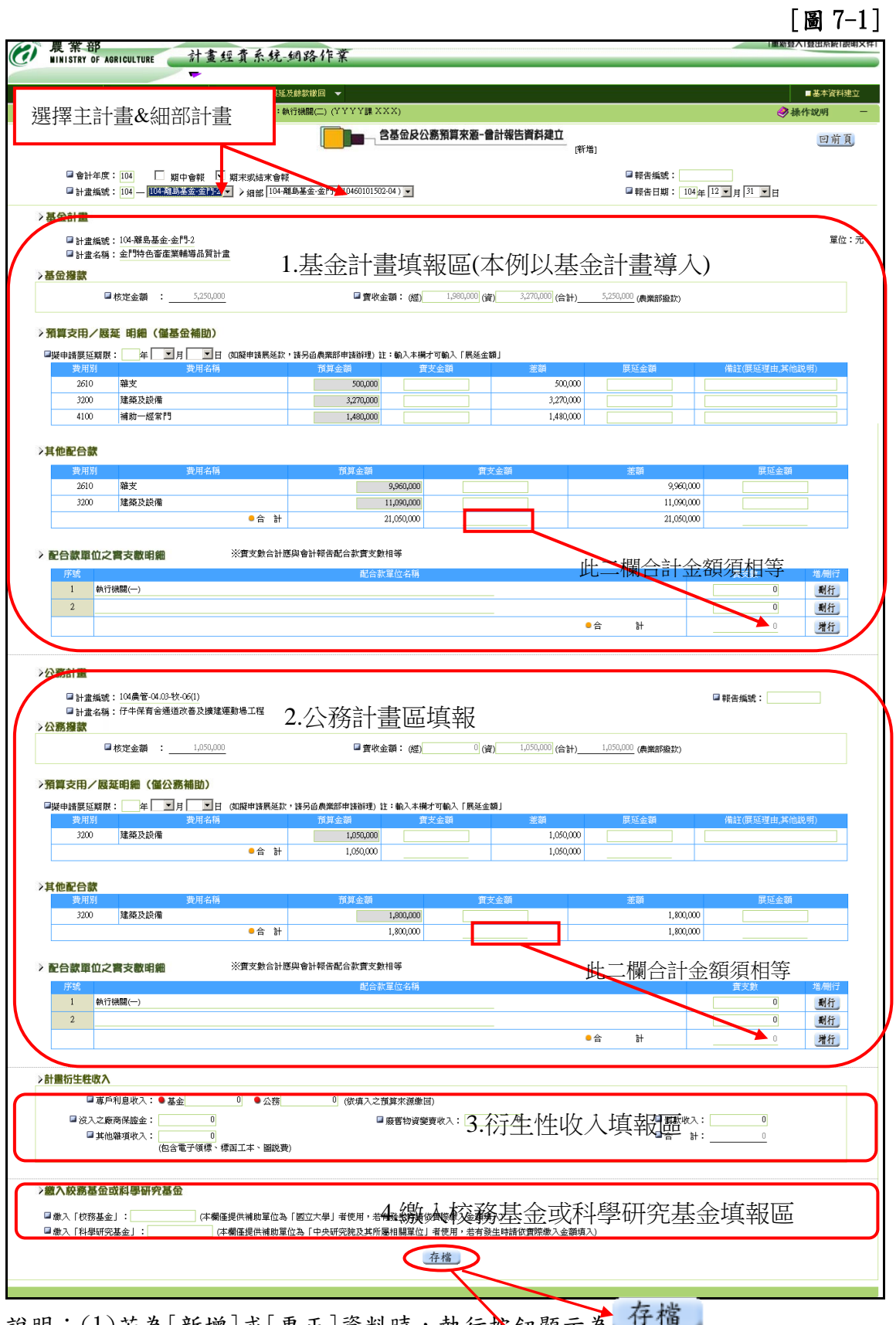

說明: (1)若為[新增]或[更正]資料時,執行按鈕顯示為 (2)若為[刪除]資料時,執行按鈕顯示為

- (3)若為[新增]資料時若該計畫之補助性質為「依原核定預算補助比例計算 之補助案」者,系統將會顯示該計畫之補助比率畫面。如第6節圖 6-1 (若該計畫不適合引用此補助性質時請洽詢會計處重新設定)
- (4)其他配合款若有缺少或錯誤之費用別者,請向農業部會計處諮詢。 (公務計畫-公務會審科 基金計畫-基金會審科)
- (5)存檔時系統將依據補助比率檢核補助款的支出比例。若超過者將顯示如 下圖之錯誤訊息,並要求修正之。檢核時系統將依據公務補助款、基金 補助款及其他配合款(公務其他配合款+基金其他配合款)三方補助比率來 檢核公務及基金支出是否超過上限。(公務其他配合款流向基金或基金其 他配合款流向公務則不受限)

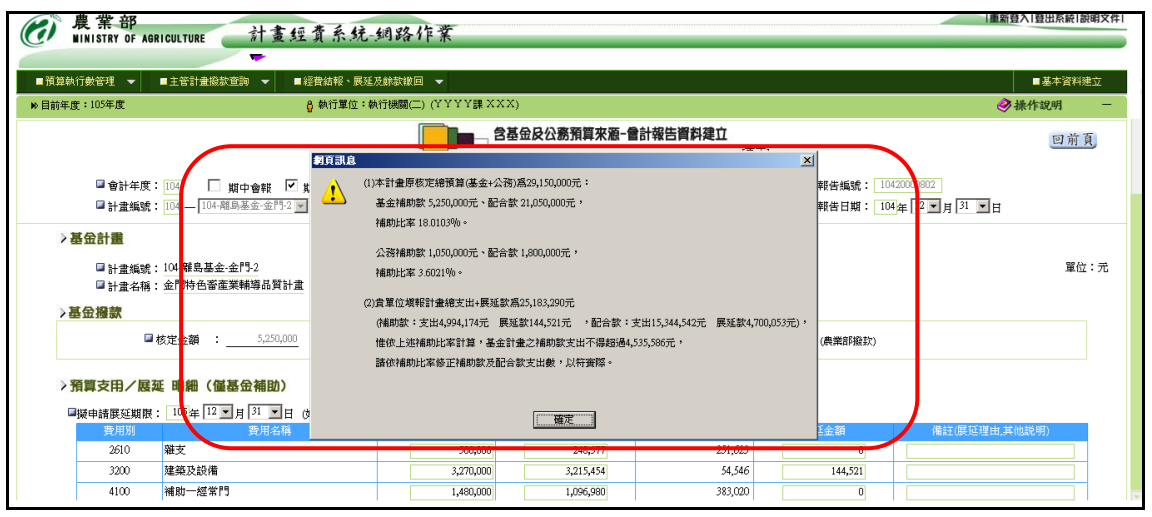

(6)存檔時系統若出現下圖訊息時表示有配合款實支金額時「配合款單位實 支數」應與「會計報告其他配合款實支數」相等。

[基金計畫]

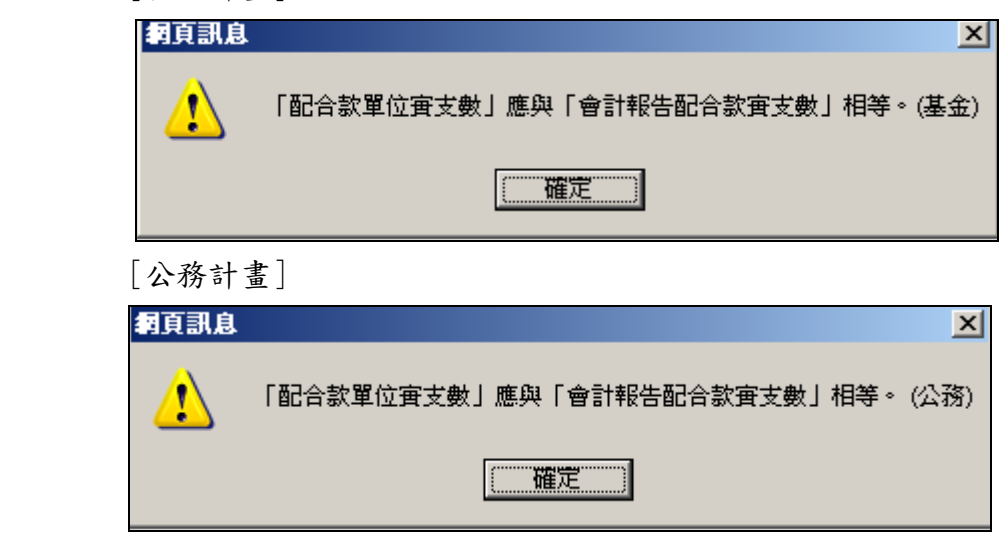

(7)發生衍生性收入時:

 a.專戶利息收入(全額繳回者):可於公務或基金填入(或自行攤提填入) 後累入公務或基金之衍生性收入應繳 回金額。

 b.按補助比例繳回者:則依公務及基金之補助比率分別計算攤提後累入 公務或基金之衍生性收入應繳回金額。

- (8)會計結束報告依據補助性質作為執行單位辦理經費結報時計算餘款之 依據說明詳見第 37 頁第 9 節。(本例)
- (9)[新增完成-顯示系統自動產生基金及公務的報告編號]–若更正資料系

統會重新產生新編號如下圖:

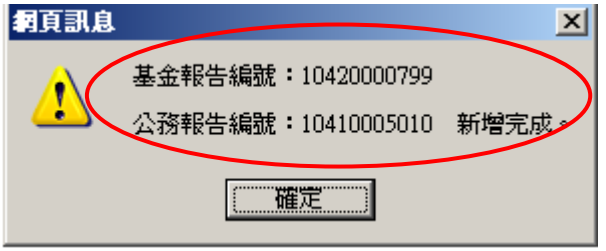

若已填入「展延款」,系統會先顯示以下訊息:

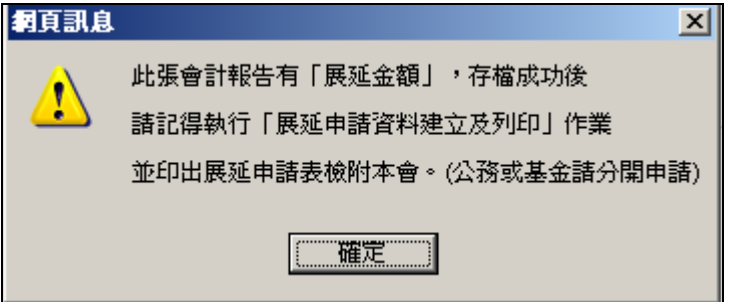

- (10)本作業會產生基金及公務(若含此預算來源時)之條碼號,同時併入同一份 會計報告中。
- 8﹒建立會報時會計系統之檢核要項: (請參照第 22 頁)
- 9﹒會計結束報告依據補助性質作為執行單位辦理經費結報時計算餘款之依據說 明如下: (本例會計結束報告請參照附件五)

計畫補助性質分為下列:

- a.依原核定預算補助比率結算之補助案
- b.非依原核定預算補助比率結算之補助案 (依現行結報規定辦理)

[本範例說明]

c.若為依原核定預算補助比率結算之補助案之餘款計算方式如下:

本計畫原核定總預算為 29,150,000 元 (公務補助款 1,050,000 元、基金補助款 5,250,000 元 公務+基金其他配合款 22,850,000 元)

公務補助比率為 3.6021% (1,050,000/29,150,000) \* 100 (計算到小數 4 位) 基金補助比率為 18.0103% (5,250,000/29,150,000) \* 100 (計算到小數 4 位)

本例實支填報總支出為 25,183,290 本例填報數據請參照附件五(會計報告) (公務補助款支出+基金補助款支出+公務配合款支出+基金配合款支出)

|                | 核定預算                                                                                         | 補助比率     | 實收金額                | 總支出          | 依補助比率<br>核算補助款<br>(實支+展延)之最大總支<br>出 |
|----------------|----------------------------------------------------------------------------------------------|----------|---------------------|--------------|-------------------------------------|
| 補助款            |                                                                                              |          |                     |              |                                     |
| 公務             | 1,050,000                                                                                    | 3.6021%  | 1,050,000           | 433, 363     | 907, 127                            |
| 基金             | 5, 250, 000                                                                                  |          | 18.0103% 5, 250,000 | 3,705,332    | 4, 535, 586                         |
| 其他配合款<br>公務+基金 | 22, 850, 000                                                                                 | 78.3876% |                     | 21, 044, 595 |                                     |
| 合計             | 2,024,000                                                                                    | 100.00%  |                     | 25, 183, 290 |                                     |
| 公務結存<br>基金結存   | 616, 637 = 1, 050, 000(實收) - 433, 363(實支+展延)<br>1,544,668 = 5,250,000(實收) - 4,705,332(實支+展延) |          |                     |              |                                     |

d.衍生性收入之補助比例是依據上述之核定補助比率計算攤提。 本例即為

全數繳回者:專戶利息收入 = 0 \*衍生性收入應按比例繳回:廢舊物資變賣收入 97,166 元

本例配合款無超支故計算結果如下:

公務依補助比例繳回 3,500 元 基金依補助比例繳回 17,500 元

e.故應繳回總額: (有轉入校務基金或科學研究基金者會先於結存扣除)

## 公務應繳回總額:補助款結存(616,637) + 衍生性收入合計(3,500) =620,137元。 基金應繳回總額:補助款結存(1,544,668) + 衍生性收入合計(17,500) =1,562,168 元。

10﹒會計報告資料建立及列印(農發農管科技)功能之操作同此說明。

#### (四)展延申請資料建立及列印(農發農管科技)

- 1.將滑鼠移至主功能選單[經費結報、展延及餘款繳回]上方,點選[展延申 請資料建立及列印(農發農管科技)]即進入維護畫面。
- 2. 新增展延申請資料請按【新增】鈕即進入登錄畫面(第40頁圖2),輸入 展延年度(預設為當年度),再利用下拉式選單(国)分別點選主計書編 號及細部計書編號(依主計書編號系統自動產生)後,系統會自動帶出 該計畫相關資料,如:計畫名稱、費用名稱及代號等,由上而下依序輸 入展延理由、採購合約名稱、實際已付數(申請展延數由對應會計報告導 入且不得修改)等各欄位資料後,系統會自動帶出總金額,再按【存檔】 鈕,系統即自動產生申請單號及將資料存檔;此時可選擇點選【列印申 請表】鈕,產生展延款項申請表 (格式詳附件五)。
- 3. 欲更正、刪除、顯示或列印展延申請表,請先按【查詢】鈕,查詢已建 立展延申請資料明細(第39頁圖1),再於相關計書後方選取【更正】、【刪 除】、【顯示】、【列印申請表】鈕,執行各項作業。
	- (1)進入更正資料畫面(第 40 頁圖 2),除計畫編號及計畫名稱無法修改 外,輸入方式同新增模式,待資料輸入完後,再按【存檔】鈕,系 統即自動更新資料。
	- (2)進入刪除資料畫面(第 40 頁圖 2),待確認資料無誤,按【確定刪除】 鈕刪除資料。
	- (3)進入顯示資料畫面(第 40 頁圖 2),僅供瀏覽先前所輸入展延申請資 料。
- 4﹒查詢結果明細每頁最多可顯示 20 筆資料,若超過 20 筆將顯示於其他頁 次之中,欲查閱請點選其他頁次。

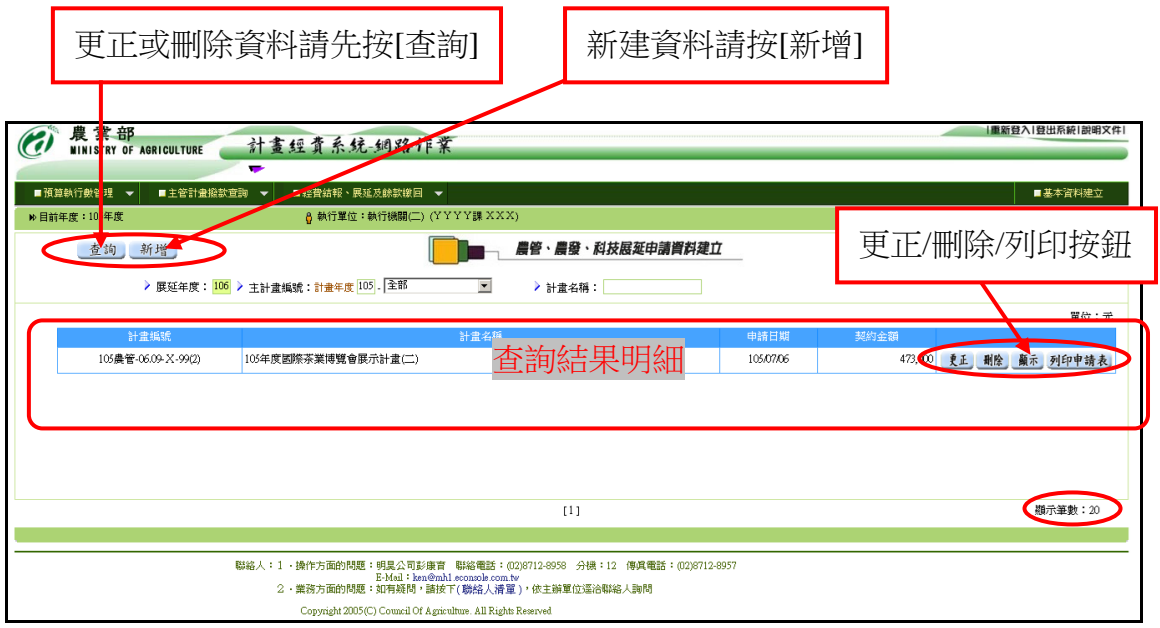

【圖 1】

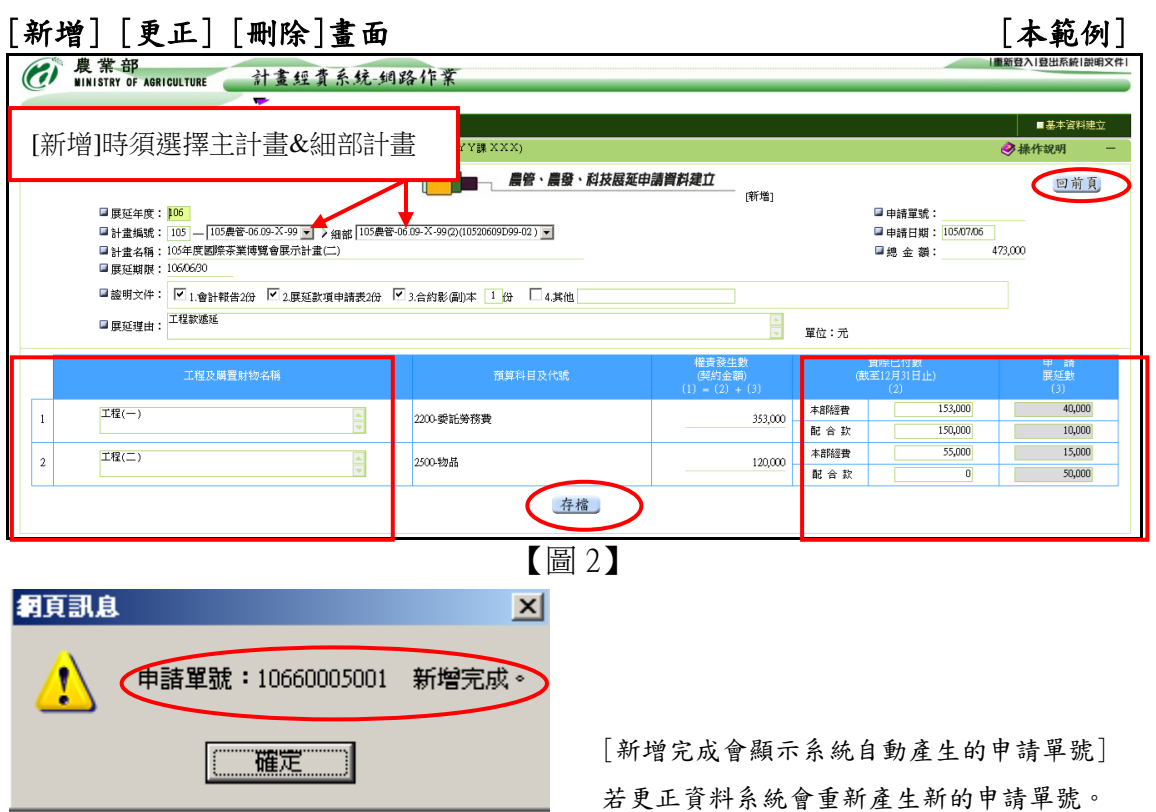

5﹒【列印申請表】 點選後將產生本計畫的「展延申請表」,如下畫面

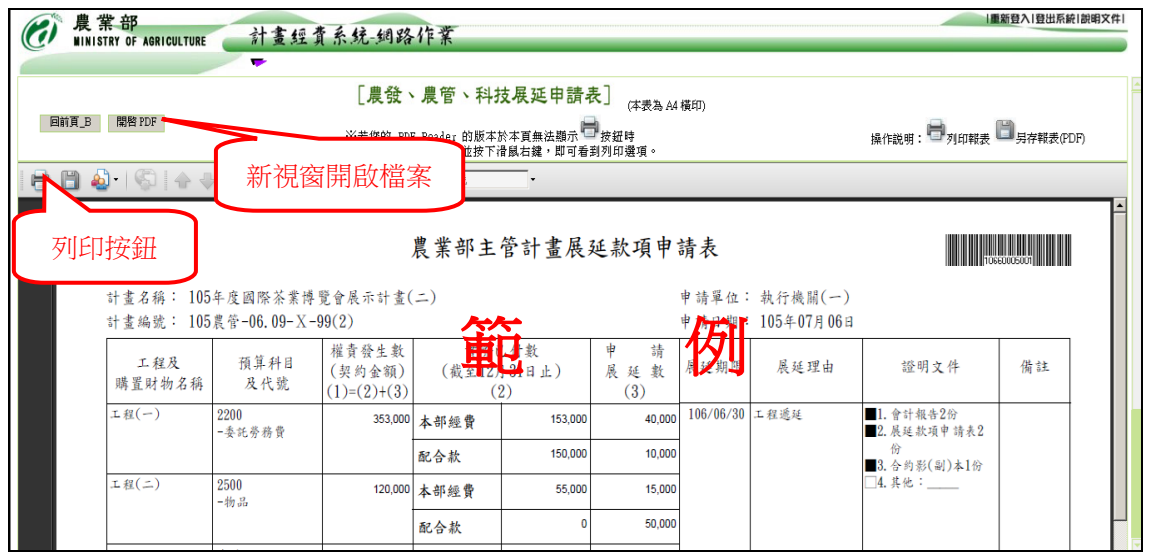

6﹒展延申請資料建立及列印(農損、農再、離島及農發基金)功能之操作同 此說明。

#### (五)賸餘款繳款單開立作業(農發農管科技)

- 1.將滑鼠移至主功能選單[經費結報、展延及餘款繳回]上方,點選[騰餘款 繳款單開立作業(農發農管科技)]即進入維護畫面。
- 2. 新增繳款單請按【新增】鈕即進入登錄畫面(第42頁圖2),系統自動列 出尚未產生繳款單之會計報告資料清單;請於左方核選欄位勾選欲開立 繳款單之計畫(可複選),再依作業需要點選【分印繳款單】(單一計畫 印製一張繳款單)或【合印繳款單】(多個計畫合印一張繳款單)鈕,系 統即自動將資料存檔並產生繳款單(格式詳附件六)。
- 3﹒新增時如欲選擇「選擇以前年度有賸餘款的會報」,請先按下左上角[選 擇會計年度]鈕後將進入第 43 頁(第 9 小節)之操作畫面。
- 4. 欲刪除、顯示或列印繳款單,請先按【查詢】鈕,查詢已建立繳款單明 細(如40頁圖1),再於相關繳款單明細後方選取【刪除】、【顯示】、【列 印繳款單】鈕,執行各項作業。
	- (1)進入刪除資料畫面(第 42 頁圖 3),待確認資料無誤,按【確定刪除】 鈕刪除資料。
	- (2)進入顯示資料畫面(第 42 頁圖 3),僅供瀏覽先前所輸入繳款單資料。
- 5. 若【刪除】、【列印繳款單】鈕呈現灰階狀態無法點選,表示該繳款單已 辦理繳款,不得刪除與再次列印繳款單。
- 6﹒查詢結果明細每頁最多可顯示 20 筆資料,若超過 20 筆將顯示於其他頁 次之中,欲查閱請點選其他頁次。
- 註:已列印繳款單之會計報告在尚未繳款之前,如須更正,須先刪除繳款單, 始得更正。

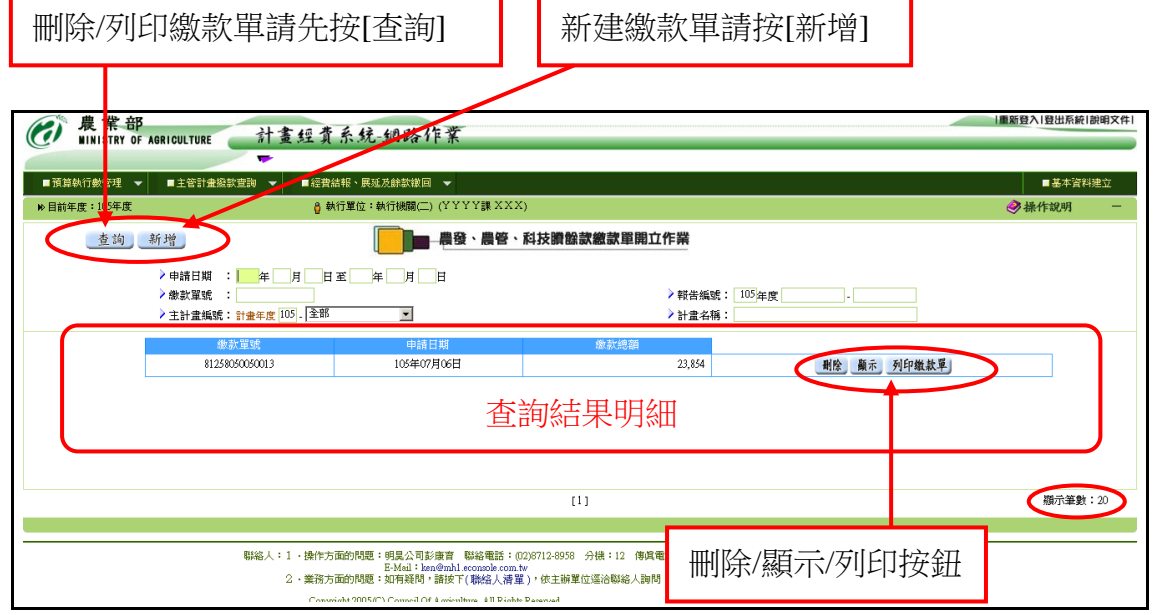

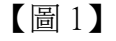

[新增] – 核選您要開立繳款單之會計報告 (會計報告應繳餘額大於0者) [分印繳款單] – 核選的會計報告分別產生繳款單

[合印繳款單] – 將核選的會計報告合併為一張繳款單 (建議採此方式)

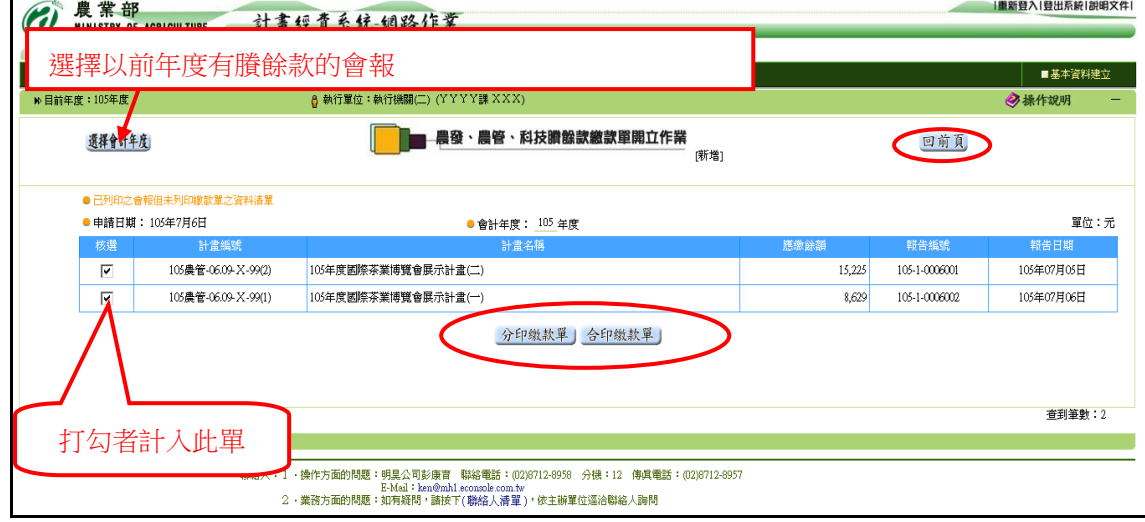

## 【圖 2】

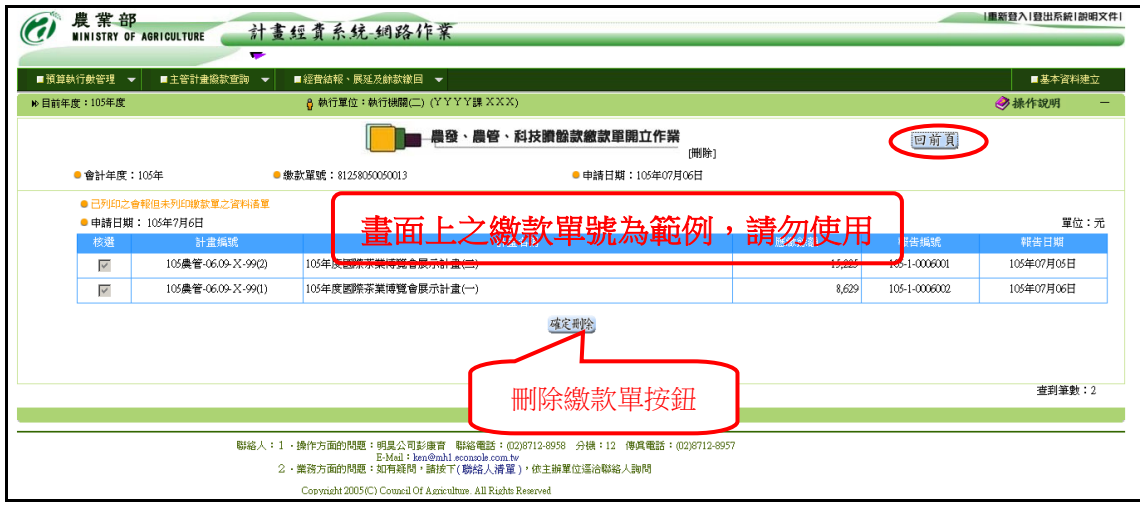

【圖 3】

7﹒【新增完成】將自動產生繳款單號。(如下圖)

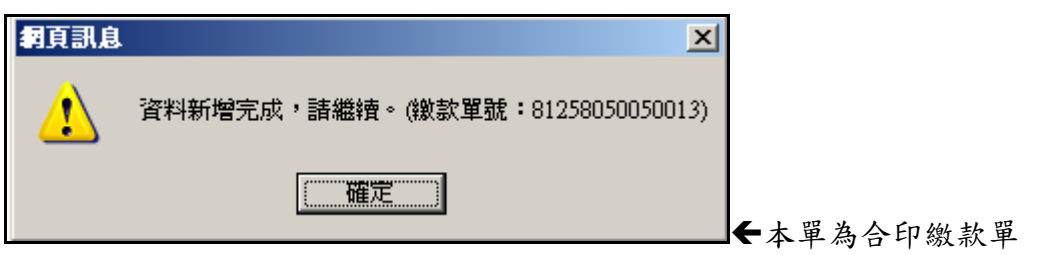

8﹒【列印繳款單】 點選後將產生「繳款單」,如下圖畫面。(格式詳附件五)

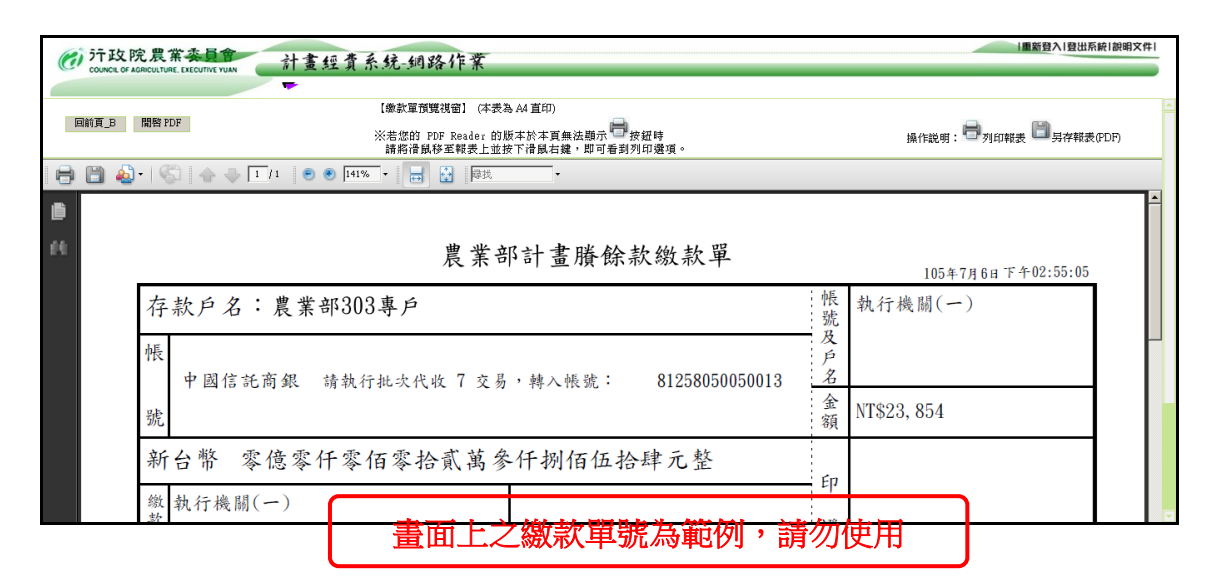

9﹒【新增-選擇以前年度有賸餘款的會報】

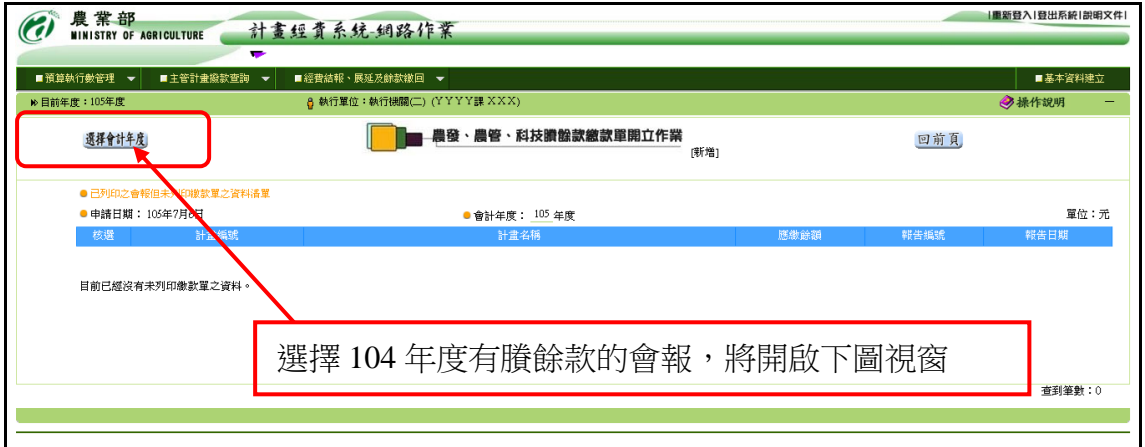

## 【圖 4】

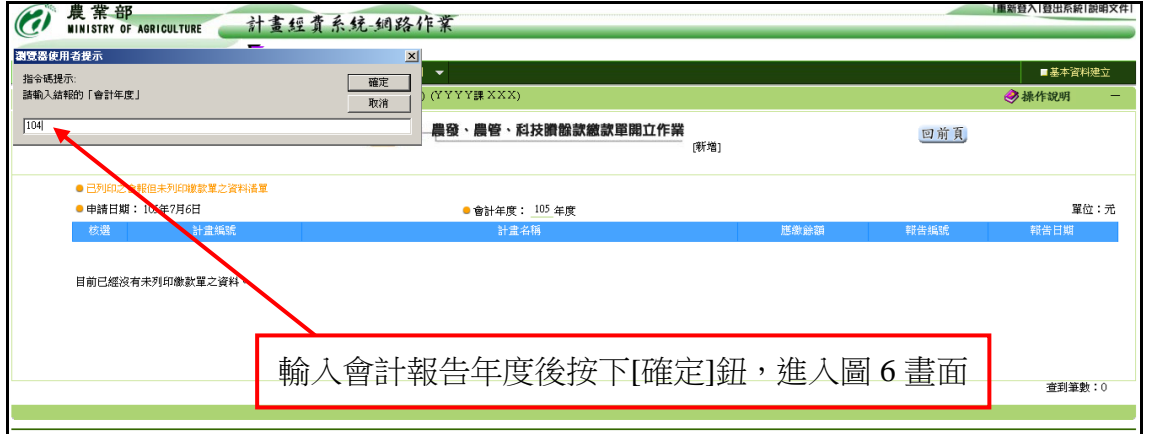

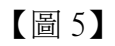

【圖 6】 本畫面操作與 42 頁圖 2 相同(新增繳款單)

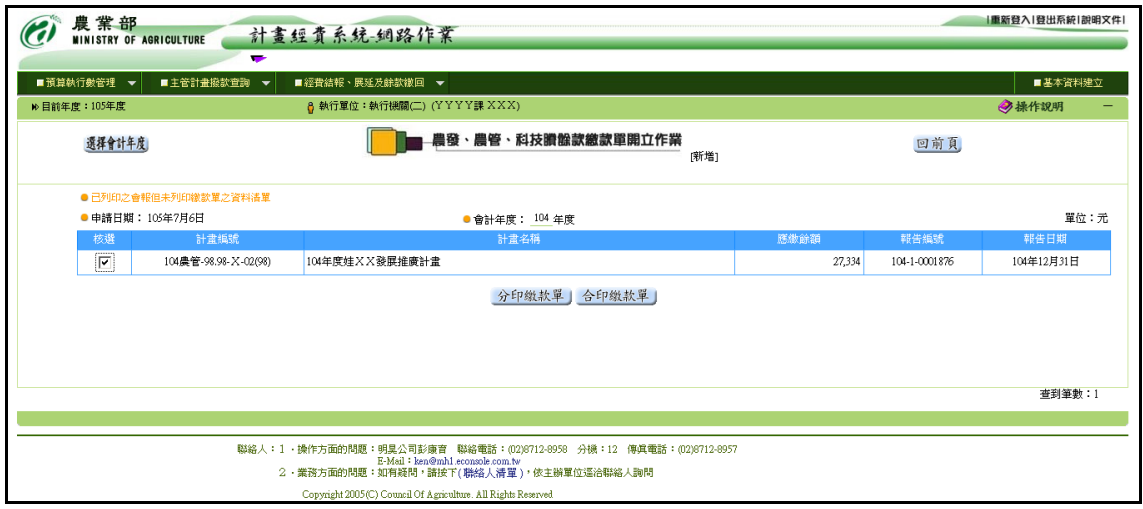

10﹒賸餘款繳款單開立作業(農損、農再及農發基金)功能之操作同此說明。

# 七、基本資料維護

(一)本功能提供執行單位更新其基本資料。請輸入單位統一編號、單位聯絡 地址、填報人聯絡電話、填報人電子郵件信箱後,再按【存檔】鈕,資 料即存檔。

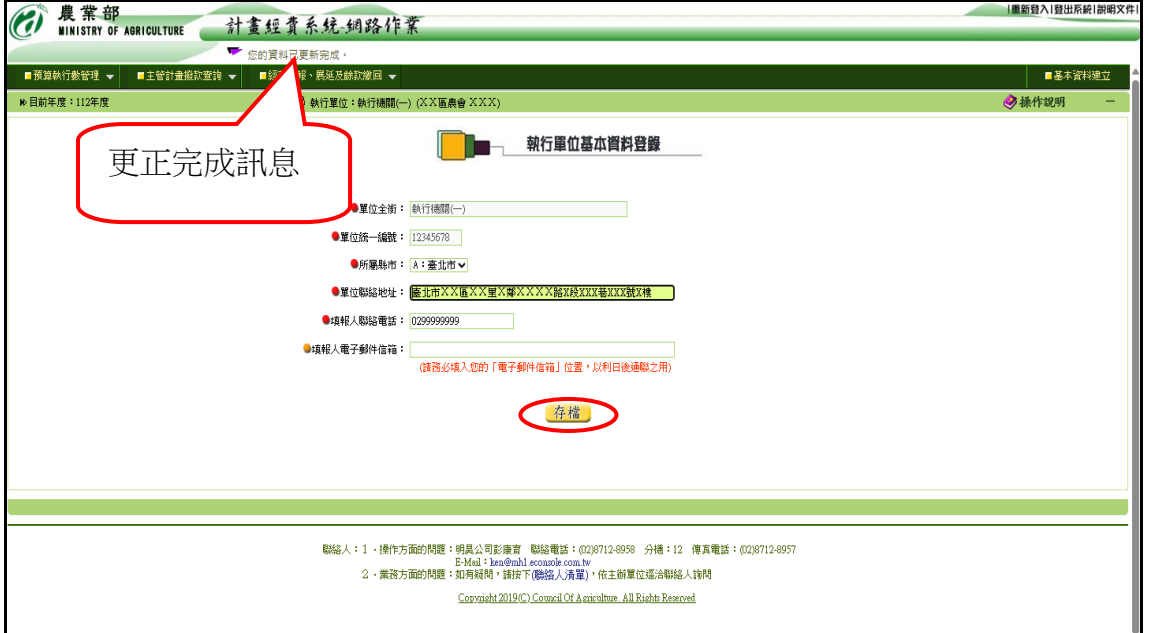

註:(1) 欄位前圖式為 ● 者為必須輸入之欄位。

(2) 單位全銜不提供修改,若有錯誤或變更時請通知農業部會計處修正。

# 八、常見的問題(Q&A)

## 問題一:填報預算執行數登錄,按下【存檔並上傳農業部】鈕後無反應。 答:

按下按鈕後,系統自動檢查填報資料之正確性,若無誤則自動上傳至農業部,並 於網頁上方「訊息區」內顯示『資料更正完成,請繼續。』訊息,若有錯誤發生, 請檢查「訊息區」內顯示之錯誤訊息,並依所顯示之訊息修正處理。

### 問題二:會計報告【存檔】時出現「本計畫(XXXXXXXXXXX-XXXX-X)前次會報尚未 寄回(無法建立新的會報)。」的訊息,如何處理?。

答:

該計畫新增會計報告時系統會檢查該計畫於同一會計年度下是否已建立過會報且 該會報是否已函送農業部轉入條碼號。如尚未函送請即刻先函送,若已函送但新 增時仍會出現此訊息時請與農業部會計處公務會審科或本公司客服人員洽詢。

# 問題三:會計報告【存檔】時出現「本計畫(XXXXXXXXXXX-XXXX-X) 前次會報有賸 餘款,尚未進行繳款單開立作業(無法建立新的會報)。」的訊息,如何

### 處理?

答:

請先進入「賸餘款繳款單開立作業(農發農管科技)」作業,按下【新增】鈕以建 立繳款單即可。若按下【新增】鈕後卻查無此計畫的會報時請先回到「會計結束 報告資料建立及列印」作業並先按下【列印會報】鈕產生「會計報告」即可。(會 報建立後若有賸餘款,請先按下【列印會報】鈕產生「會計報告」後再進入「賸 餘款繳款單開立作業(農發農管科技)」作業進行繳款單開立) 。

### 問題四:會計報告【存檔】時出現「本計畫(XXXXXXXXXXX-XXXX-X) 前次繳款處理 尚未完成(無法建立新的會報)。」的訊息,如何處理?

答:

因已開立繳款單但尚未繳款,請先印出繳款單臨櫃繳款或匯款即可。

#### 問題五:會計報告已送農業部,如發現資料有誤,如何處理?

答:

請先確認膳餘款金額是否已繳納,若已繳納,請以【新增】方式重新建立會計報 告,若尚未繳納,則請【刪除】該會計報告對應之繳款單後,即可【更正】該計 畫之會計報告。

## 問題六:列印繳款單時,畫面上沒有「列印按鈕」,該如何處理?

答:

預覽列印書面為伺服器將列印的文件轉為 pdf 後, 藉由 Adobe Reader 元件產生。 (1)請將預覽列印的畫面滾動至最下方,即可發現浮動式的功能列,即可看到列 印按鈕。

(2)按滑鼠右鍵,打開選單,即可發現列印按鈕。

 $(3)$ 如仍無法解決,請洽詢本公司客服人員彭康育先生  $(02)87128958#12$ 。

#### 問題七:騰餘款業已繳回,如發現金額有誤,如何處理?

答:

繳款金額如發現錯誤,請依下列程序辦理:

- (1)如有少繳:請重新【新增】正確之會計報告資料,並開立繳款單辦理繳款。
- (2)如有溢繳:請重新【新增】正確之會計報告資料,並備文檢附修正後會計報 告。

#### 問題八:公務計畫賸餘款繳款應注意事項為何?

答:

- 1.繳款單列印後,請儘速赴下列通路辦理繳款:
	- (1)中國信託商業銀行各地分行:持繳款單臨櫃繳款。
	- (2)其他金融機構:填寫匯款單跨行匯款(請匯入中國信託忠孝分行,戶名:農 業部 303 專戶,帳號及金額:(同繳款單轉入帳號及金額))。
- 2.不同批次繳款,因繳款單帳號與金額有設定連鎖,所列印繳款單之轉入帳號均 不同,請勿同一帳號分批處理不同金額,匯款帳號與金額務必與繳款單一致,否 則金融機構將不受理。
- 3. 採跨行匯款者,請於匯款單上註明計畫名稱或編號,繳款後請保留蓋有金融機 構收款章之匯款單據備查,本部不再另寄收款收據。

#### 問題九:基金計畫賸餘款繳款應注意事項為何?

答:

- 1. 繳款單列印後,請儘速赴下列通路辦理繳款:
	- (1)中國信託商業銀行各地分行:持繳款單臨櫃繳款。
	- (2)其他金融機構:填寫匯款單跨行匯款(請匯入中國信託景美分行,戶名:農

#### 產品受進口損害救助基金402 專戶,帳號及金額: (同繳款單轉入帳號及金

額))。

2. 不同批次繳款,因繳款單帳號與金額有設定連鎖,所列印繳款單之轉入帳號均 不同,請勿同一帳號分批處理不同金額,匯款帳號與金額務必與繳款單一致,否

### 則金融機構將不受理。

3. 採跨行匯款者,請於匯款單上註明計畫名稱或編號,繳款後請保留蓋有金融機 構收款章之匯款單據備查,本部不再另寄收款收據。

# 九、附件

# 附件一

[預算執行情形明細表]

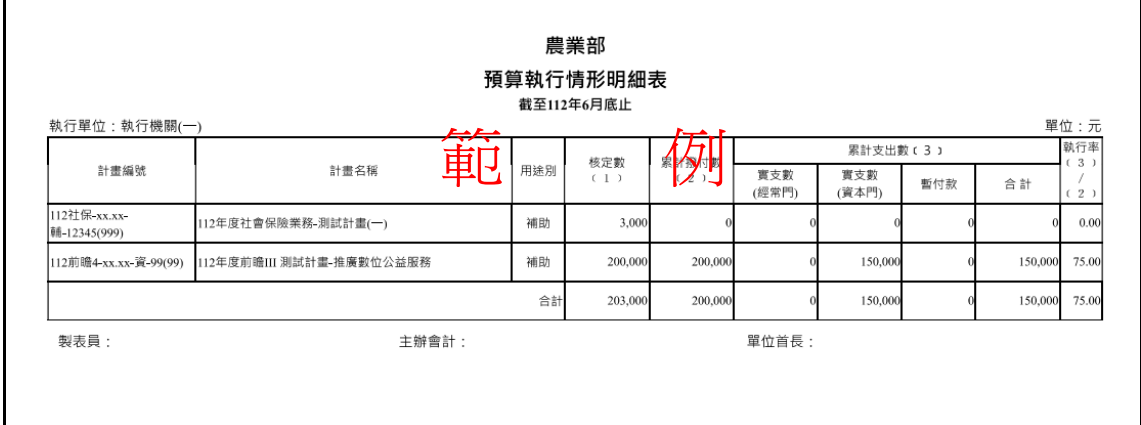

# 附件二

[預算執行情形明細表(地方政府請款專用)]

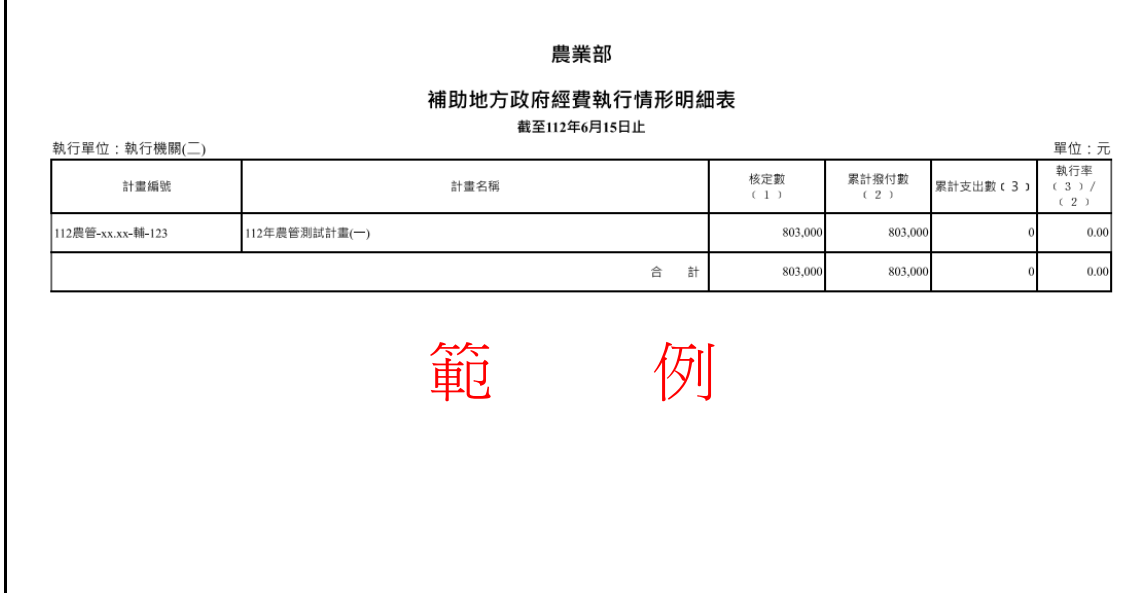

# 附件三

# 會計報告

[非自辦業務費及非計畫撥款類別為預付款之計畫-填報二級費用科目]

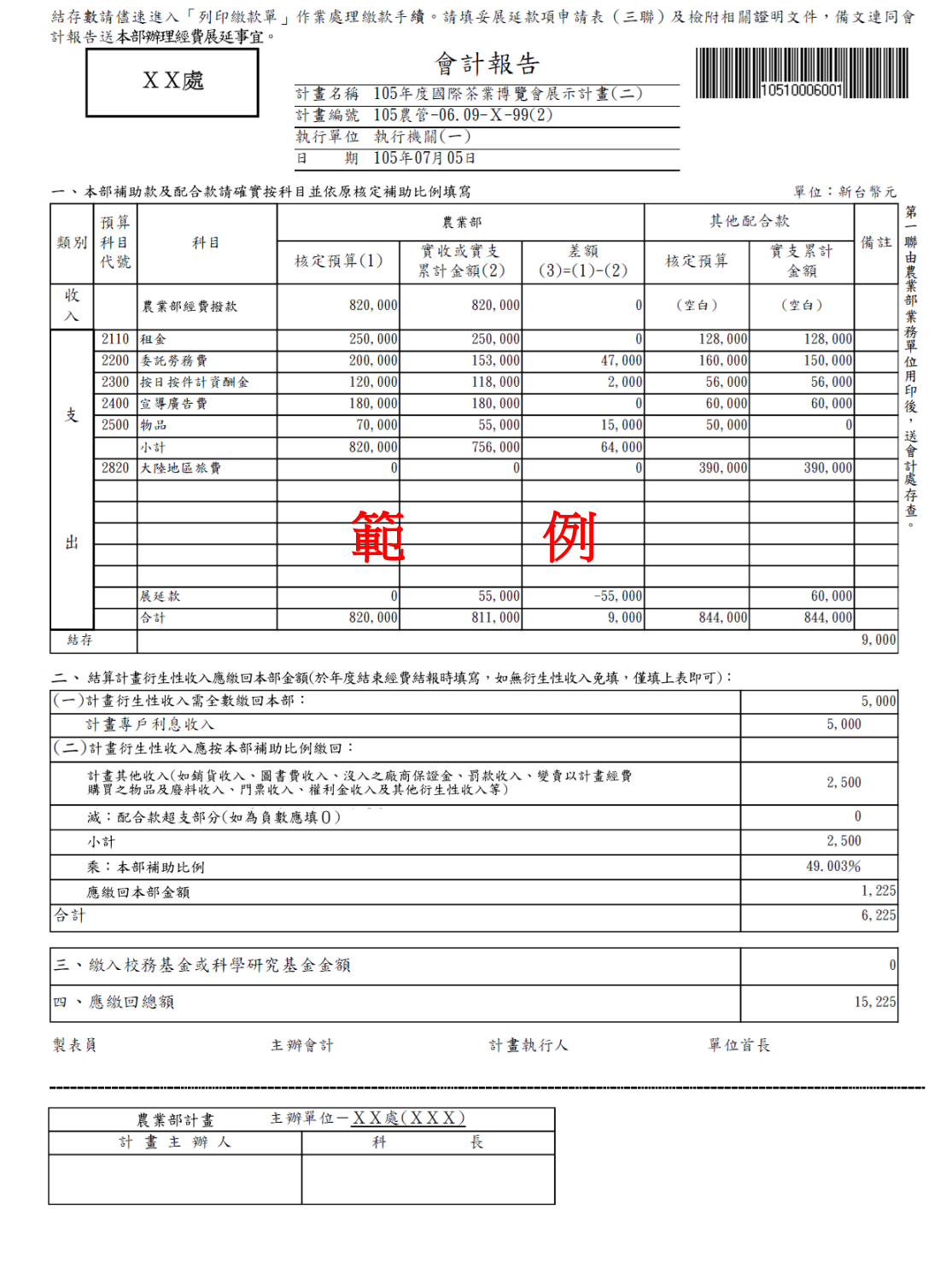

# 會計報告

### [計畫配合款實支數明細表-若含配合款的計畫會計報告每聯會產生此表]

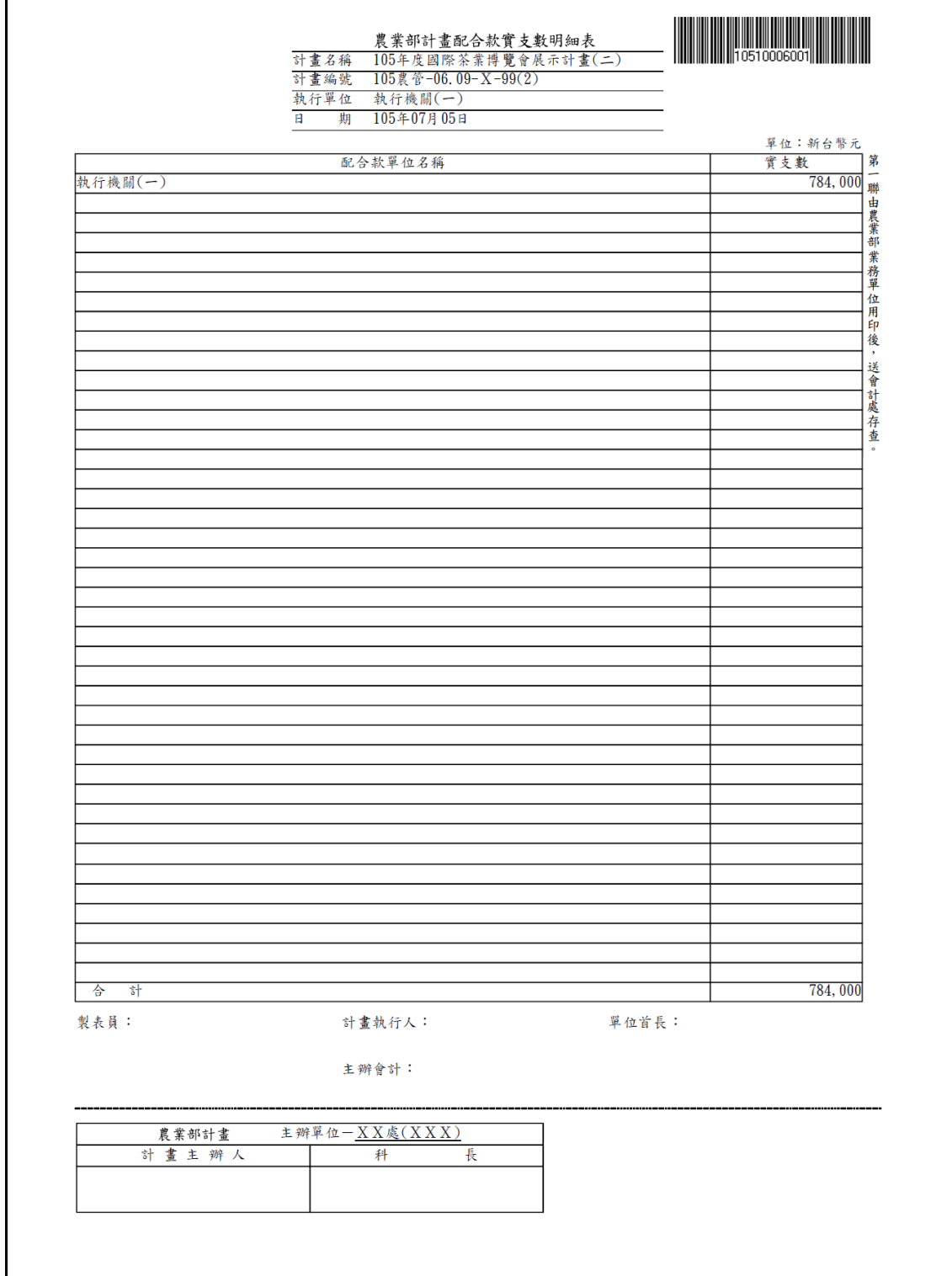

# 附件四

 $\Gamma$ 

# 會計報告

[自辦業務費及計畫撥款類別為預付款之計畫-填報三級費用科目]

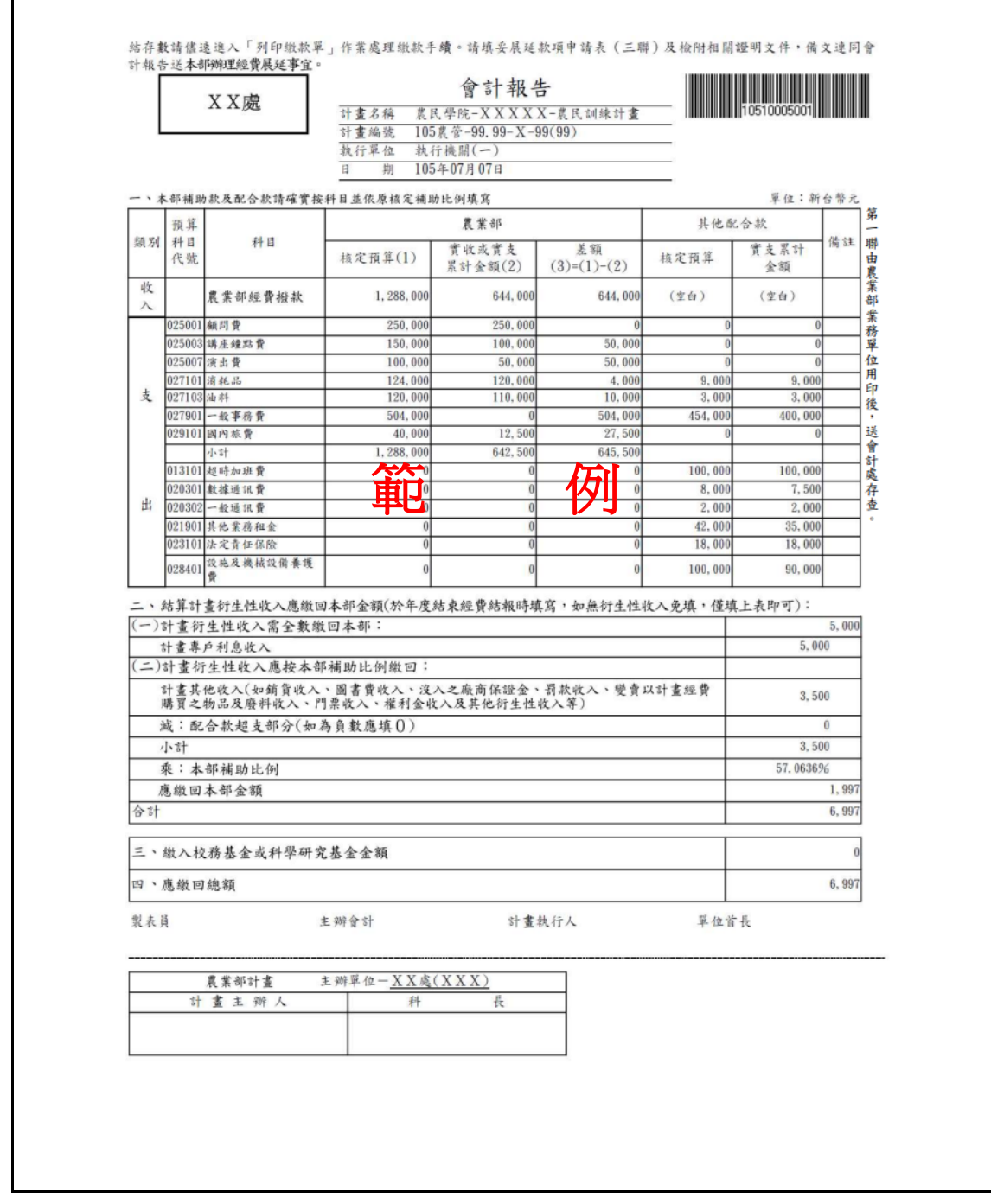

## ➔銜接上表(因費用明細列(含展延列及合計列)已超過最大行數-換頁)

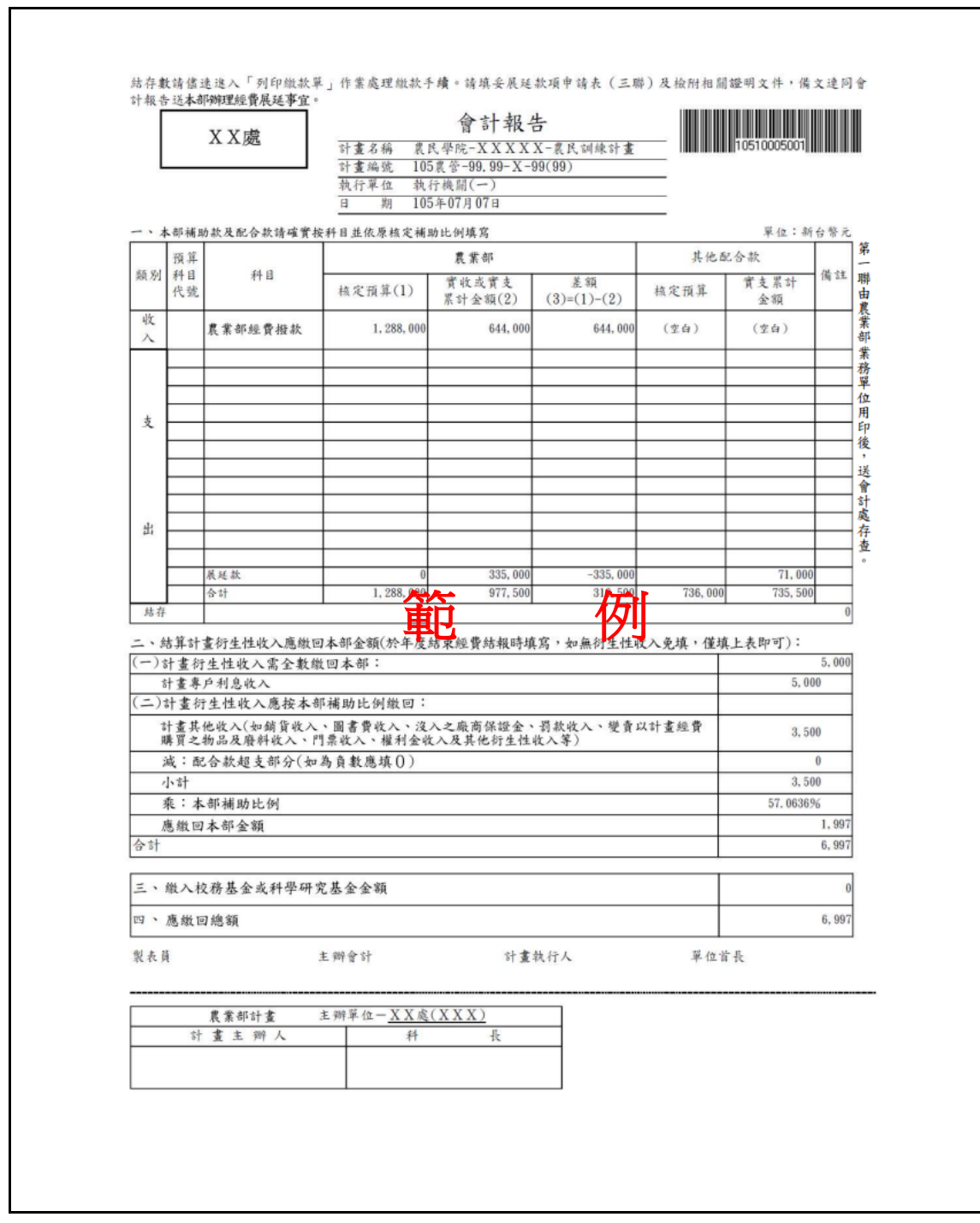

 $\Gamma$ 

# 會計報告

## [計畫配合款實支數明細表-若含配合款的計畫會計報告每聯會產生此表]

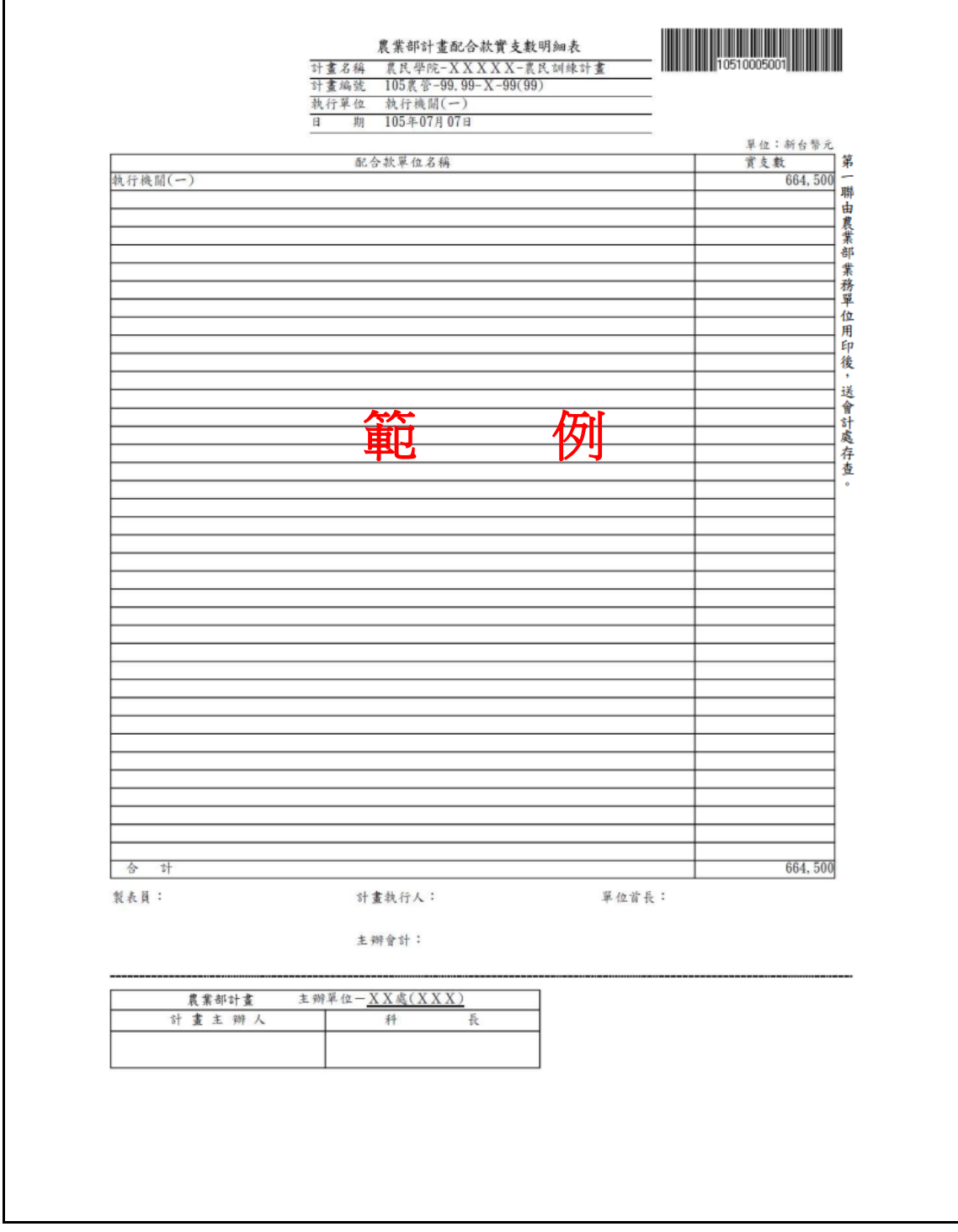

# 附件五

 $\Gamma$ 

# 會計報告

[計畫同時包含公務及基金預算來源] – 產生基金及公務的條碼號以利轉入個別 系統 (下表之「本部」表「公務」)

٦

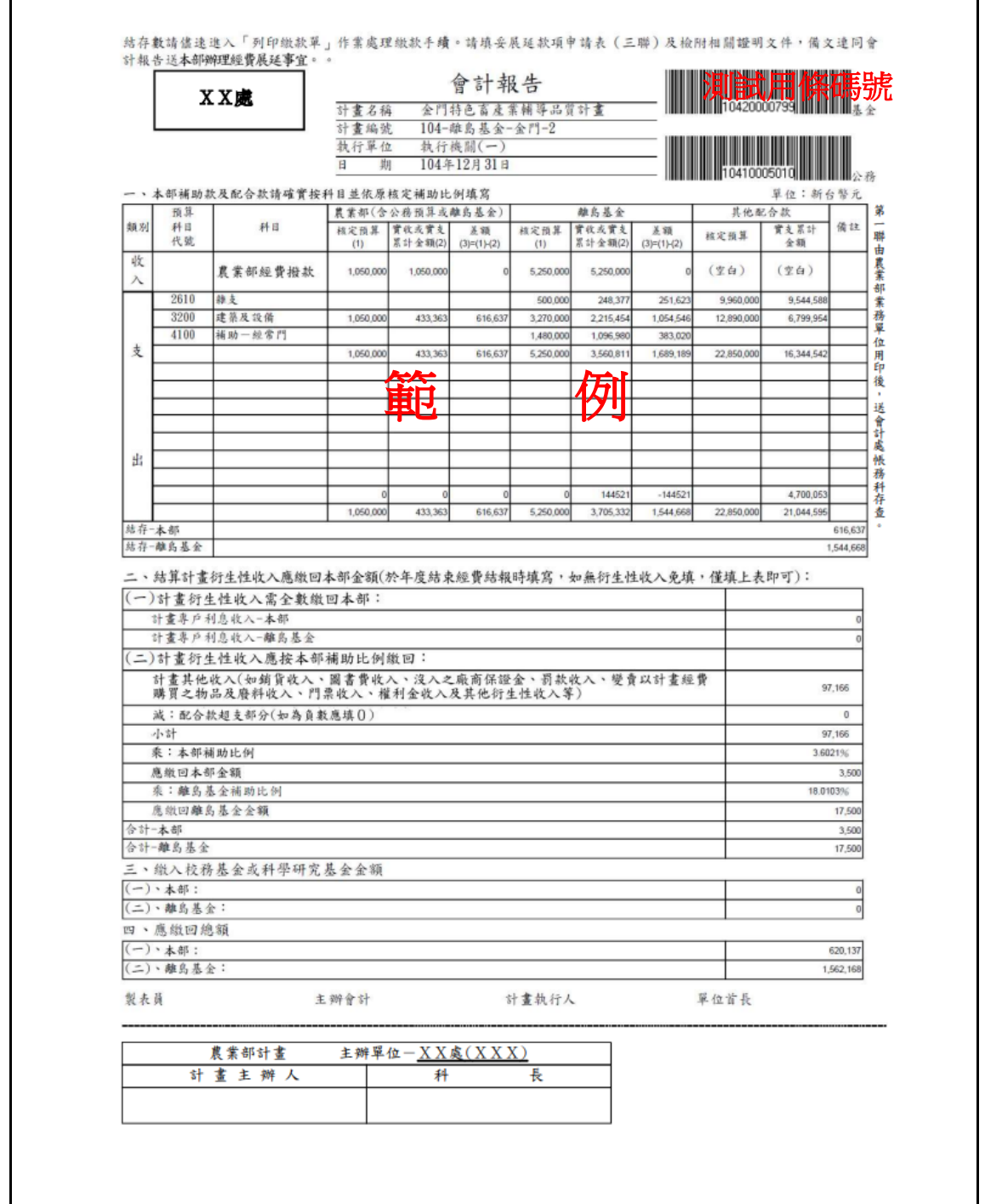

 $\Gamma$ 

# 會計報告

### [計畫配合款實支數明細表-若含配合款的計畫會計報告每聯會產生此表]

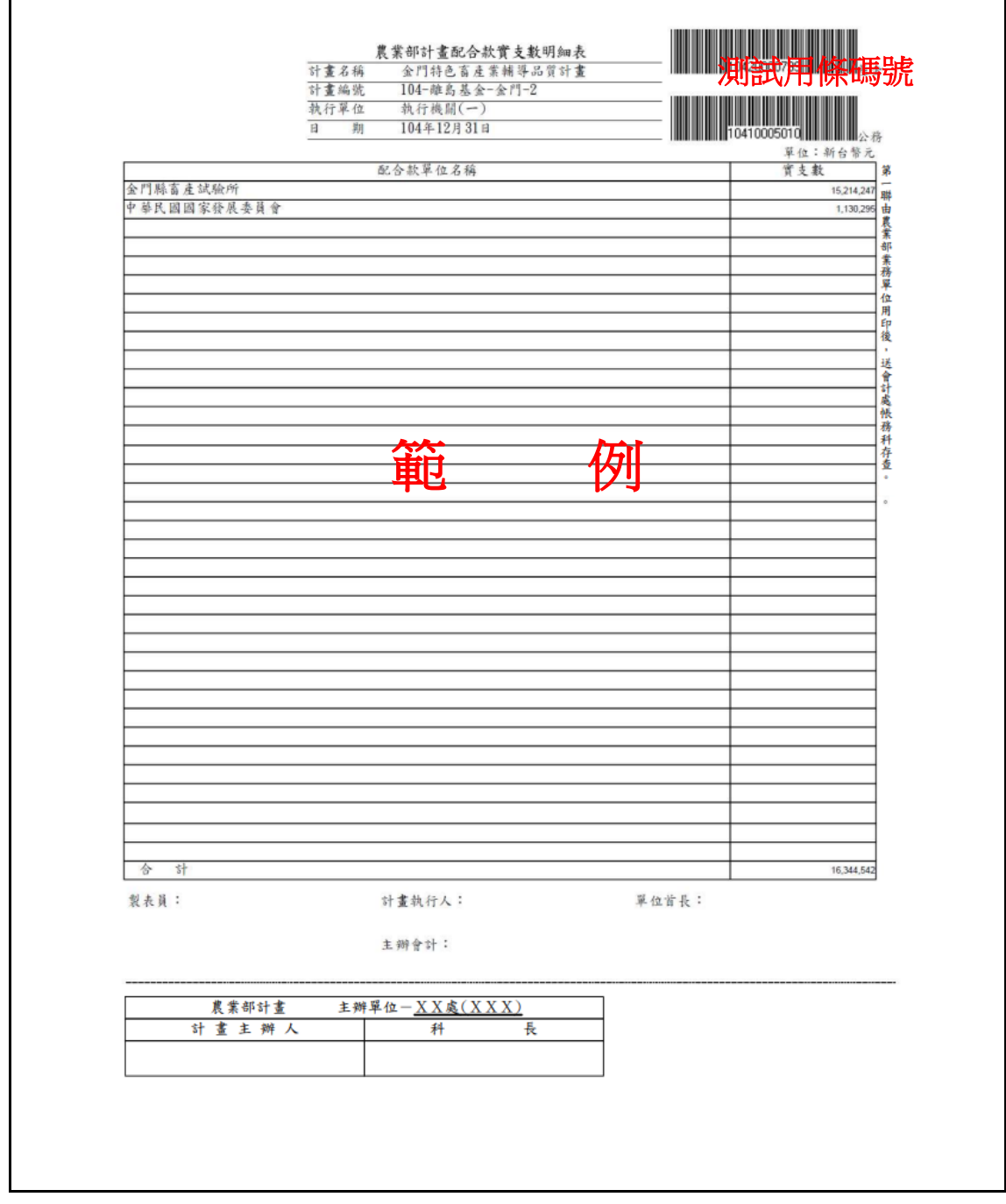

# 附件六

## [展延申請表]

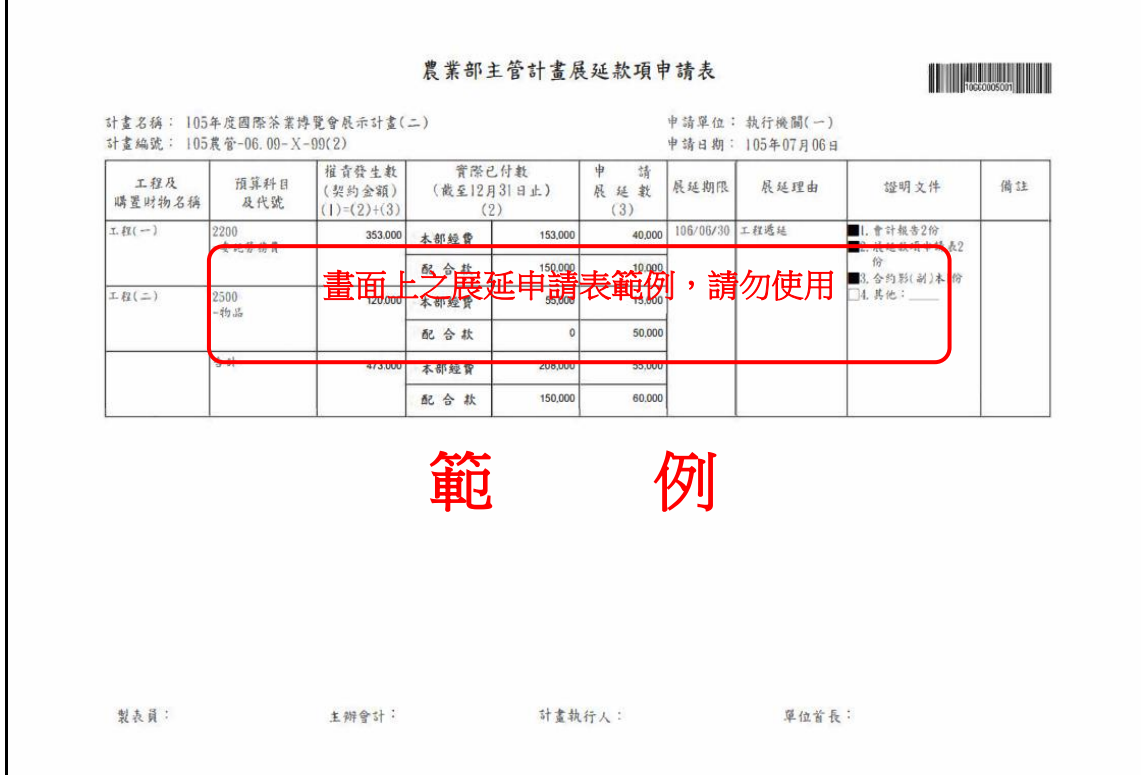

## 附件七

[公務計畫 - 計畫賸餘款繳款單]

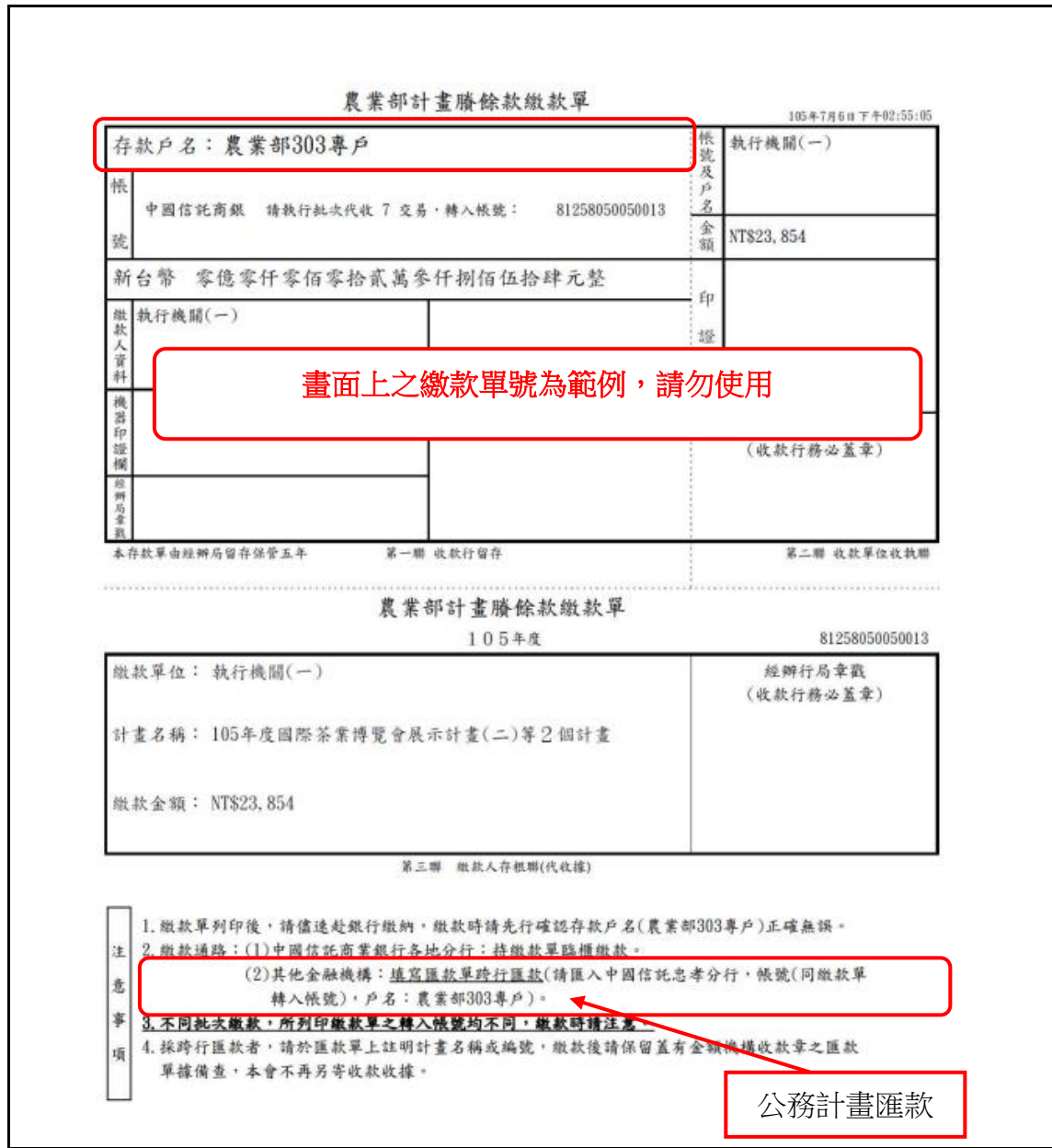

註:(1)印出繳款單後,在臨櫃繳款或匯款前請詳細閱讀此單之「注意事項 1-4 點」。

 (2)印出繳款單後,若於繳款前刪除此繳款單則務必將已印出的繳款單「作廢」。 (若修改會報後有賸餘款時請務必再新增一份繳款單)

## 附件八

[基金計畫 - 計畫賸餘款繳款單]

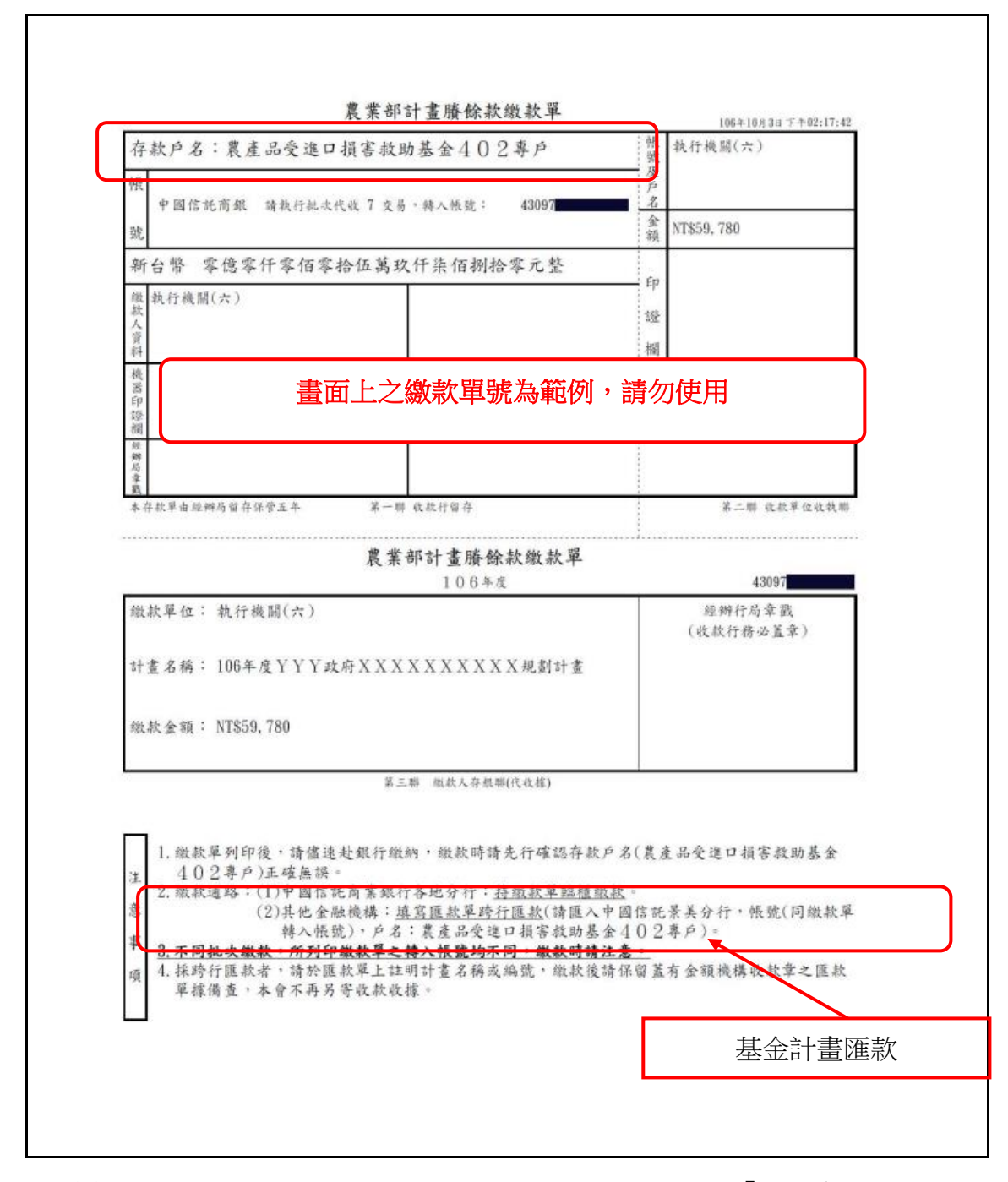

註:(1)印出繳款單後,在臨櫃繳款或匯款前請詳細閱讀此單之「注意事項 1-4點」。

(2)印出繳款單後,若於繳款前刪除此繳款單則務必將已印出的繳款單「作廢」。

#### (若修改會報後有賸餘款時請務必再新增一份繳款單)

(3)基金計畫之存款戶名與公務計畫不同。

(4)若為匯款請依基金計畫繳款單上之列示匯入「中國信託景美分行」。

## 附件九 會計報告設定列印格式

以下說明系統支援之瀏覽器如何設定會計報告列印格式,然可能因瀏覽器版本不 同會有所改變,但格式設定方式大致如下。

# 一、Internet Explorer (IE)

按下[檔案(F)]下的[設定列印格式]選項,紙張大小為 A4、頁首頁尾為空白、 方向為直印、上下左右邊界改為 13mm,事後列印無需再作調整。

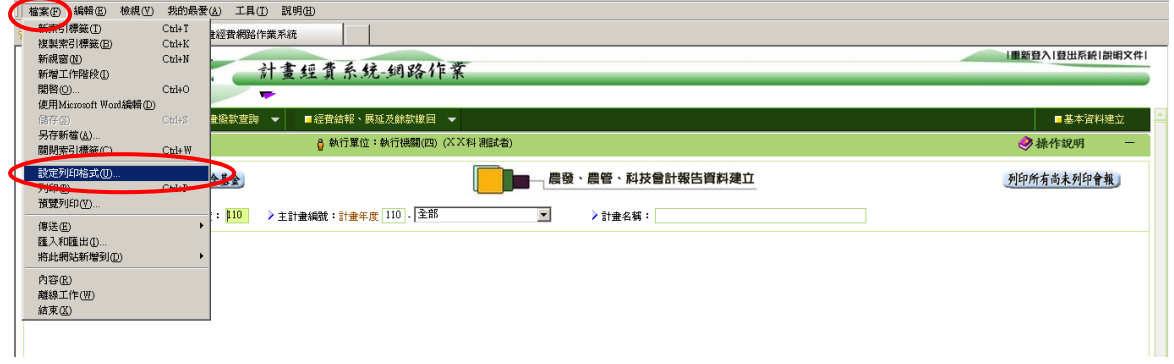

按下[設定列印格式]後進入下圖設定列印格式畫面。

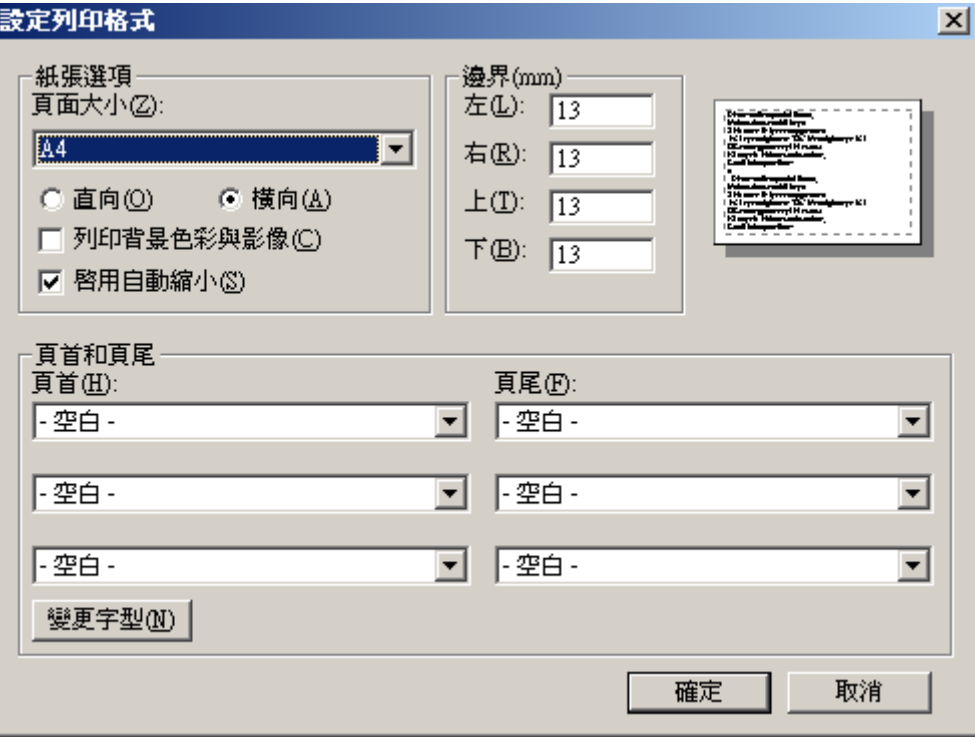

# 二、Microsoft Edge

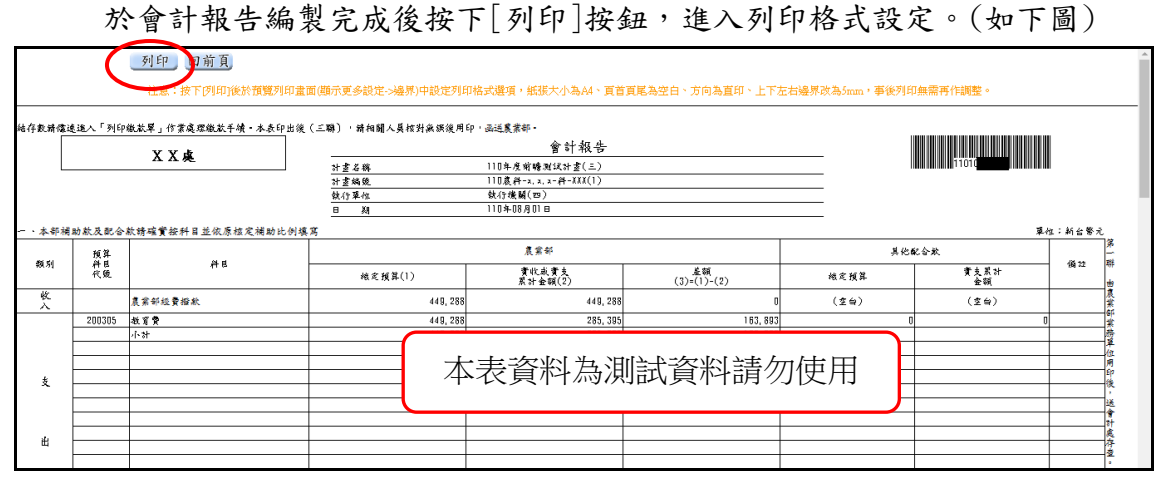

※按下[列印]後於預覽列印書面左側(其他設定->邊界)中設定列印格式選項,紙 張大小為 A4、頁首頁尾為空白(不要打勾)、方向為直印、上下左右邊界改為 5mm~13mm 均可,事後列印無需再作調整。(如下圖)

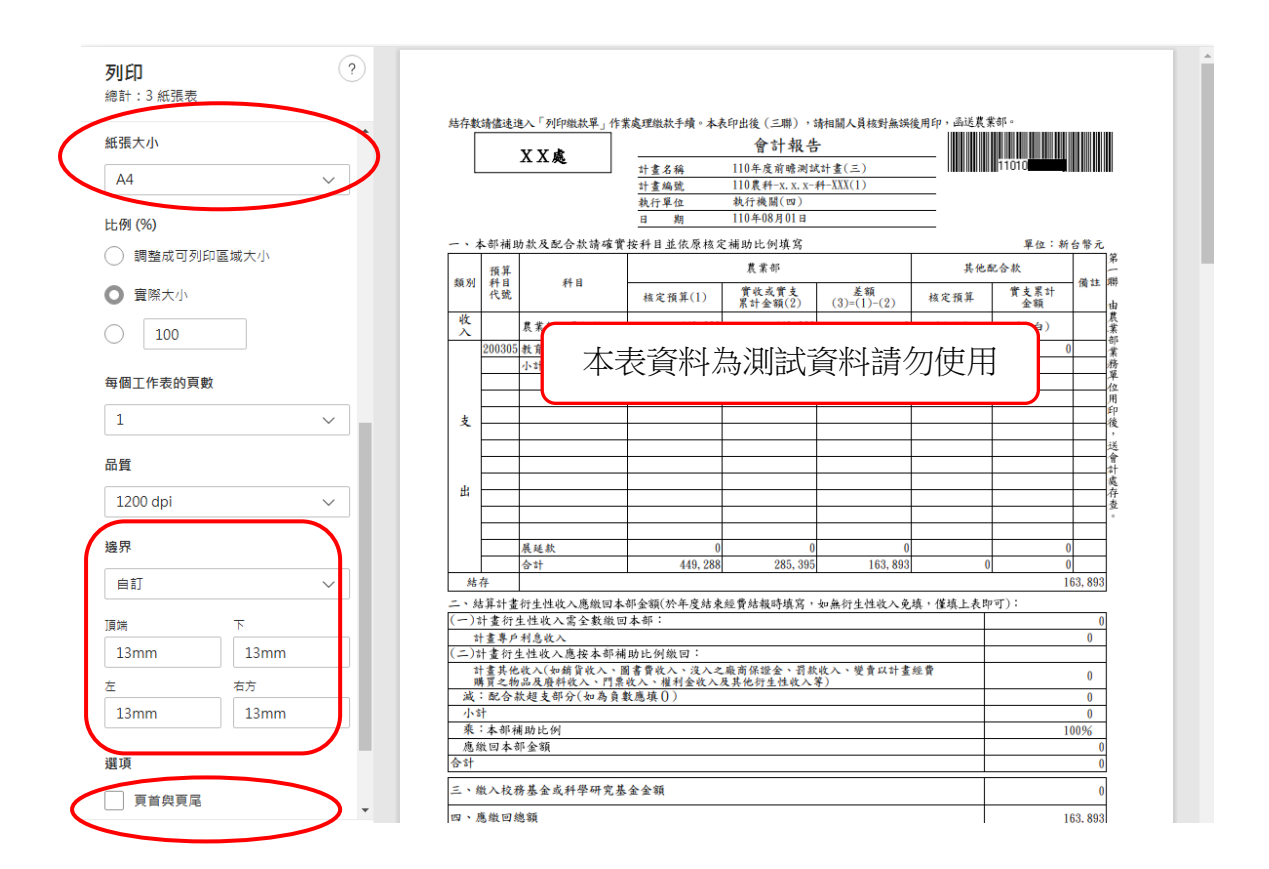

調整邊界:點選[其他設定]後先將邊界設定為「自訂」,再調整上下左右邊界 5mm~13mm 即可。(如上圖左側)

## 三、Chrome

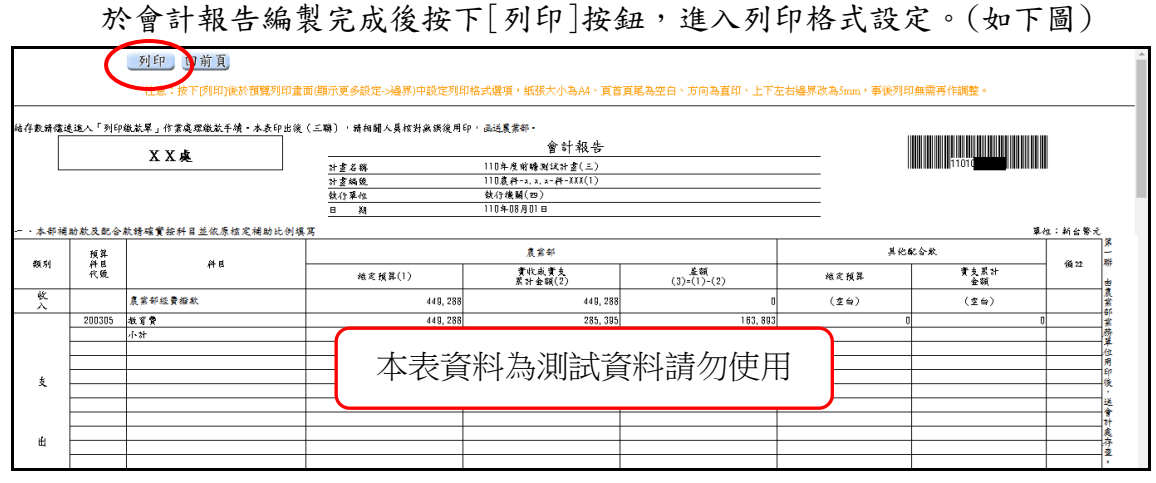

※按下[列印]後於預覽列印畫面右側(顯示更多設定->邊界)中設定列印格式選 項,紙張大小為 A4、頁首頁尾為空白(不要打勾)、方向為直印、上下左右邊界 改為 5mm, 事後列印無需再作調整。(如下圖)

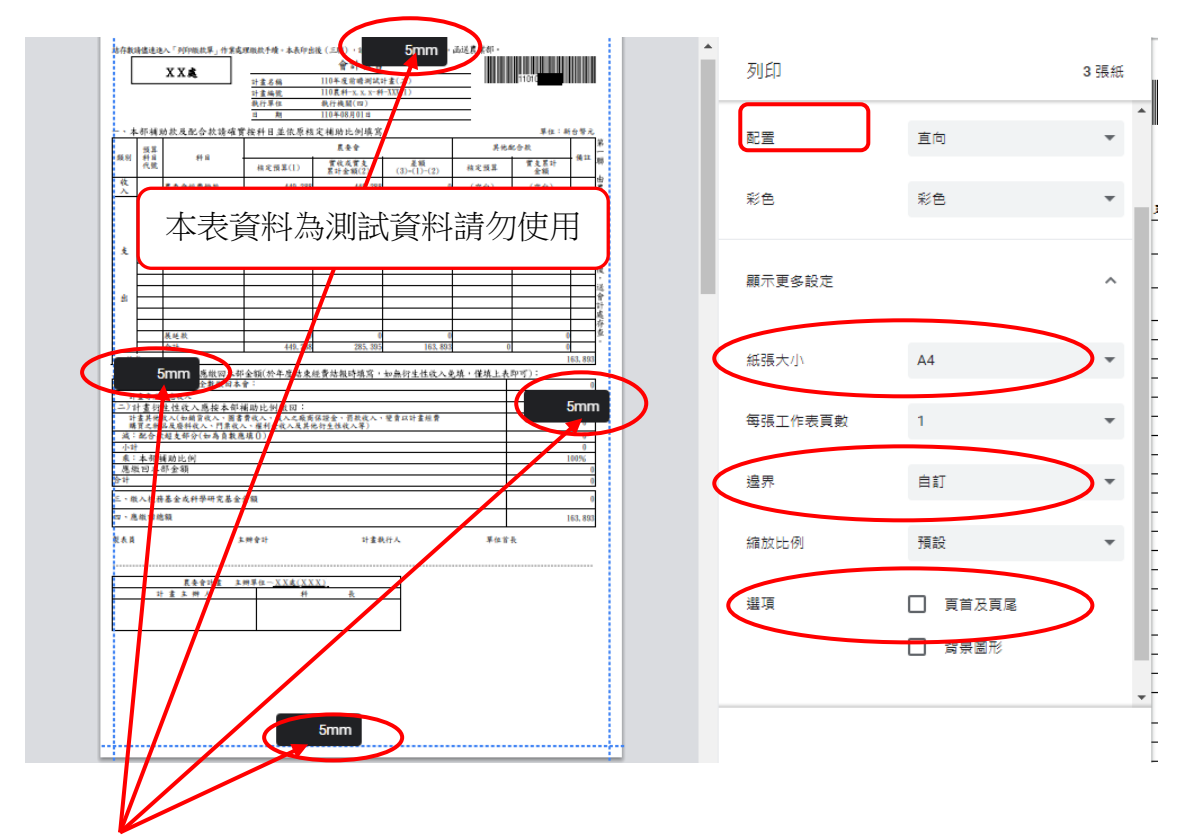

調整邊界:於右側區塊點選[顯示更多設定]後先將邊界設定為「自訂」,再將滑鼠 移至左邊報表後直接修改上下左右邊界為 5mm 即可。(如上圖左側)

# 四、FireFox

於會計報告編製完成後按下[列印]按鈕,進入列印格式設定。(如下圖)

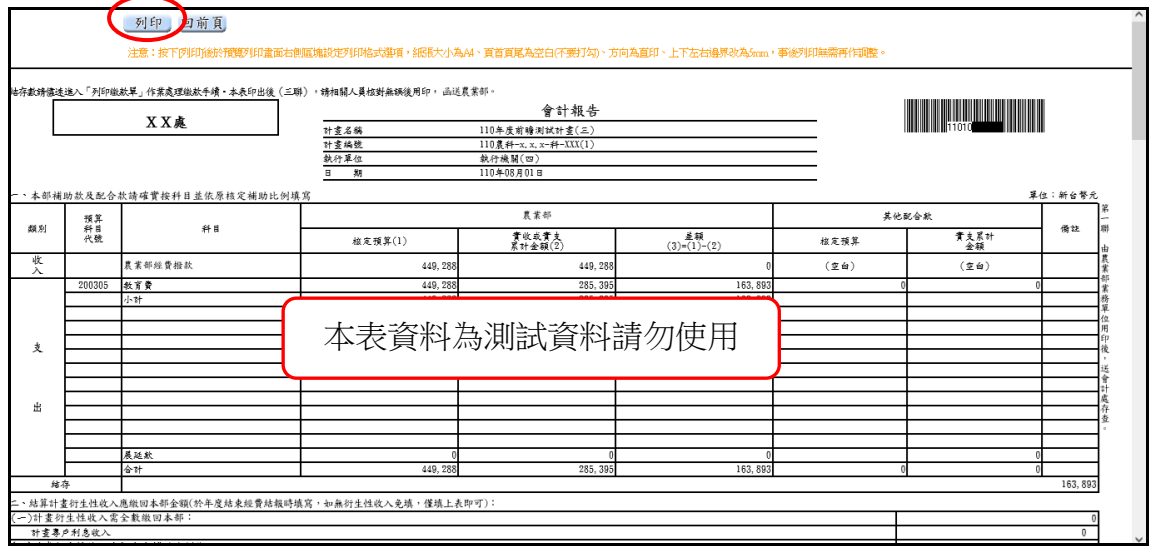

※按下[列印]後於預覽列印畫面右側區塊設定列印格式選項,紙張大小為 A4、頁 首頁尾為空白(不要打勾)、方向為直印、上下左右邊界改為 5mm,事後列印無需 再作調整。(如下圖)

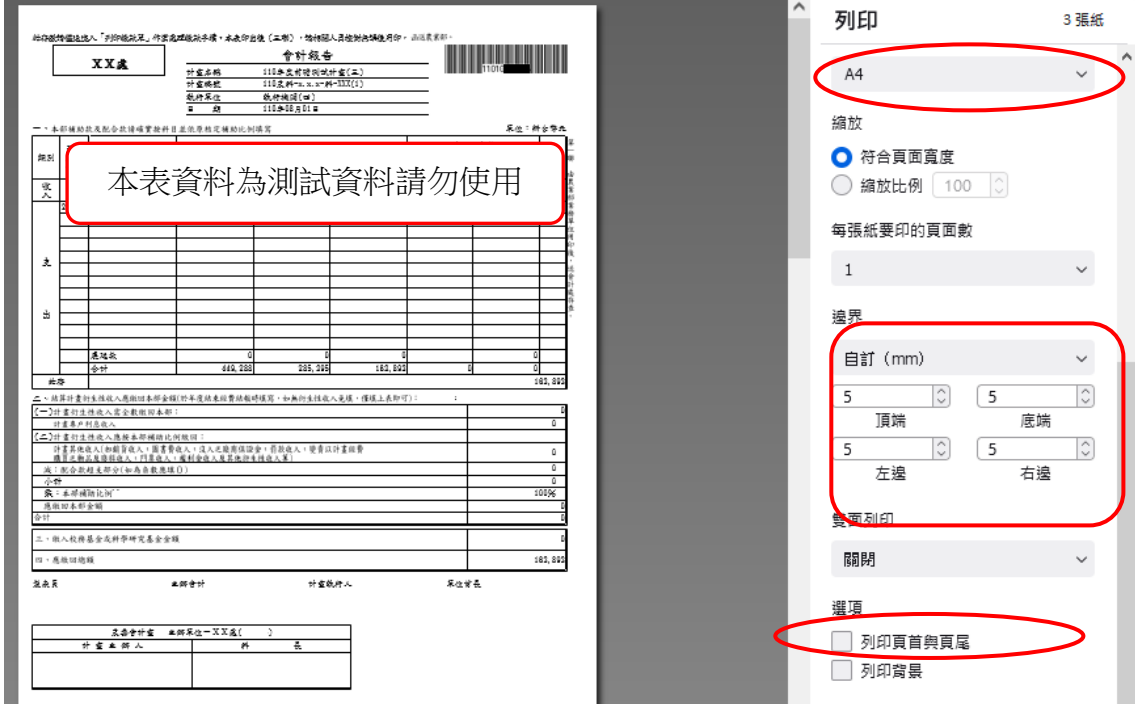

調整邊界:請先將邊界設定為「自訂」,再調整上下左右邊界為 5mm 即可。 (如上圖右側)

# 五、Safari

按下[檔案]下的[設定頁面], 紙張大小為 A4、方向為直印、上下邊界改為 2mm、左右邊界改為 5mm。( 若需要可先縮小本表 [檢視->縮小] )

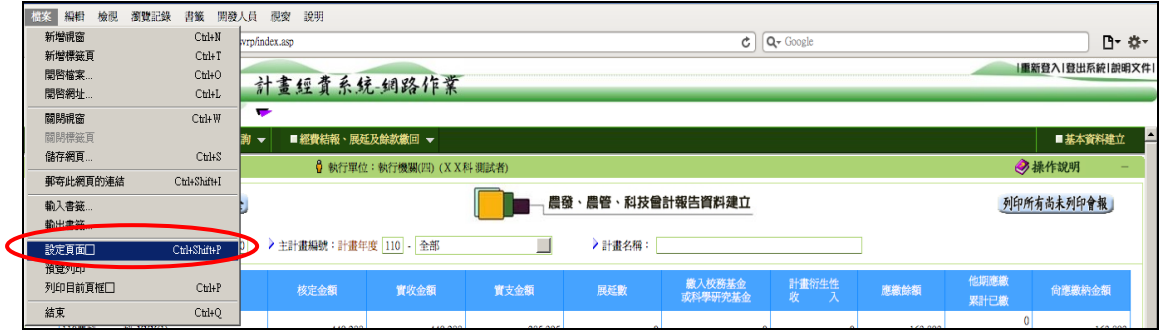

按下[檔案]下的[設定頁面]後進下圖設定列印格式。

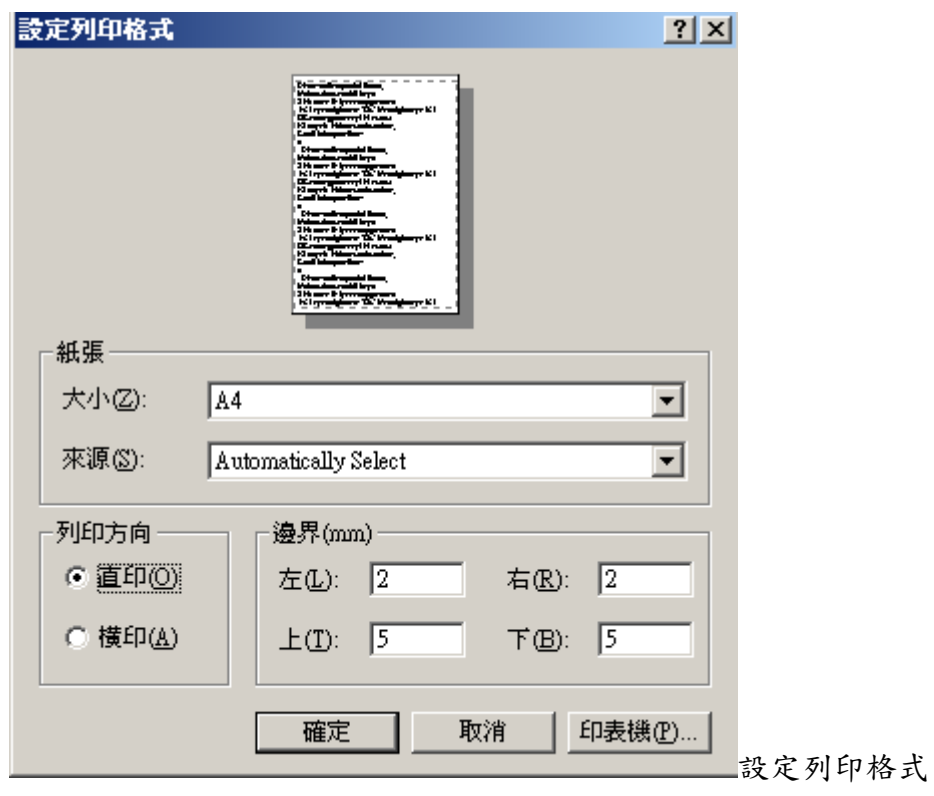

## 六、Opera

按下[列印]後於預覽列印書面右側之[更多選項]中設定列印格式選項,紙張 尺寸為 A4、頁首頁尾不要打勾、佈局為直印、上下左右邊界改為10mm,事 後列印無需再作調整。

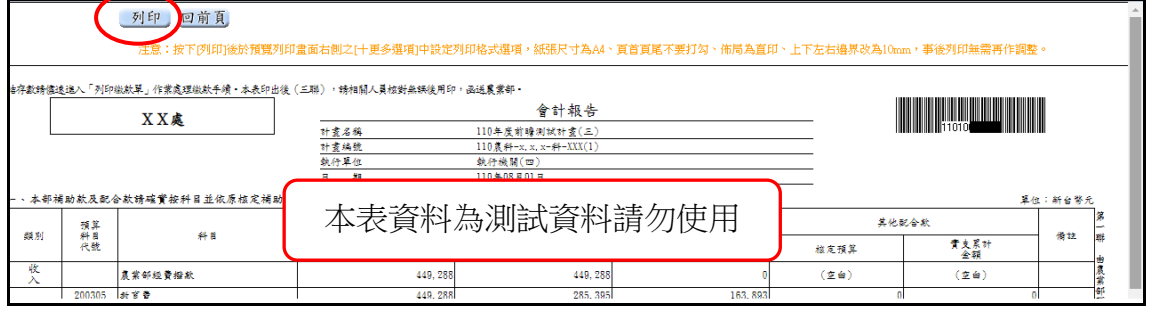

按下[列印]後進入預覽列印畫面。如下圖

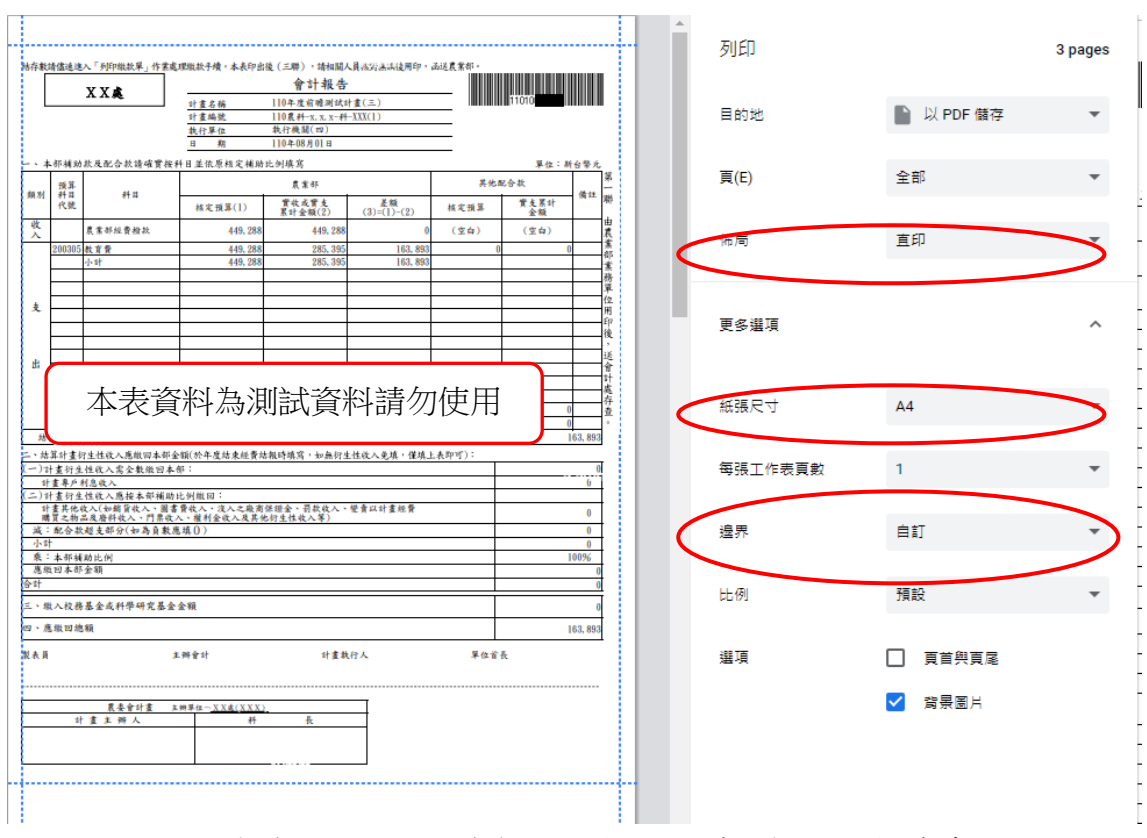

- 說明:1.若左側報表於預設值已符合列印頁面大小(不會超出頁面)時則不用設定 邊界。(如上圖)
	- 2.若左側報表於預設值已超出頁面時則將右側之邊界選項改為「自訂」。 (如下圖)

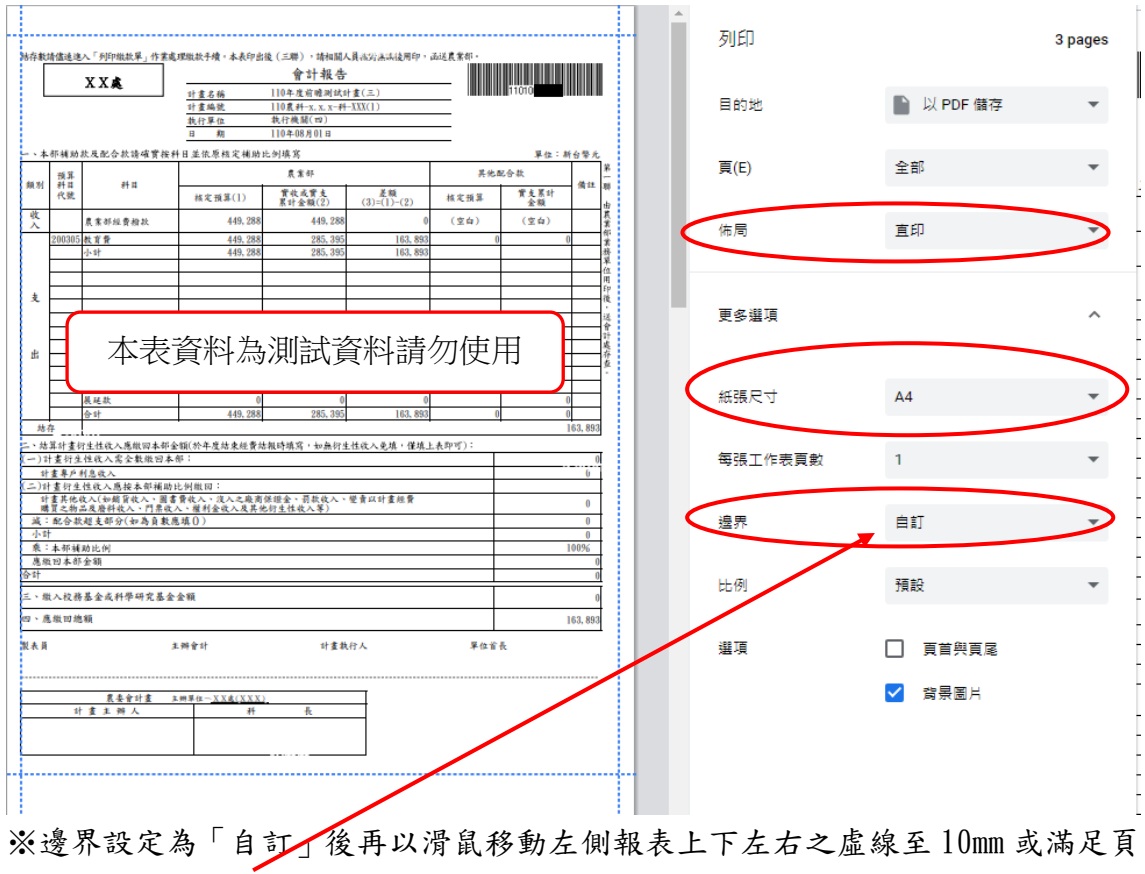

框即可。